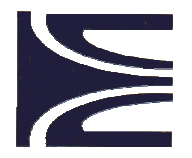

الـهيئـة الـوطنيـة للمراقبـة التقنيـة للبناء بالشلف **C.T.C CHLEF** 

#### *EPE SPA au Capital de 70.000.000 DA*

# SAP2000 V 7.12

# ETUDE D'UN BATIMENT EN R+4

PRESENTE PAR KADARI HADJ AHMED

# INGENIEUR DE CONTRÔLE AU CTC **CHLEF**

AGENCE DE TIARET

#### ETUDE D'UN BATIMENT EN R+4

#### 1) DONNEES :

#### 1-1) Indications générales :

- Site: la wilaya de Tiaret (zone 1).
- USAGE : habitation (groupe 2).
- CONTREVENTEMENT : mixte (poteaux et voiles). 1-2) Les règlements et logiciel utilisés :
- CBA 93.
- RPA 99/VERSION 2003.
- LOGICIEL SAP2000 V 7.12.
	- 1-3) Les hypothèses de calcul :
- Le béton est peu contrôlé, dosé à 350 kg/m3 en ciment CPJ 42.5 :
	- $f c_{28} = 22$  MPA.
	- $Ei = 30822$  MPA.
	- $V<sub>b</sub> = 1.50$  état limite.
		- $v_b$  = 1.15 état accidentel.
- Armatures longitudinales en acier de haute adhérence :  $-$  Fe E40 = 400 MPA.
- Armatures transversales en rond lisses :
	- $-$  FeE22 = 220 MPA.
	- $\mathbf{v}_s = 1.15$  état limite.
	- $V_s = 1.00$  état accidentel.

#### 2) PRESENTATION DE L'ARCHITECTURE:

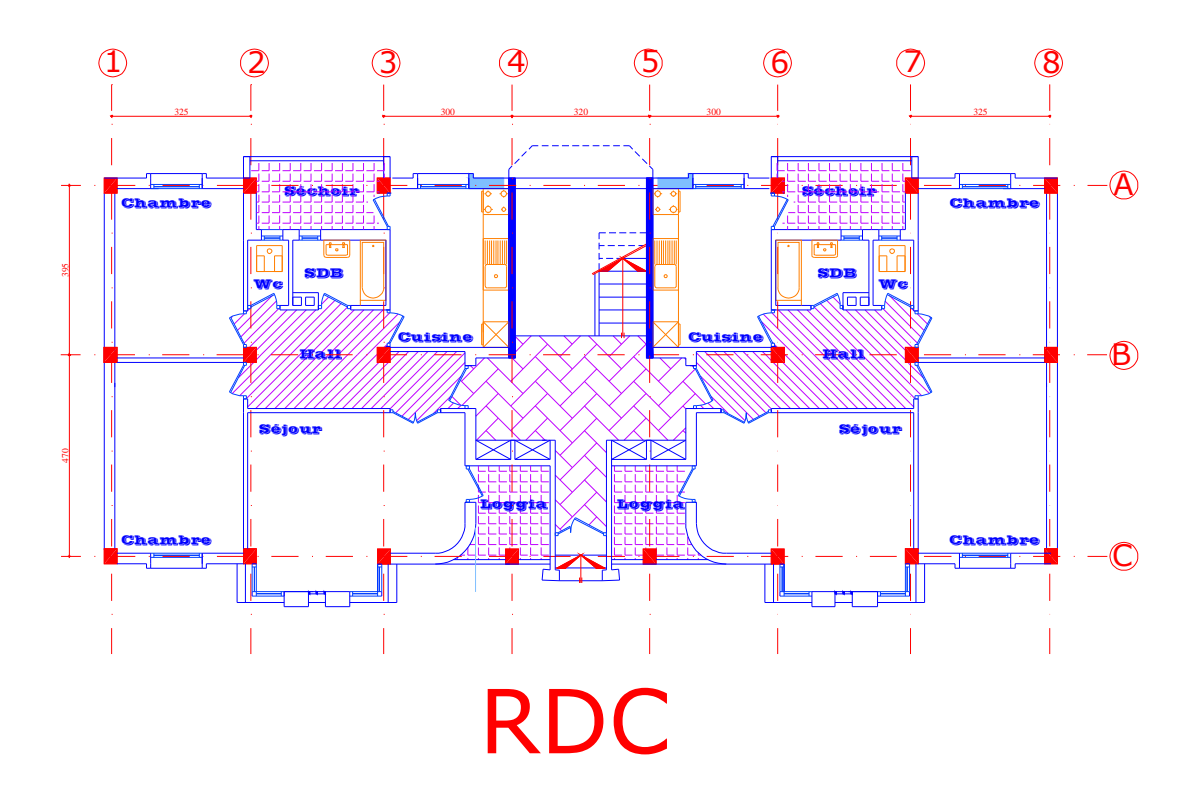

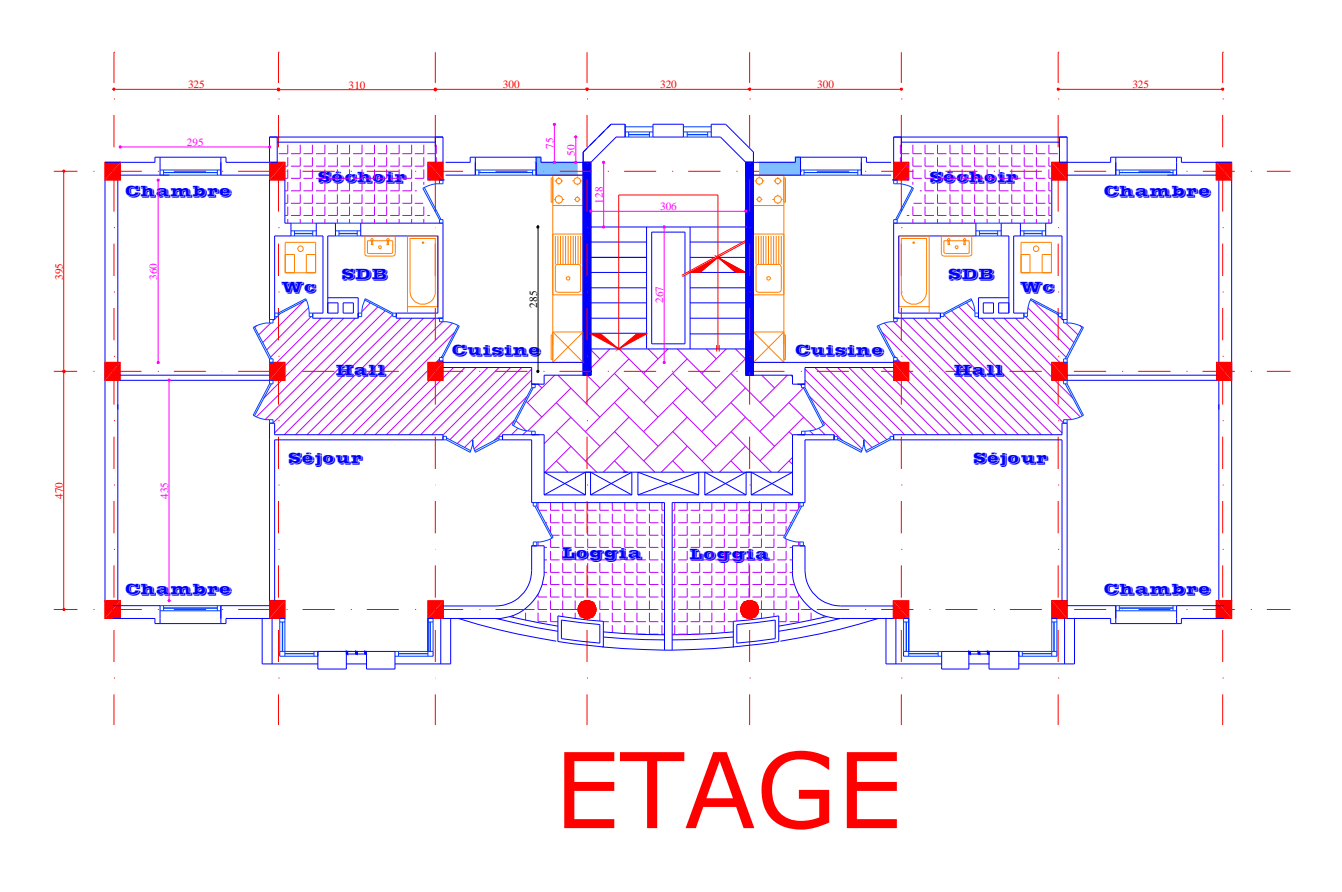

2-1) Présentation du model géométrique plan dans le SAP2000

|              | 325 | 310 | 300 | 320 | 300 | 310 | 325 |
|--------------|-----|-----|-----|-----|-----|-----|-----|
|              |     |     |     |     |     |     |     |
|              |     |     |     |     |     |     |     |
|              |     |     |     |     |     |     |     |
|              |     |     |     |     |     |     |     |
| 395          |     |     |     |     |     |     |     |
|              |     |     |     |     |     |     |     |
|              |     |     |     |     |     |     |     |
|              |     |     |     |     | A.  |     |     |
|              |     |     |     |     |     |     |     |
|              |     |     |     |     |     |     |     |
| $rac{5}{47}$ |     |     |     |     |     |     |     |
|              |     |     |     |     |     |     |     |
|              |     |     |     |     |     |     |     |
|              |     |     |     |     |     |     |     |
|              |     |     |     |     |     |     |     |
|              |     |     |     |     |     |     |     |

NB : la hauteur d'étages est de 3.00 m

#### 1) Lancer Le SAP 2000 ;

2) On choisi les unités (en bas à droite de l'écran : T-m

#### 3) Dans le menu file > New model from Template ;

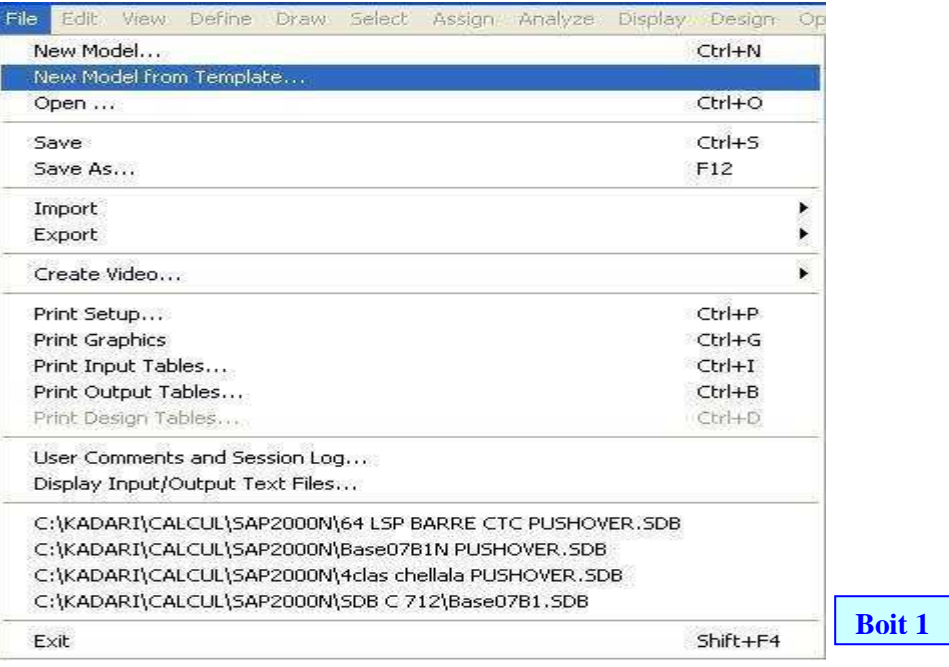

4) Une fenêtre apparaîtra pour choisir le model en 3D :

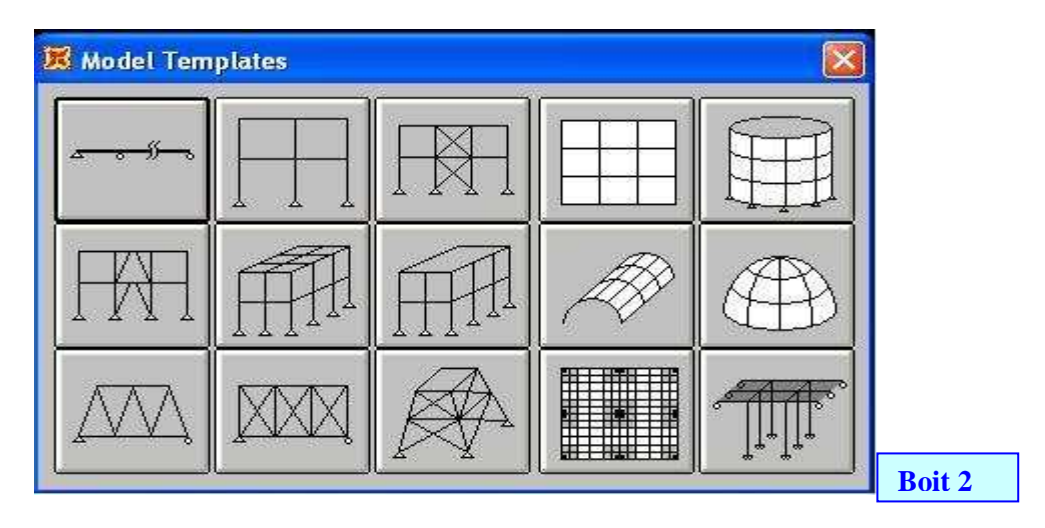

5) On choisi par un click sur le model 3D ligne 2-colonne 2 ;

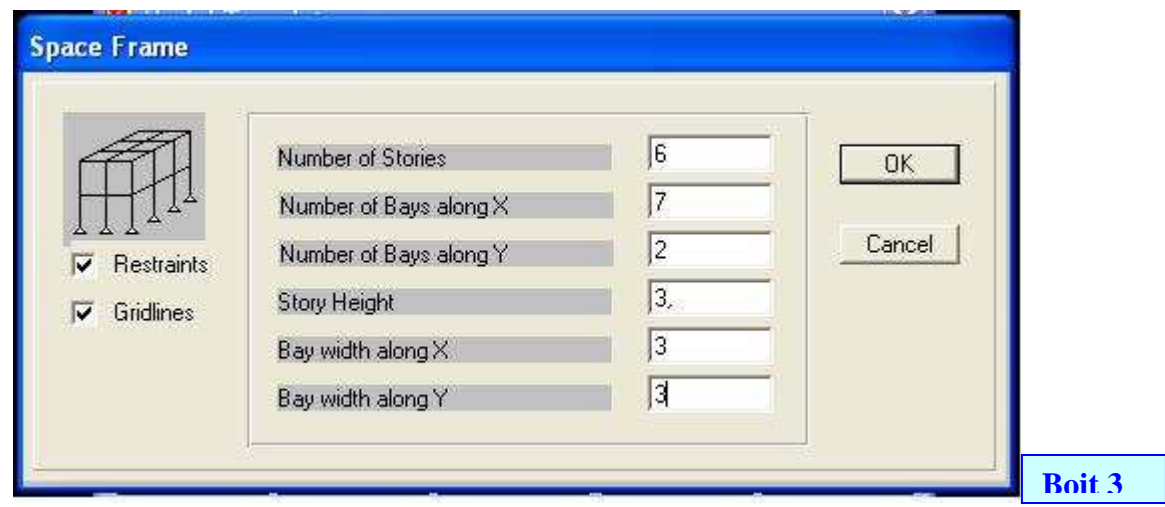

Ou sont introduites les données suivantes :

- Nombre d'étages : 6 ( R+4+Avant poteaux)
- Nombre de travées suivant l'axe X : 7
- Nombre de travées suivant l'axe Y : 2
- La hauteur d'étage : 3.00 m
- La distance entre axe suivant X : 3.00m
- La distance entre axe suivant  $Y : 3.00m$
- NB : les distances en m sont données pour une travée type suivant les 03 direction.
	- 6) On corrige les travées suivant X ; Yet Z de façon à avoir les distances réelles données par l'architecture ;

Menu Draw > edit Grid

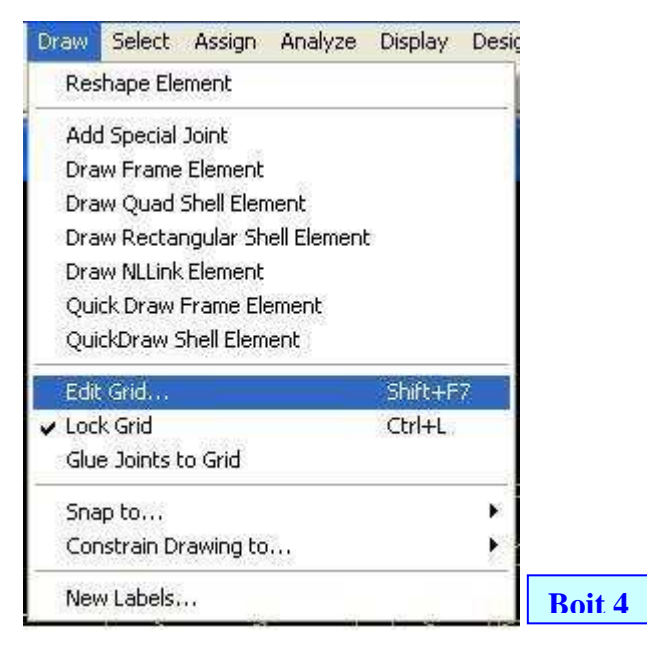

7) Une fenêtre apparaîtra pour modifier les axes (Grids lines)

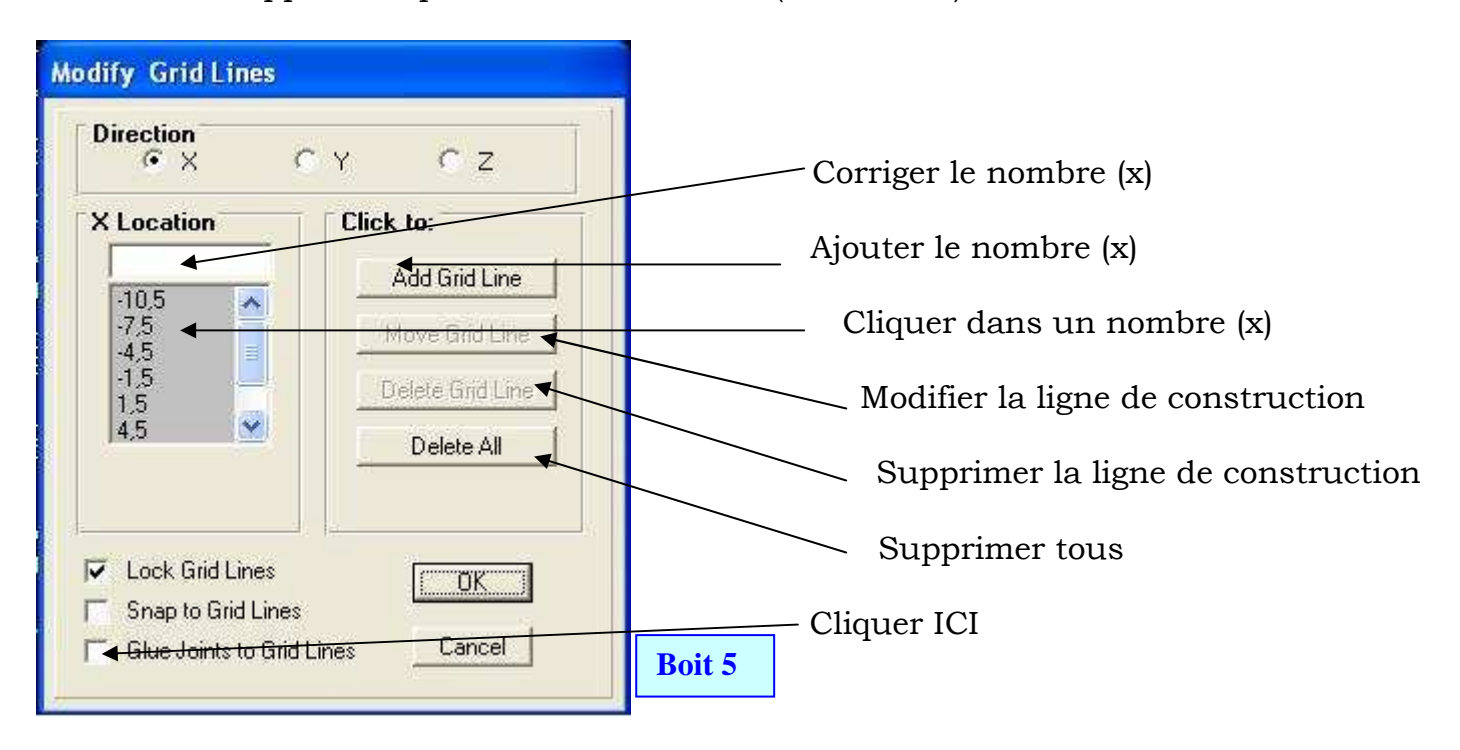

8) On corrige les lignes de constructions (grids lines) :

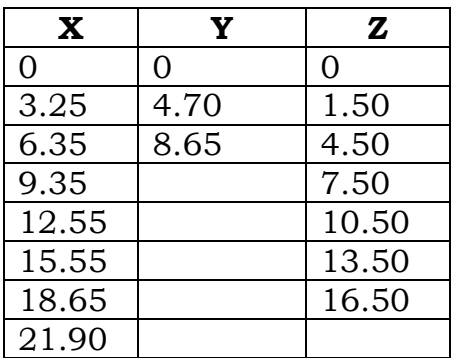

Pour modifier on click sur un nombre dans la partie grise et on le modifie sur la case blanche

9) Pour que chaque barre soit liée à deux nœuds :

- On sélectionne tous avec la commande **du dans le cote gauche de l'écran**.
- Dans le menu edit > divide frames.

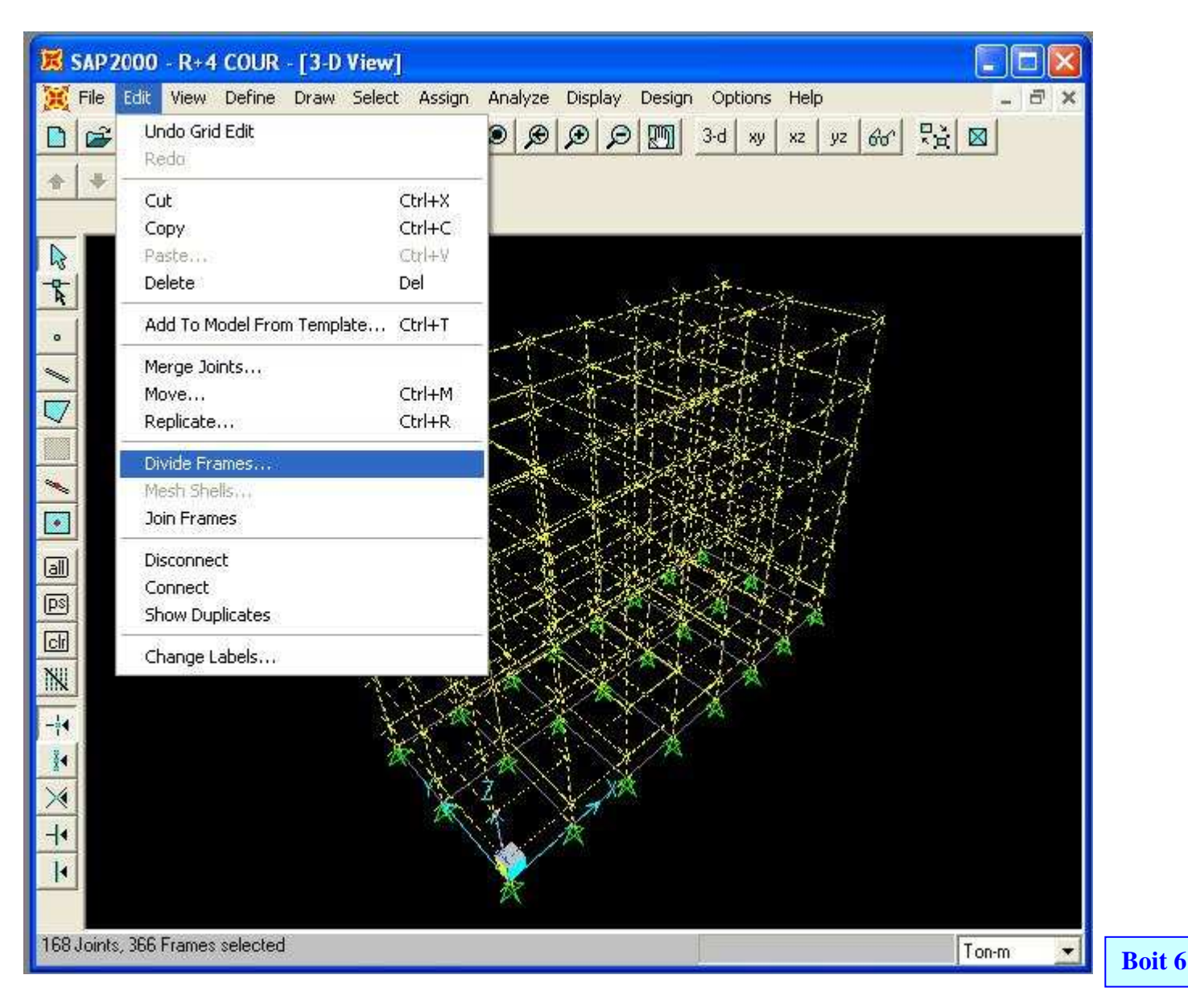

10) Une fenêtre apparaîtra on click sur Break at Intersections with selected frames and joints;

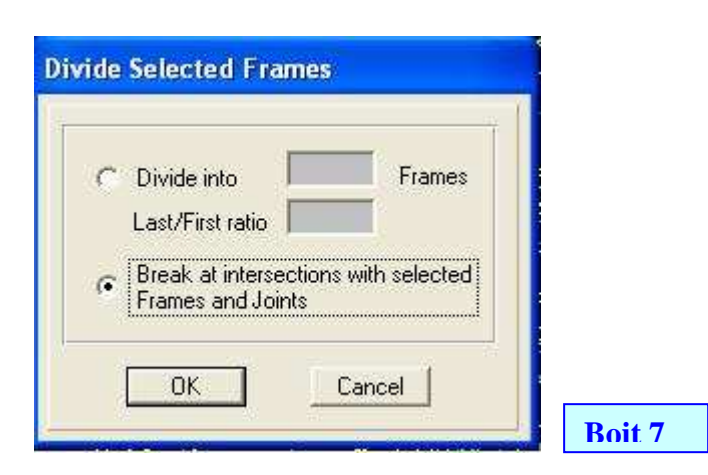

11) on sélectionne les appuis

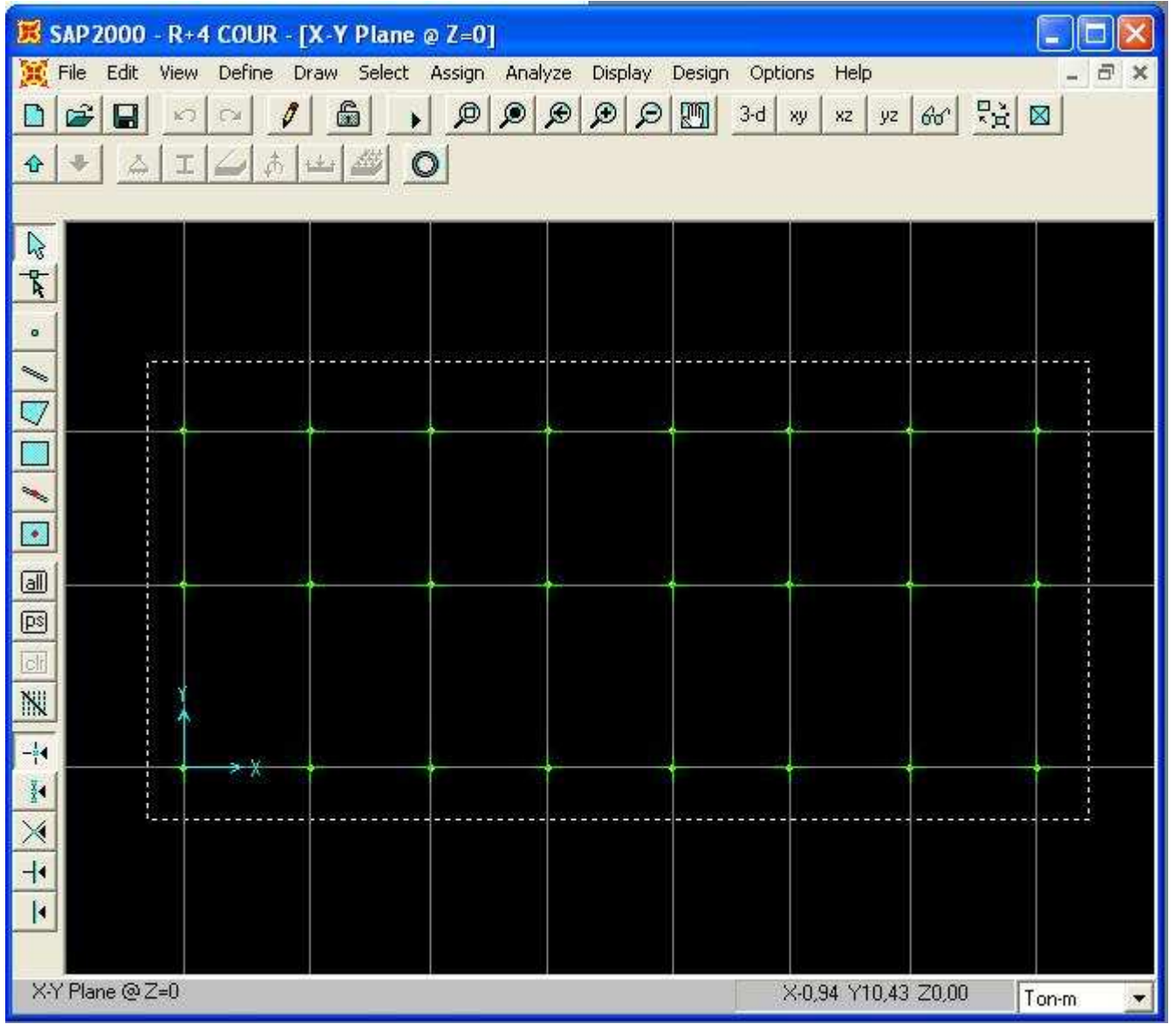

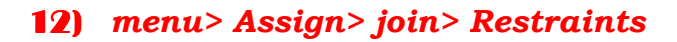

**Boit 8**

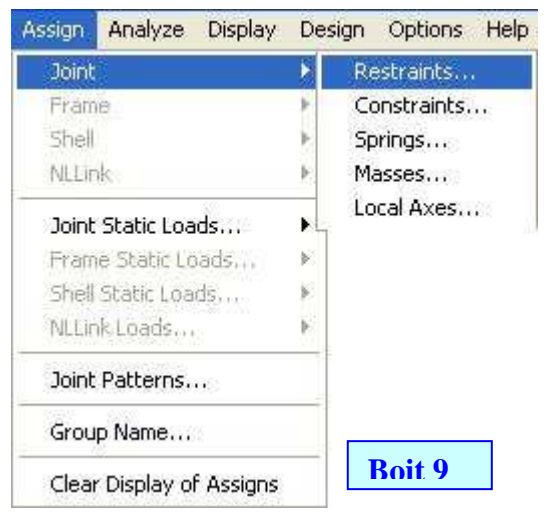

13) une fenêtre apparaîtra pour assigner les restreints  $\Box$  (encastrement)

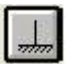

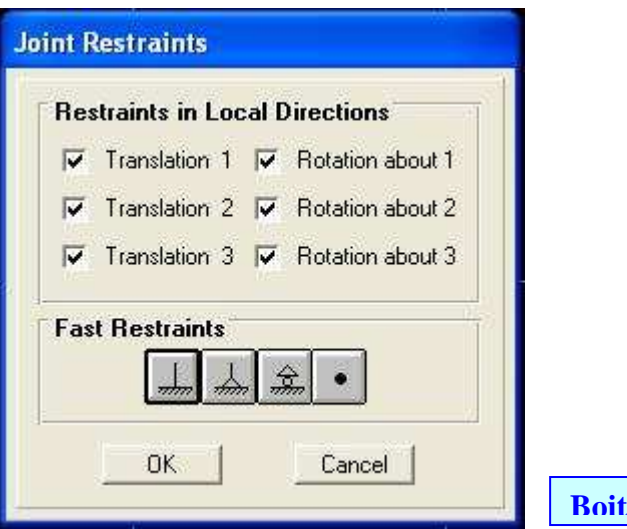

14) On définie le (les) matériau utilisé : *menu > define> materials :* 

**Bo** 

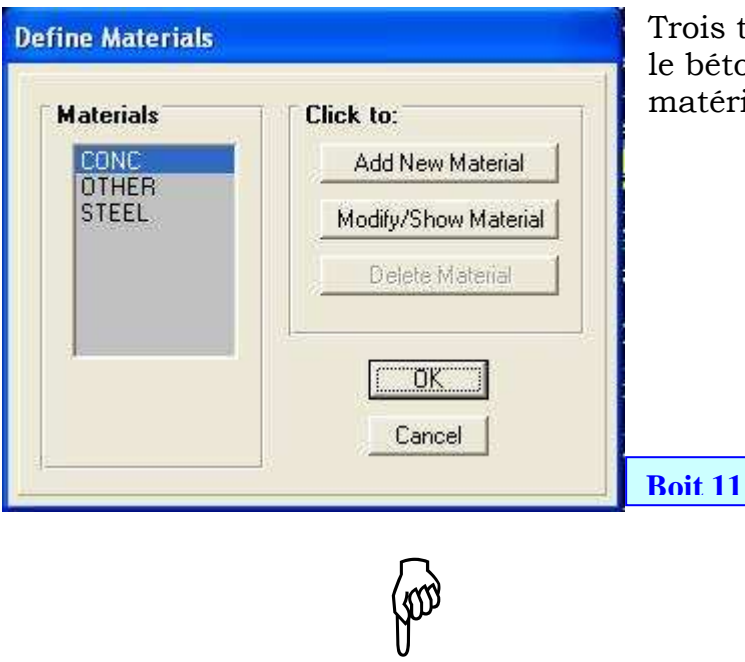

Trois types de matériaux sont donnés par défaut : le béton (concrete) ; l'acier (steel) et un autre matériau au choix de l'utilisateur.

- Pour ajouter un nouveau matériau : Add New Material
- Pour voir et modifier un matériau existant : Mofify/Show Material
- Pour notre cas: **CONC** > Mofify/Show Material : un fenêtre apparaîtra pour introduire les propriétés du matériau.

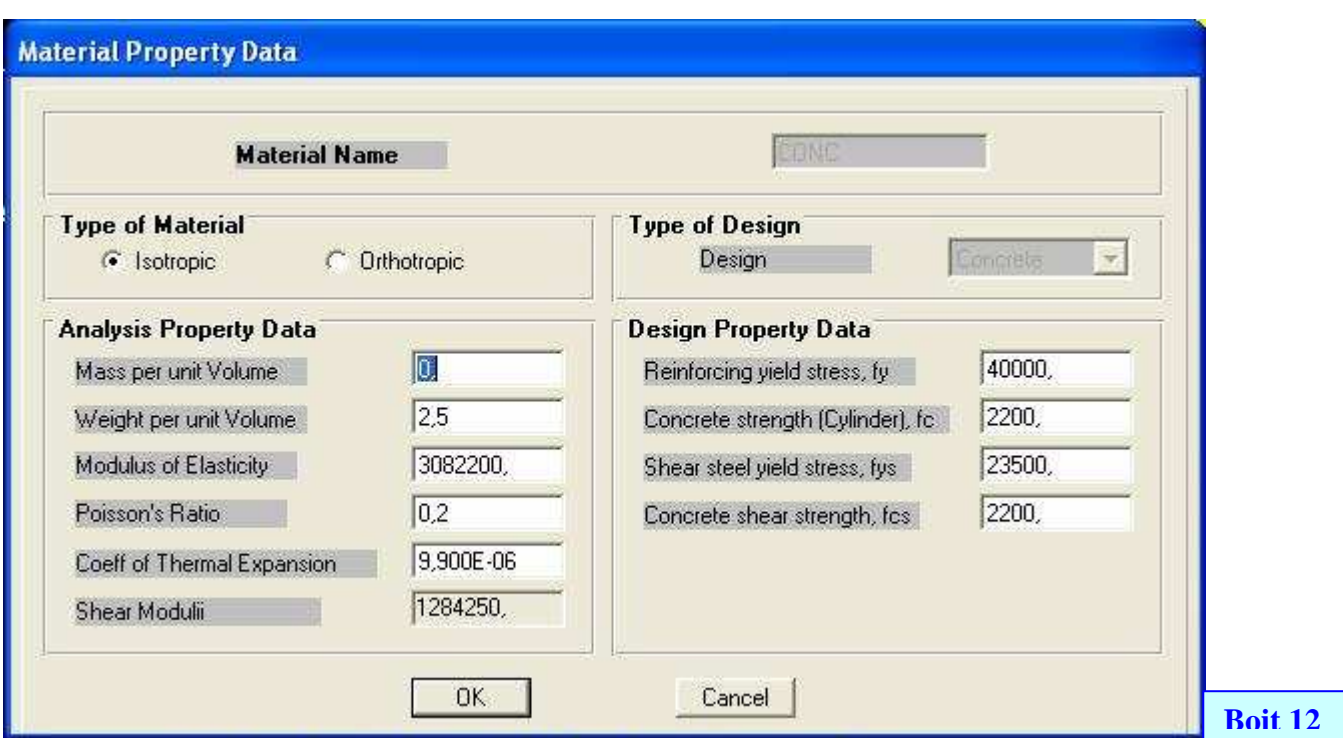

Ou sont introduites les données suivantes :

- Les propriétés pour l'analyse :
	- Masse par unité de volume : égale à zéro si le poids propre des éléments n'est pas prix en considération dans le calcule des masses concentrées.
	- Poids par unité de volume.
	- Module d'élasticité.
	- Coefficient thermique.
- Les propriétés de ferraillage
	- La limite d'élasticité fe des barres longitudinal.
	- La résistance caractéristique du béton pour le calcul des sections d'armatures longitudinales.
	- La limite d'élasticité fe des barres transversales.
	- La résistance caractéristique du béton pour le calcul des sections d'armatures transversales.

#### 15) Définition des cas de charges statiques : **menu > define> static load cases :**

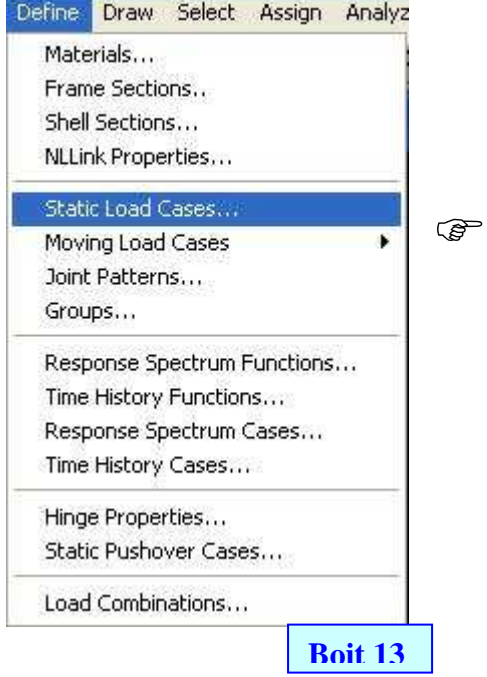

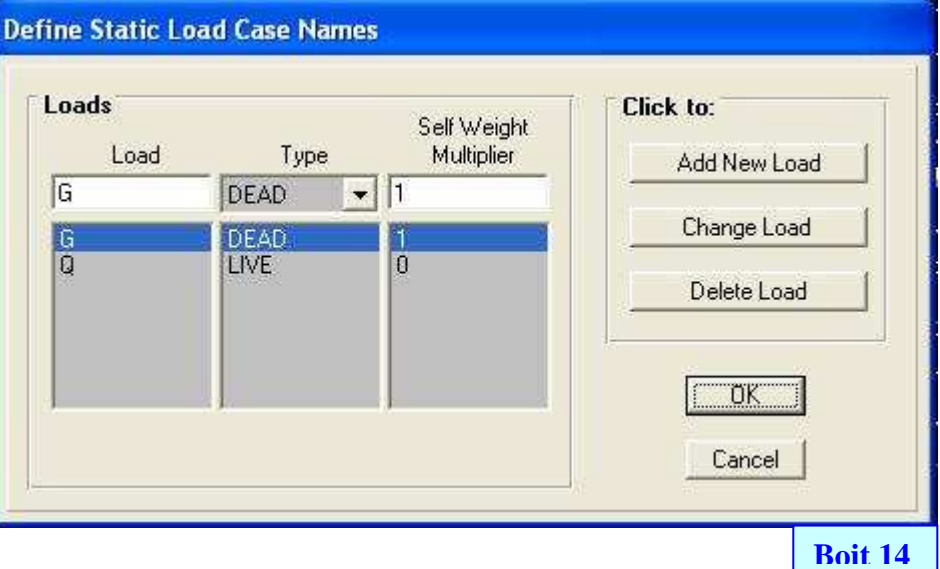

Pour ajouter de nouvelle charges : **Add New Load** Pour changer le cas de charges : **Change Load** 

Pour supprimer le cas de charge : **Delete Load** 

#### NB : Pour notre cas nous avons pris G( charge permanentes) ; Q(charge d'exploitation) Avec le coefficient multiplicateur 1 (Self Weight Multiplier) pour le et qui indique la prise en compte du poids propre des éléments.

16) Définition des sections des barres : On adopte les sections suivantes :

- Les poutres principales : 30 x 40
- Les poutres secondaires : 30 x 35
- Les poteaux :  $30 \times 40$
- Les longrines : 30 x 30

#### Menu> Define> frame section

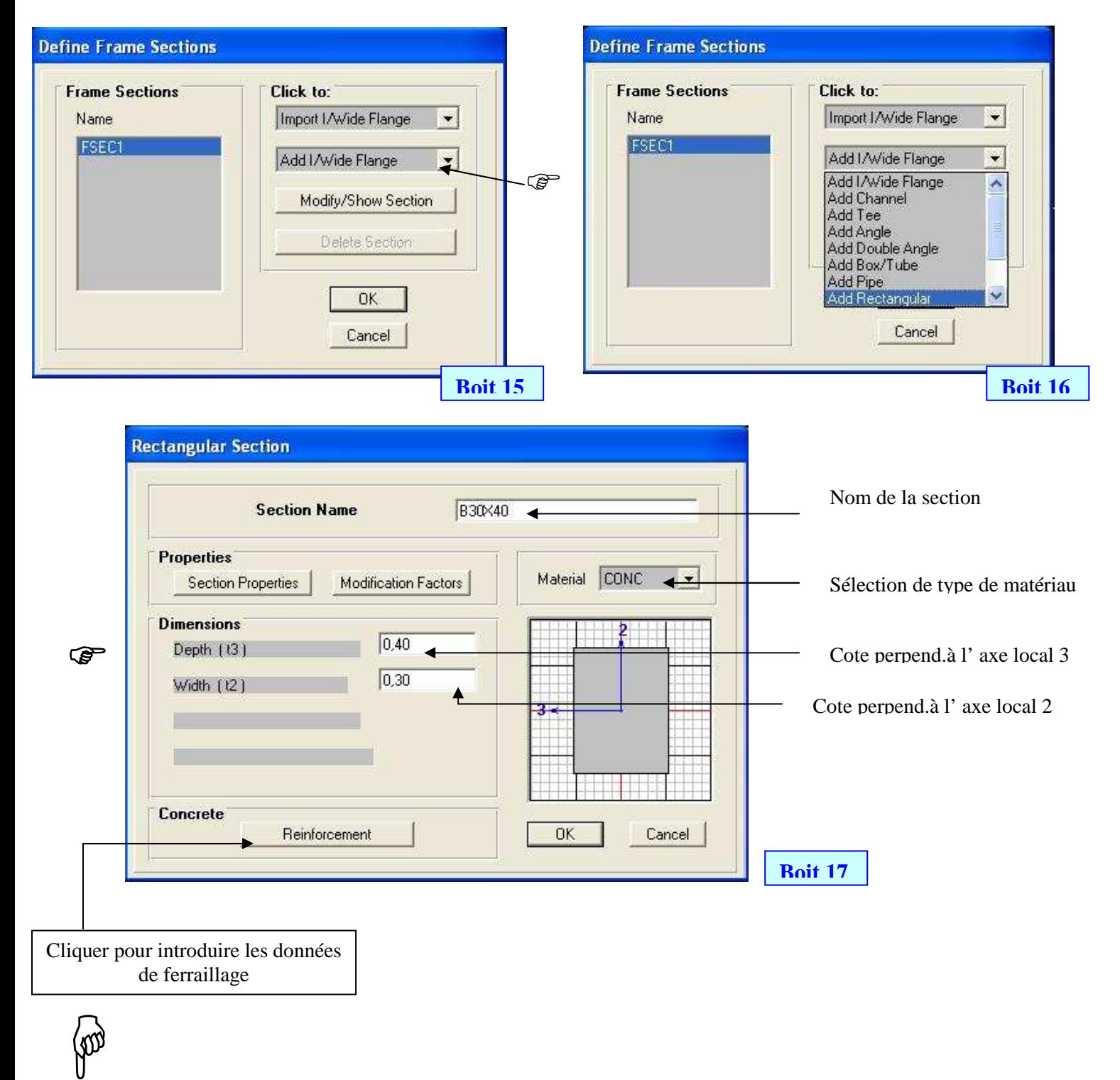

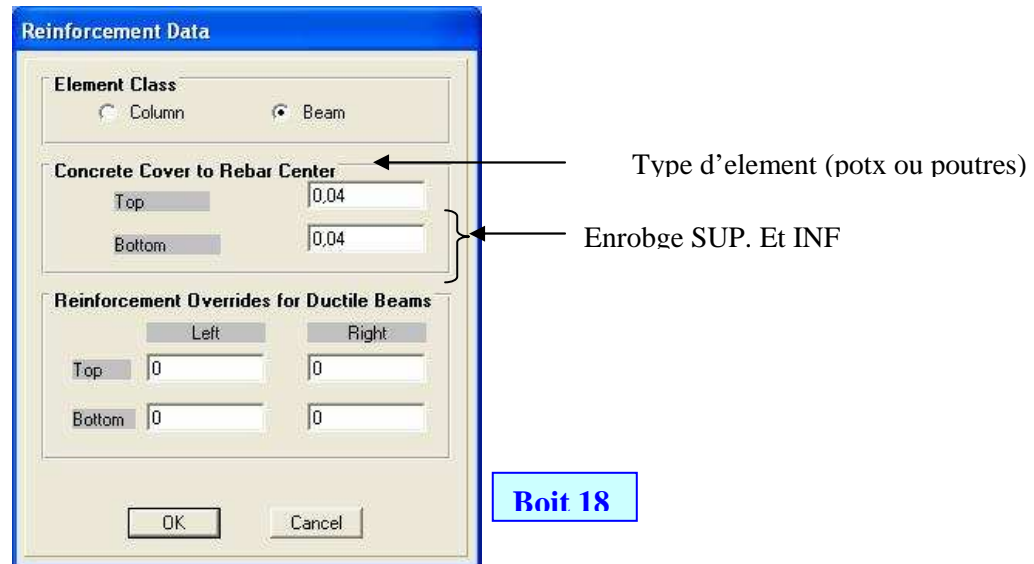

#### Remarque :

- a. On introduit toutes les sections de béton requises on passant par le même chemin indiqué ci-dessus.
- b. Les axes locaux : chaque section a des axes locaux :
	- 1. Axe local 1 est parallèle à la longueur de l'élément.
	- 2. Axe local 2 est perpendiculaire à la base de la section.
	- 3. Axe local 3 est perpendiculaire à la hauteur de la section.
- c. Une section nommée FSEC1 est donnée par défaut par le logiciel et qui est assignée à toutes les barres automatiquement après la modélisation géométrique.
- d. Les sections définies sont comme suite :

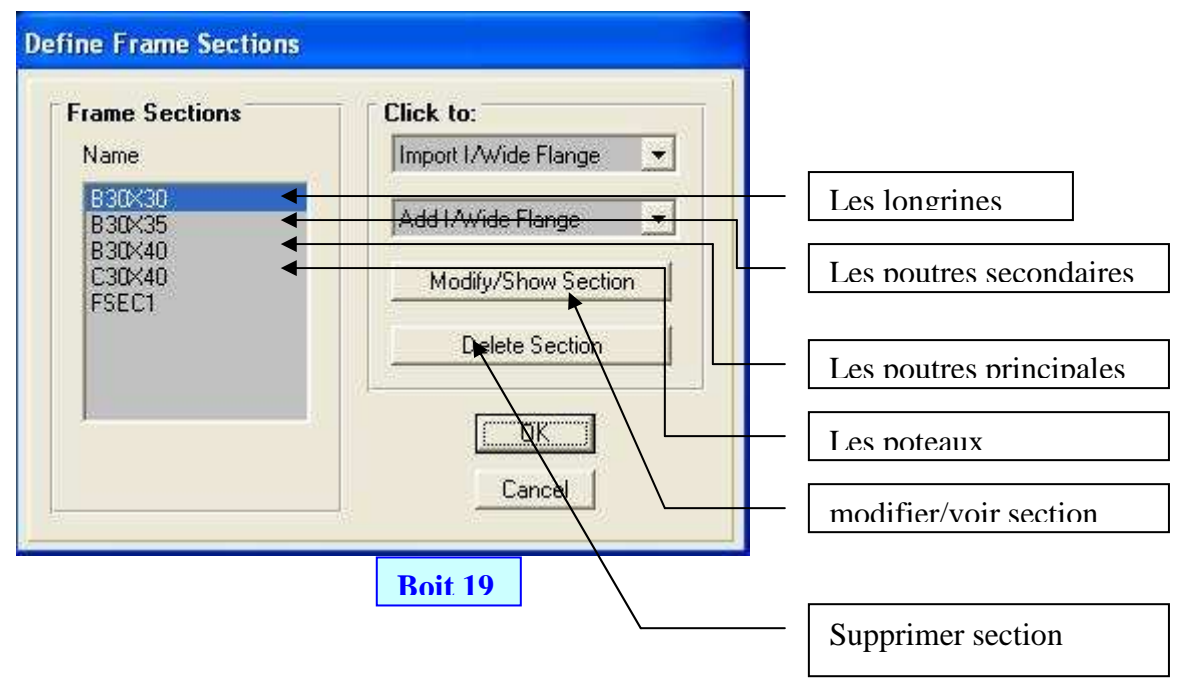

17) Assignation des sections définies précédemment aux barres : Avant d'assigner les sections :

a. on doit diviser la fenêtre en deux :

- **Boit 19bis**
- **b.** on sélectionne les barres (poutres principales) avec : **integral de l'auté de l'écran**

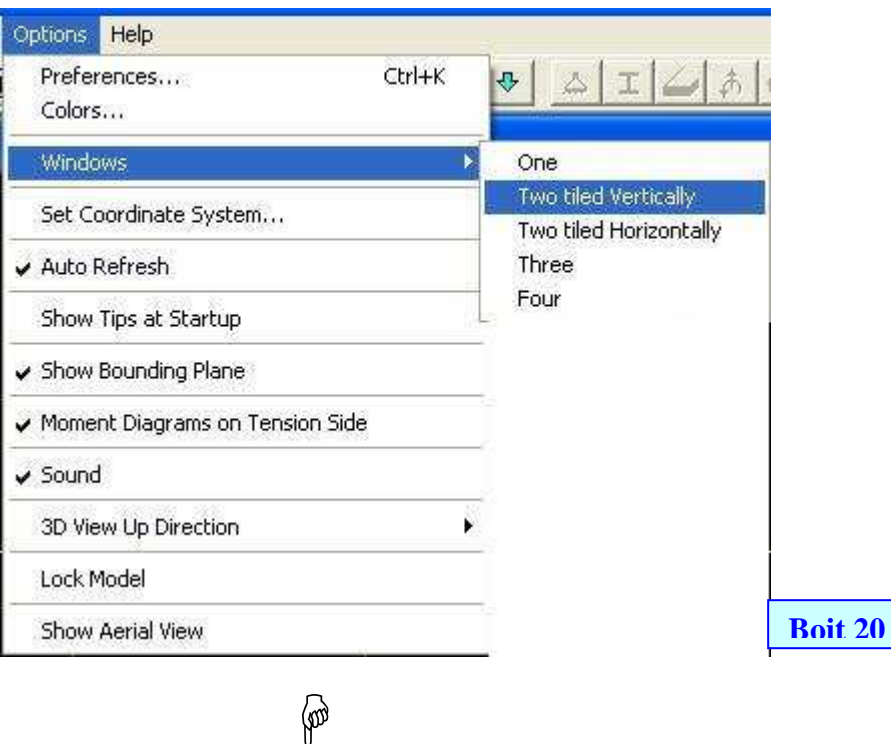

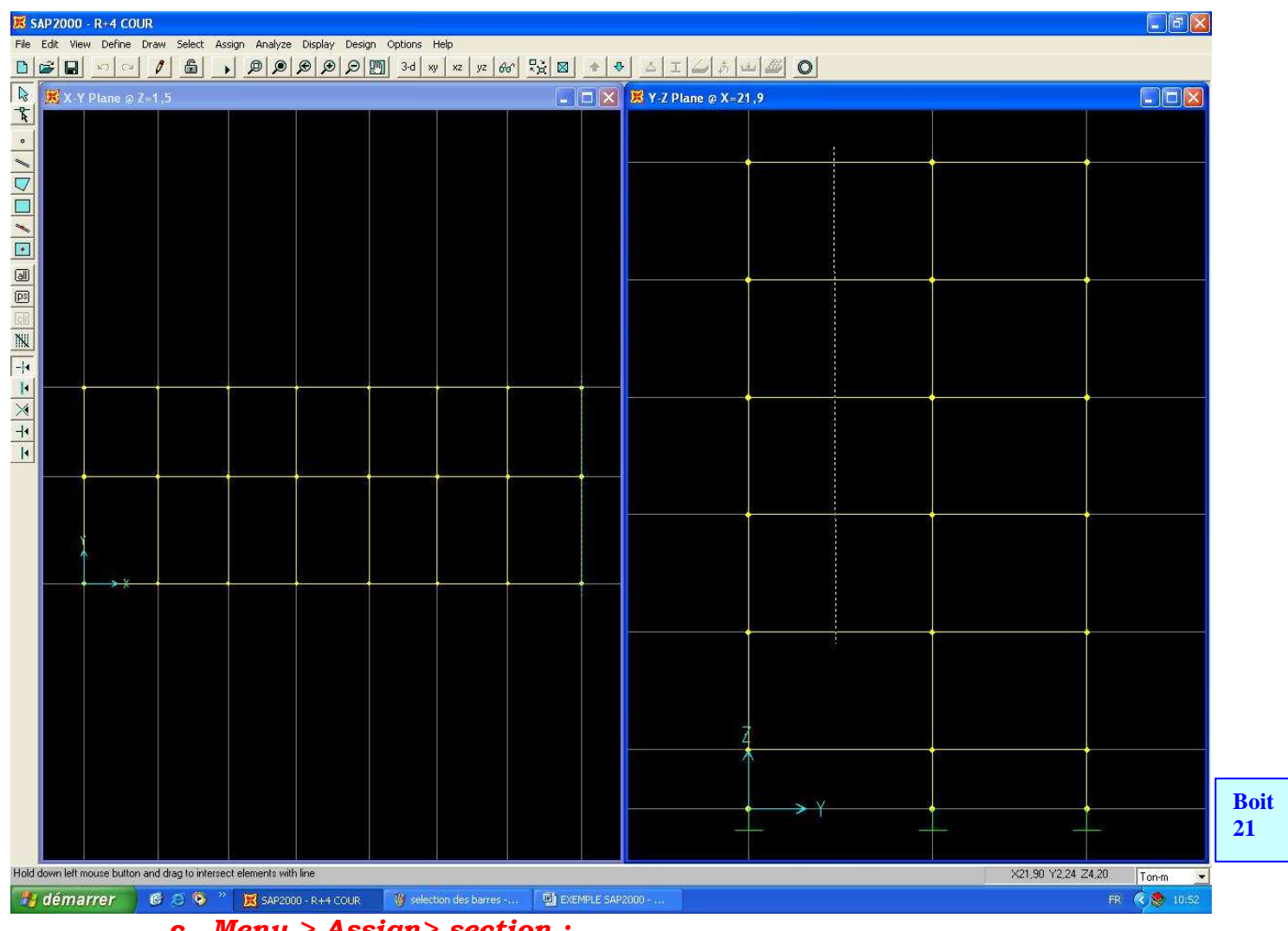

c. Menu > Assign> section :

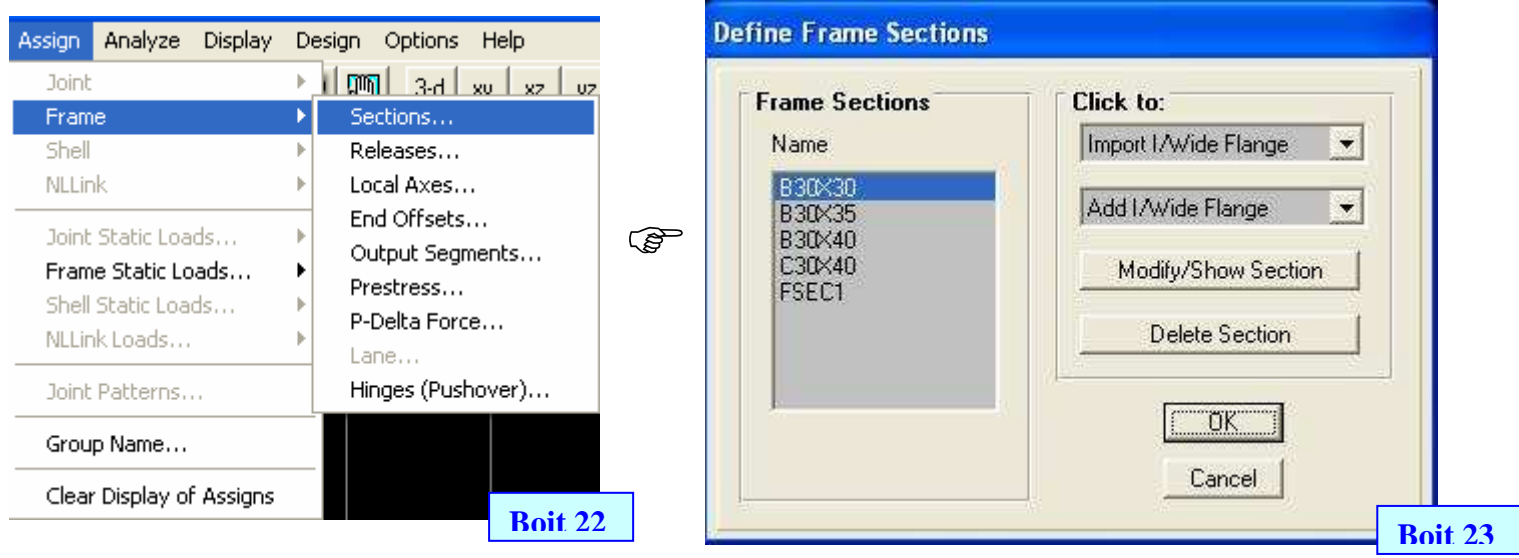

- d. On sélectionne **B30x40** et OK
- e. On recommence avec tout le reste des barres en suivant le même chemin à partie de « b. »

#### Remarque pour la section des poteaux :

Afin de voir l'orientation du sens porteur des poteaux il existe deux méthodes :

- a. Par l'affichage des axes locaux
- b. Par l'extrusion des sections

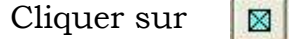

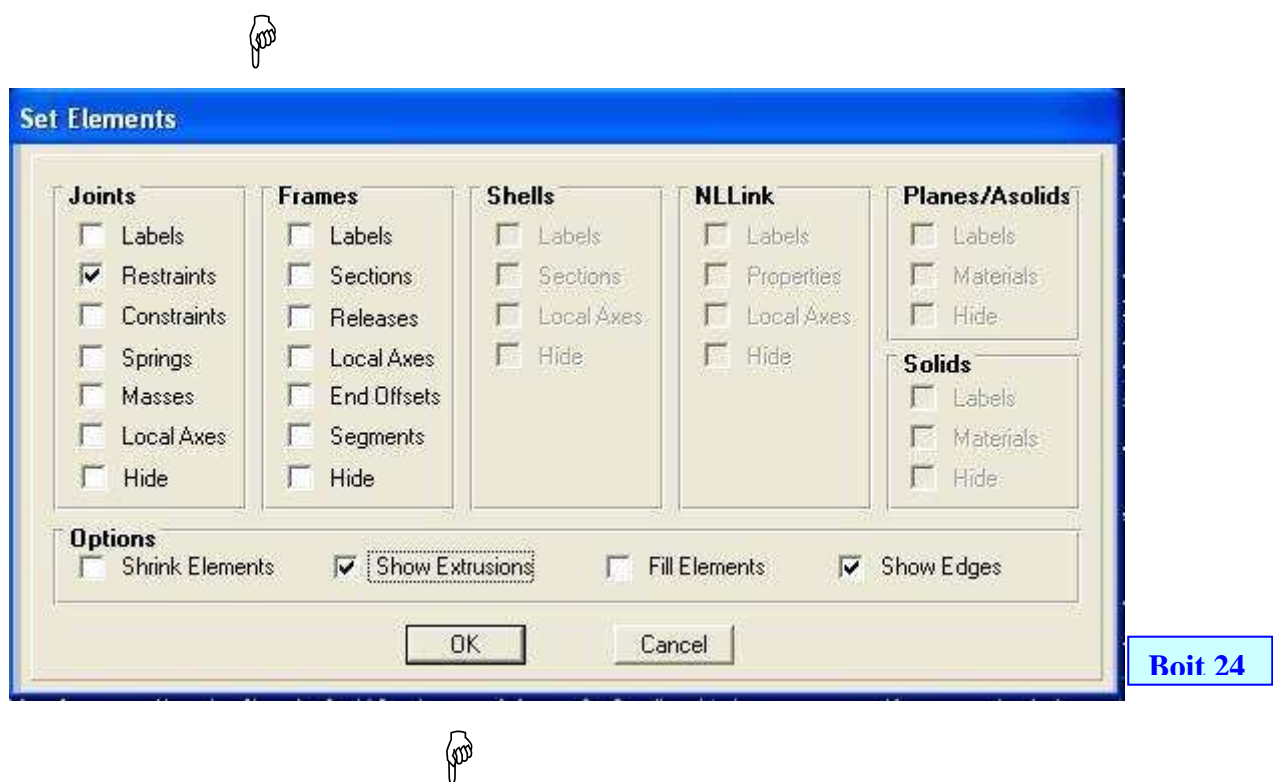

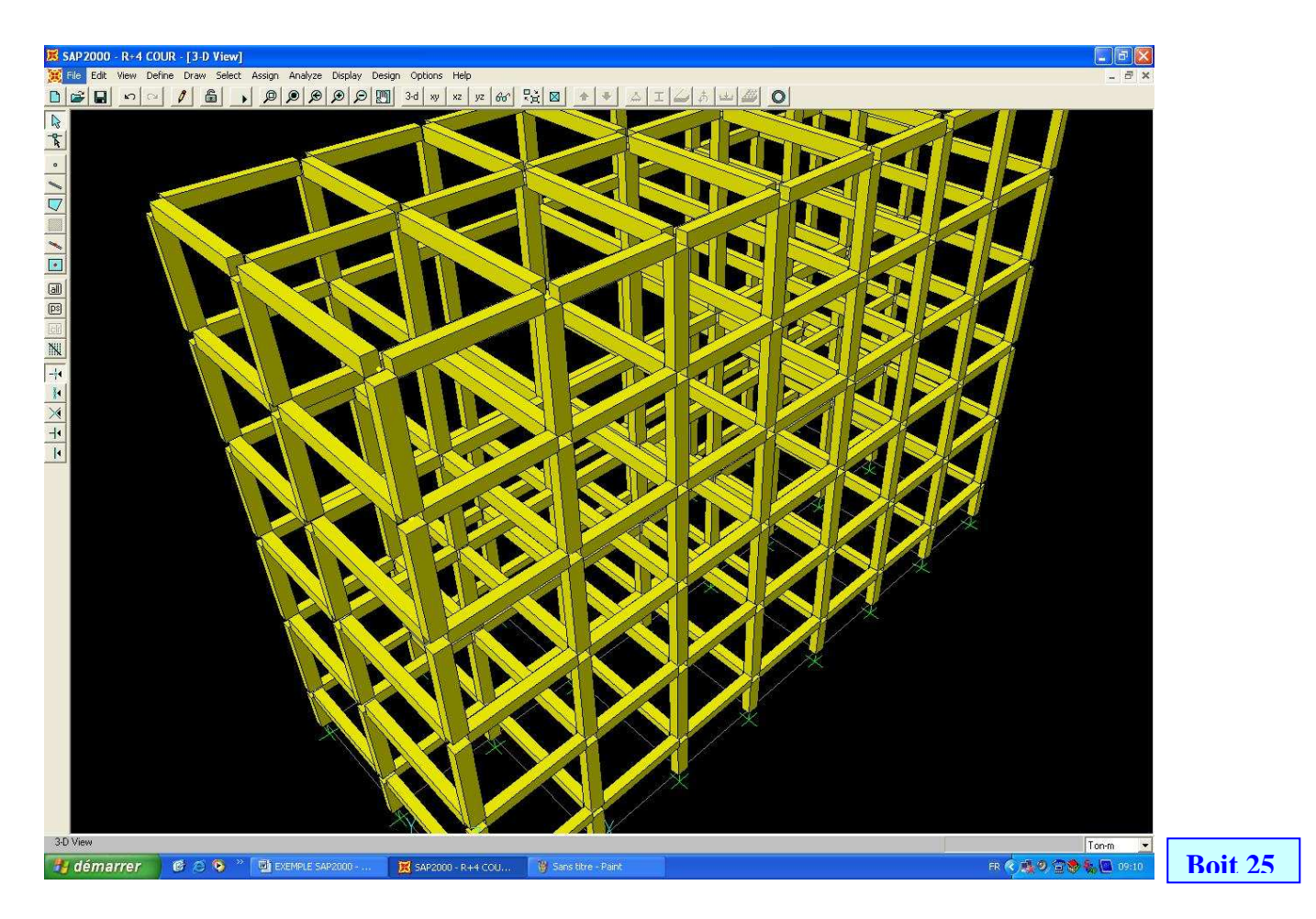

On voie clairement le sens porteur vers le sens X alors qu'il devra être vers le sens Y, pour le changer on doit :

a. Sélectionner tous les poteaux : menu > select > Frame section

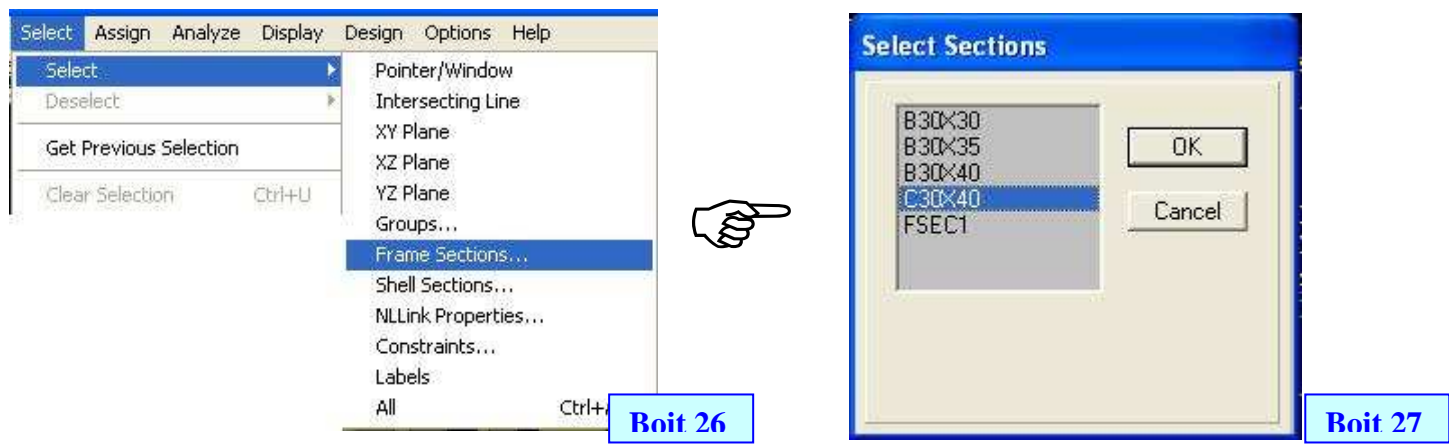

b. Les poteaux étant sélectionnés, menu > assign > Frame > local Axes

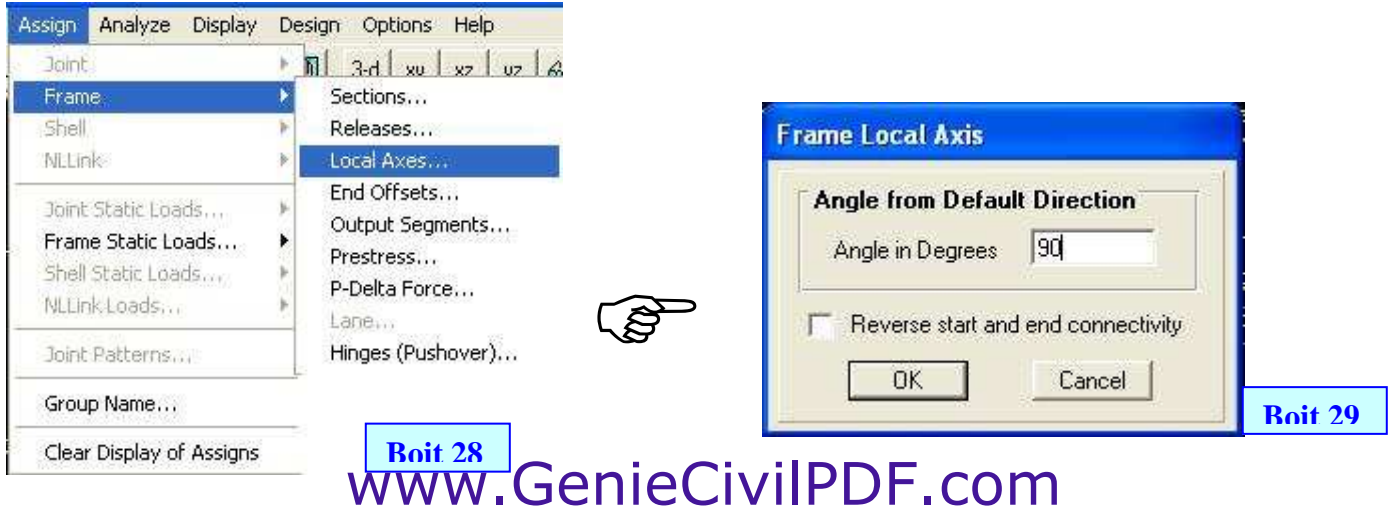

c. Les poteaux sont maintenant orientés vers le sens des Y :

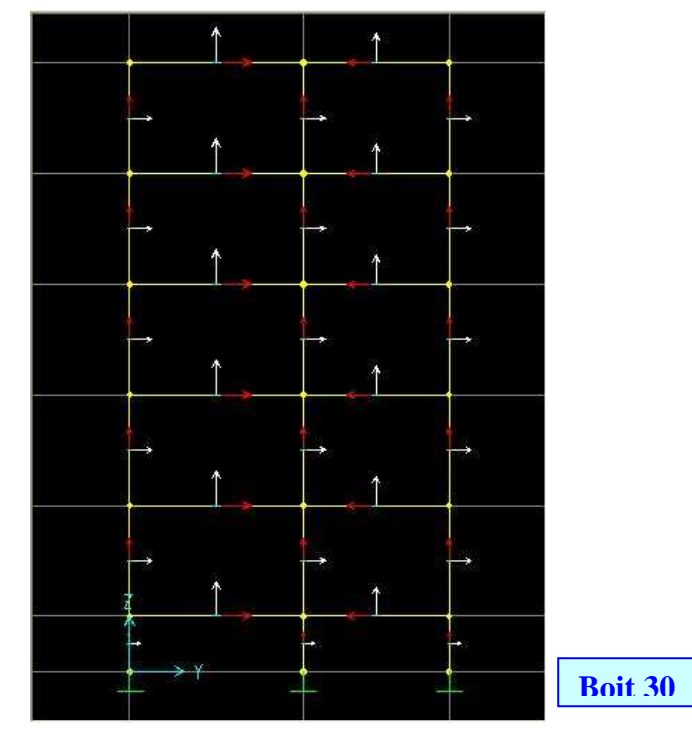

- Axe local 2 des poteaux, (en blanc) vers le sens porteur.
- Axe local 1 des poteaux, (en rouge) vers la longueur des poteaux.
- Axe local 3 des poteaux, invisible (en bleu).
- 18) Assignation des charges statiques :
	- I. Plancher étage courant :
		- Axes de rive :  $G = 0.90 t/ml$ ; Q=0.24 t/ml
		- Axes de centre G =  $1.80 \text{ t/ml}$ ; Q=0.48 t/ml
	- II. Plancher terrasse :
		- Axe de rive :  $G = 1.09$  t/ml ;  $Q = 0.16$  t/ml
		- Axe de centre :  $G = 2.18 \text{ t/ml}$ ;  $Q = 0.32 \text{ t/ml}$
	- a. On doit diviser la fenêtre en deux :
	- b. On sélectionne les barres (poutres principales) avec : **integral à gauche de l'écran (voir 17:** boite : 19bis – 20 - 21 )

#### menu > assign > Frame Static loads > Point and Uniforms..

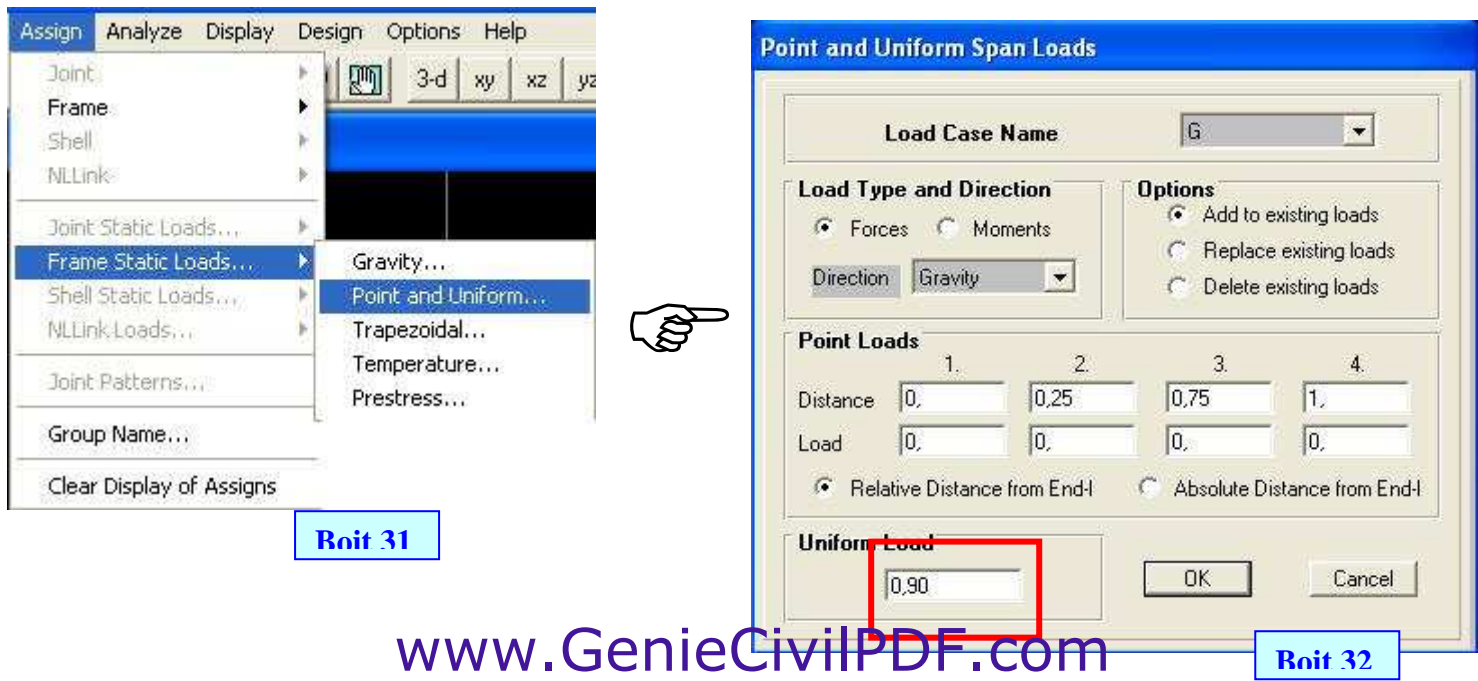

19) Modélisation des voiles:

Il existe deux manières pour dessiner les voiles ou (élément Shell) :

- a. Dessin rapide **1** avec un seul clique au milieu des quatre cotes avec leurres lignes de construction
- b. Dessin avec deux points opposés  $\frac{1}{2}$

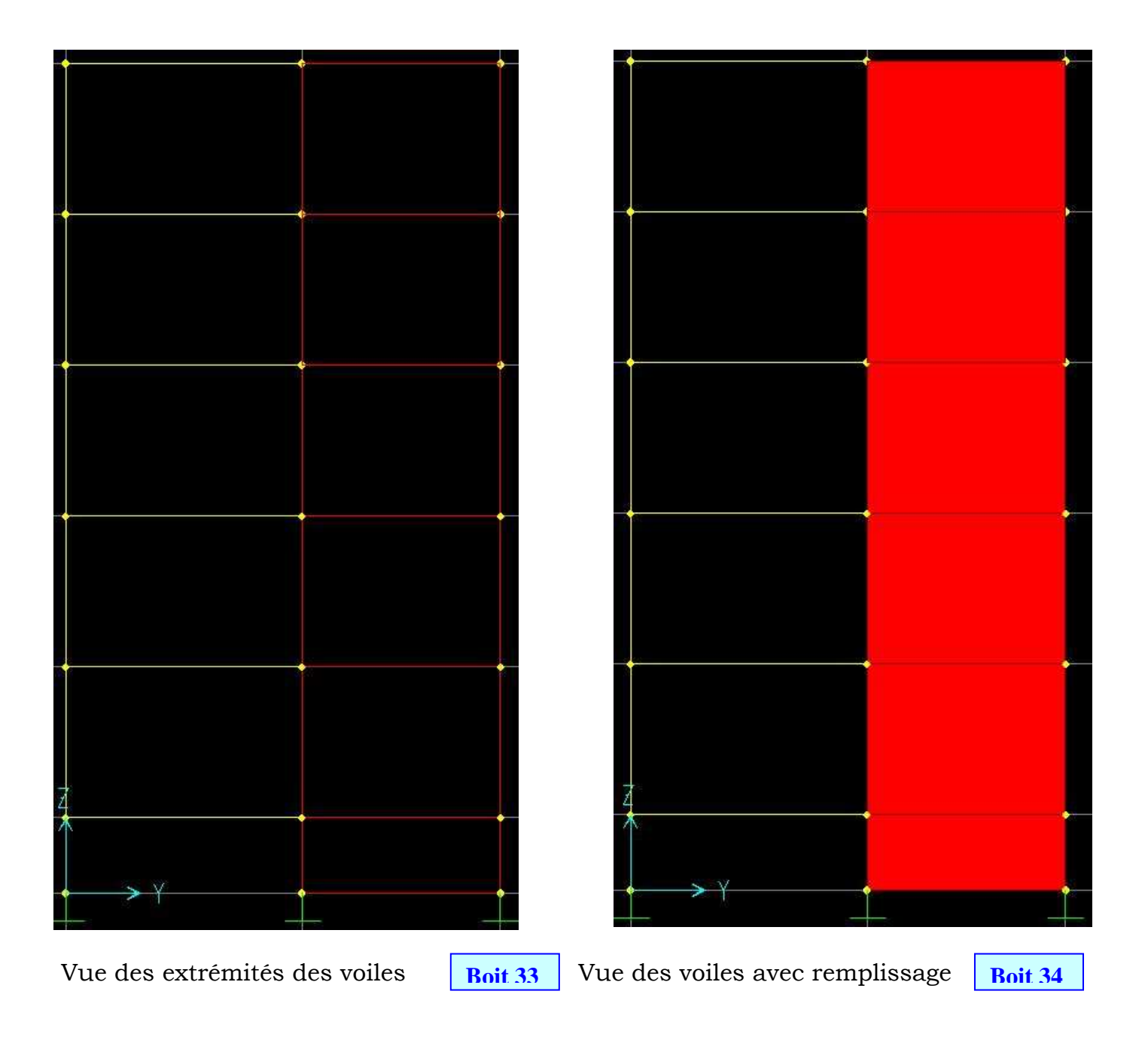

NB : pour afficher les deux cas indiques ci-dessus (boite 24) cliquer sur **show edges** et *fill* element

20) Nœuds maîtres et assignation des masses :

Le nœud maître est situé au centre de masse du plancher :

- a. Plancher étage courant :
	- $XG = 10.95 m YG = 4.325$
	- $Masse = 184.9$  tn Inertie massique = 8622 tn.m2

- b. Plancher terrasse :
	- $XG = 10.95 m YG = 4.325$
	- $Masse = 188.6$  tn Inertie massique =  $8816.2$  tn.m2

#### 20-1) Introduction des nœuds maître : (voir 7 boit 05)

- 20-2) Assignation des appuis aux nœuds maîtres :
	- o sélectionner les nœuds maîtres
	- o (voir 12 boit 09)
	- o Translation suivant x ; y et rotation suivant z

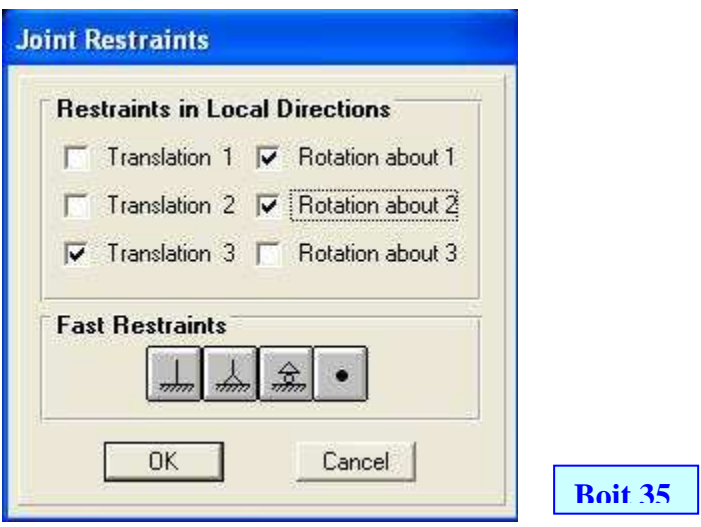

20-3) Assignation des masses et inerties massiques aux nœuds maître :

- o sélectionner les nœuds maîtres des étages courants.
- o Menu> Assign> join> Masses.

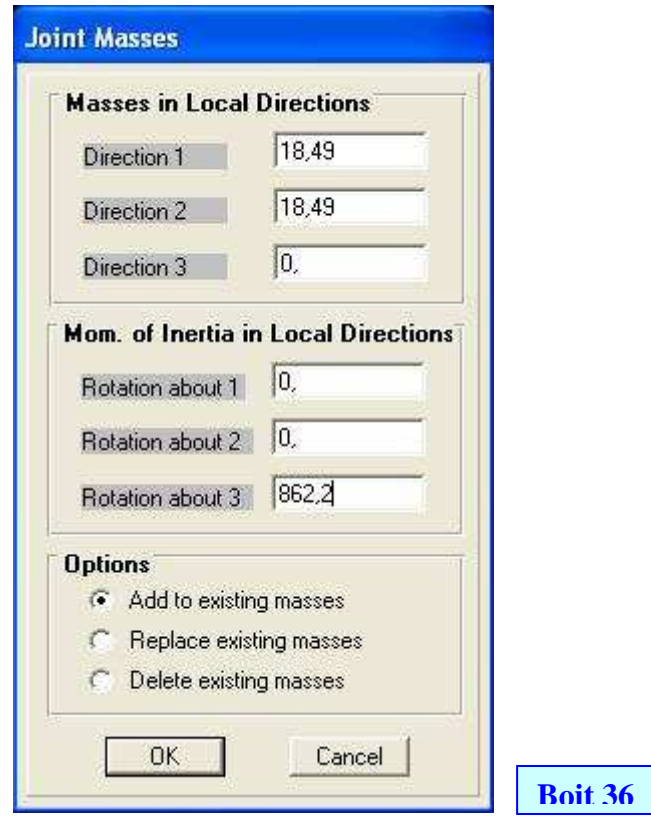

NB : On procède de la même manière pour le nœud maître du niveau terrasse.

21) Introduction du spectre de réponse :

Voici un aperçu du fichier texte du spectre de réponse tel qu'il a été calculer par le logiciel RPA99D

De 0.00 seconde à 5.000 seconde

SPECTRE DE REPONSE DYNAMIQUE SELON LE RPA 99 ============================================

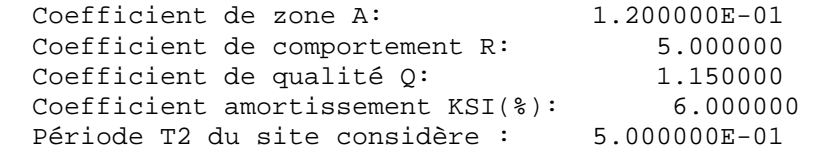

 Accélération spectrale (Sa/g) =============================

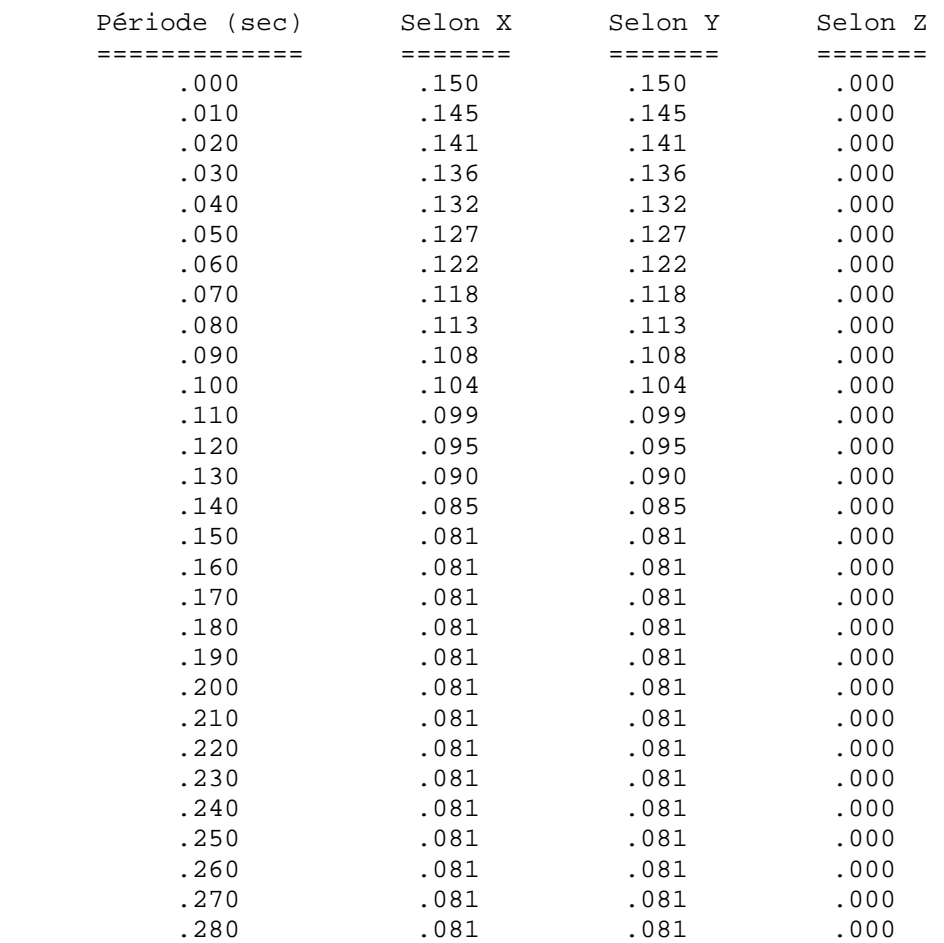

Pour pouvoir l'introduire dans le fichier sap2000 il faut faire une mise en forme de façon à ne laisser que les deux colonnes : Période (sec) et Accélération spectrale (Sa/g) sans leurres étiquettes, à l'aide de l'Excel.

Rouvrir le fichier texte avec Excel. Etape 1 sur 3

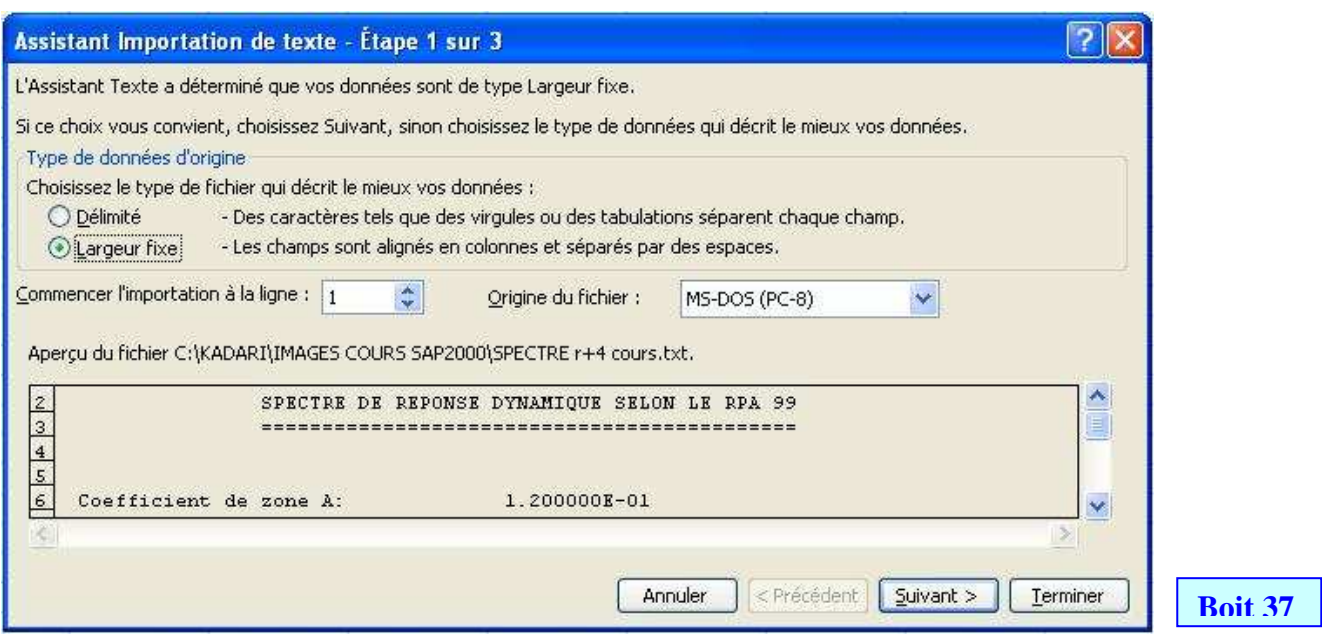

Cliquer sur suivant pour aller l'étape 2 sur 3

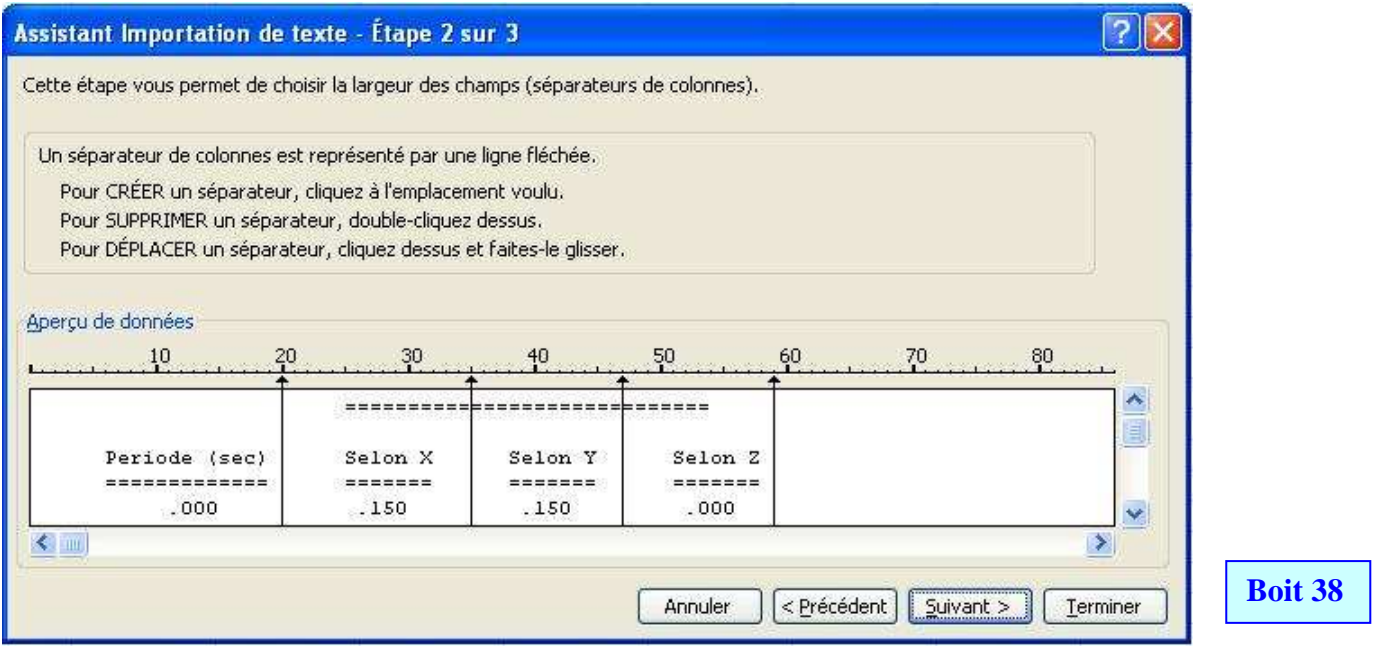

 Faire le mise en forme des colonnes en cliquant sur les flèches noir et glisser. Suivant,

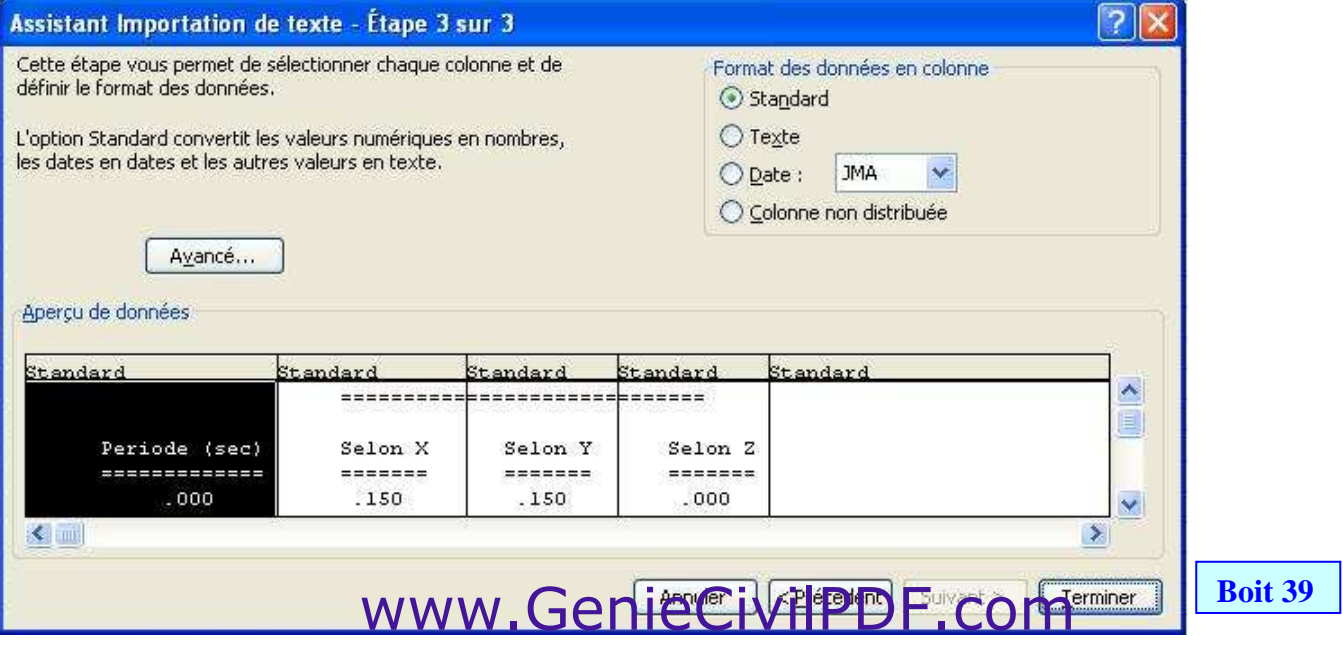

#### Cliquer sur Terminer

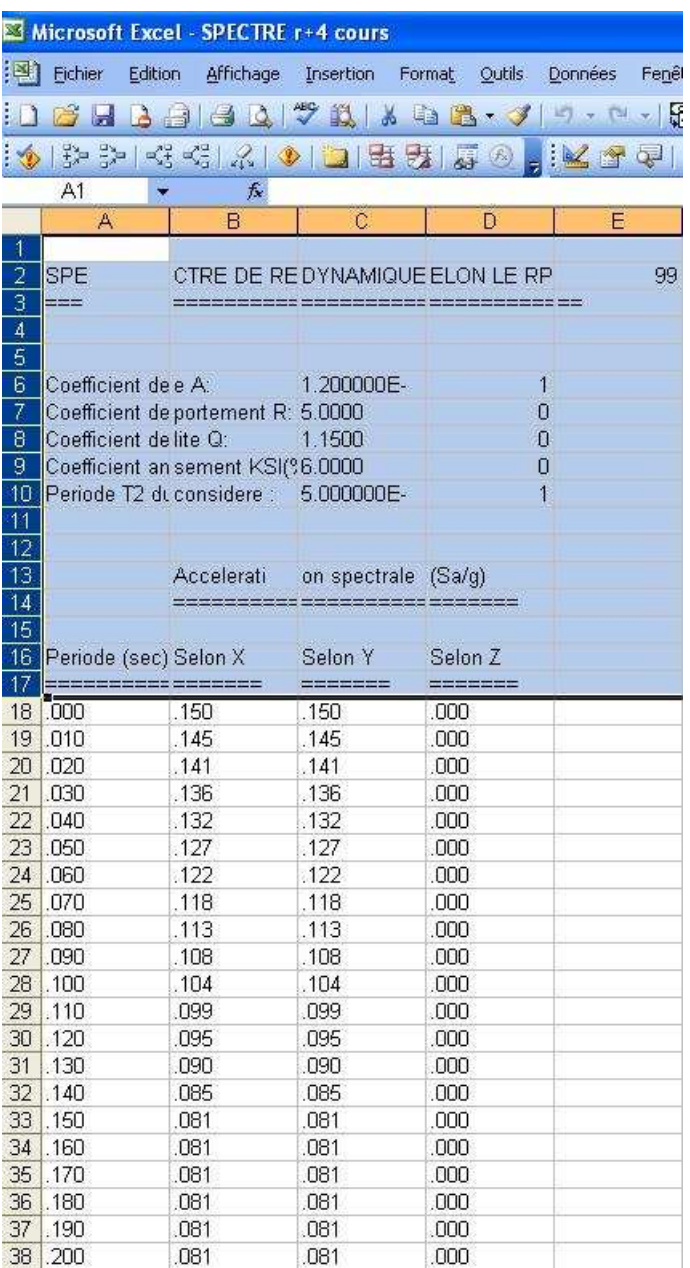

**Boit 40**

Supprimer les colonnes C et D

Supprimer les lignes de 1 à 17

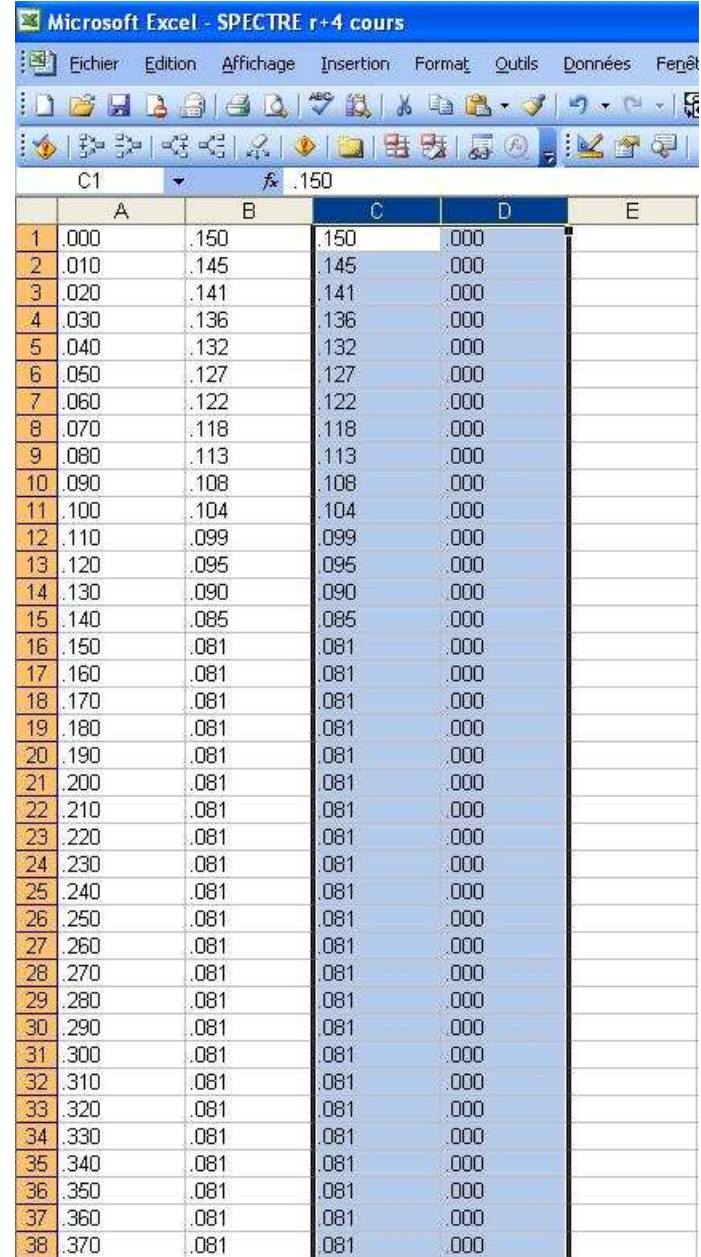

# www.GenieCivilPDF.com

**Boit 41**

Enregistrer le fichier sous type \*.txt dans le répertoire SAP2000 N

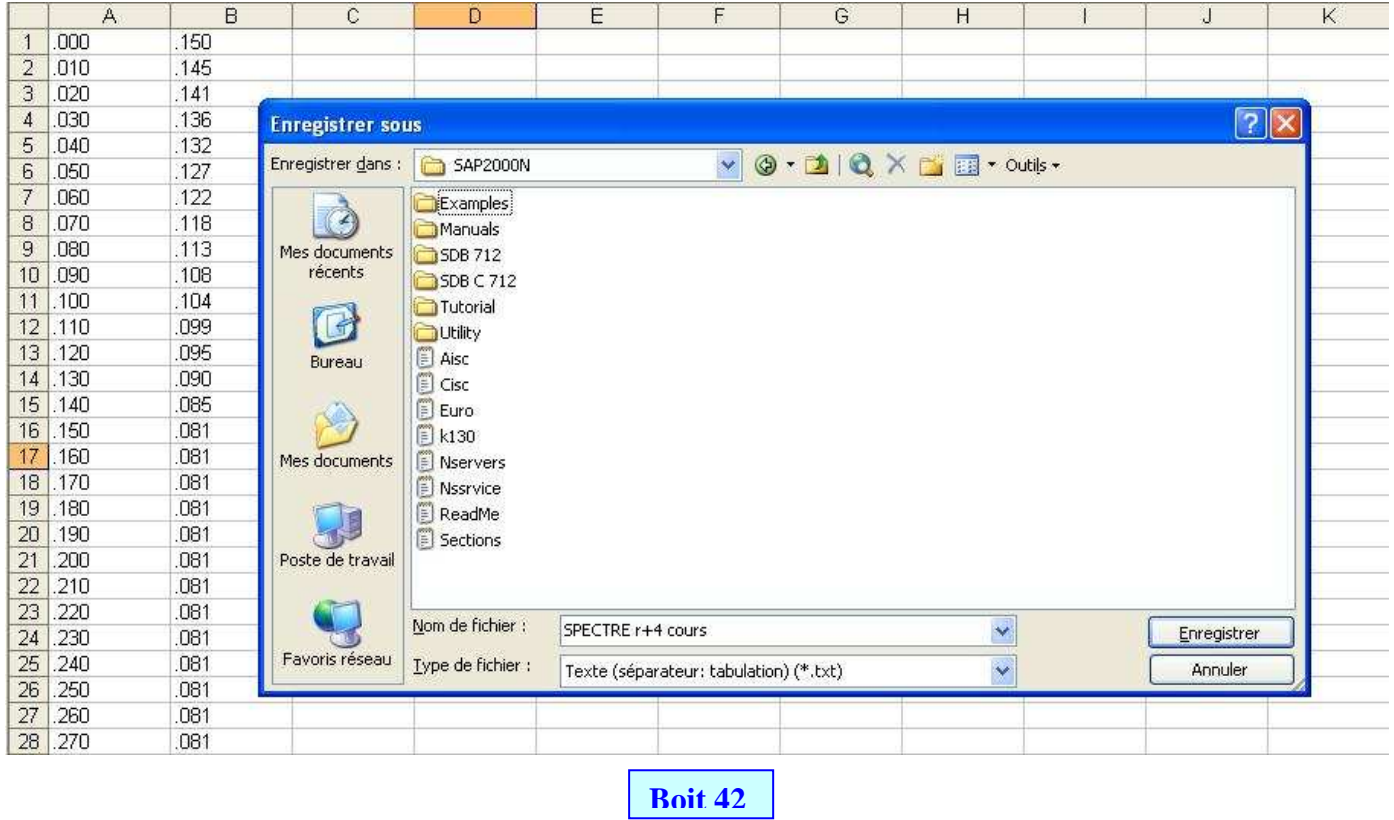

Résultat : nous avons un fichier de type \*.txt qui contient deux colonnes prêt à être exporter dans le fichier sap2000

Aller dans le fichier de données SAP2000N, menu > define > Response Spectrum Functions

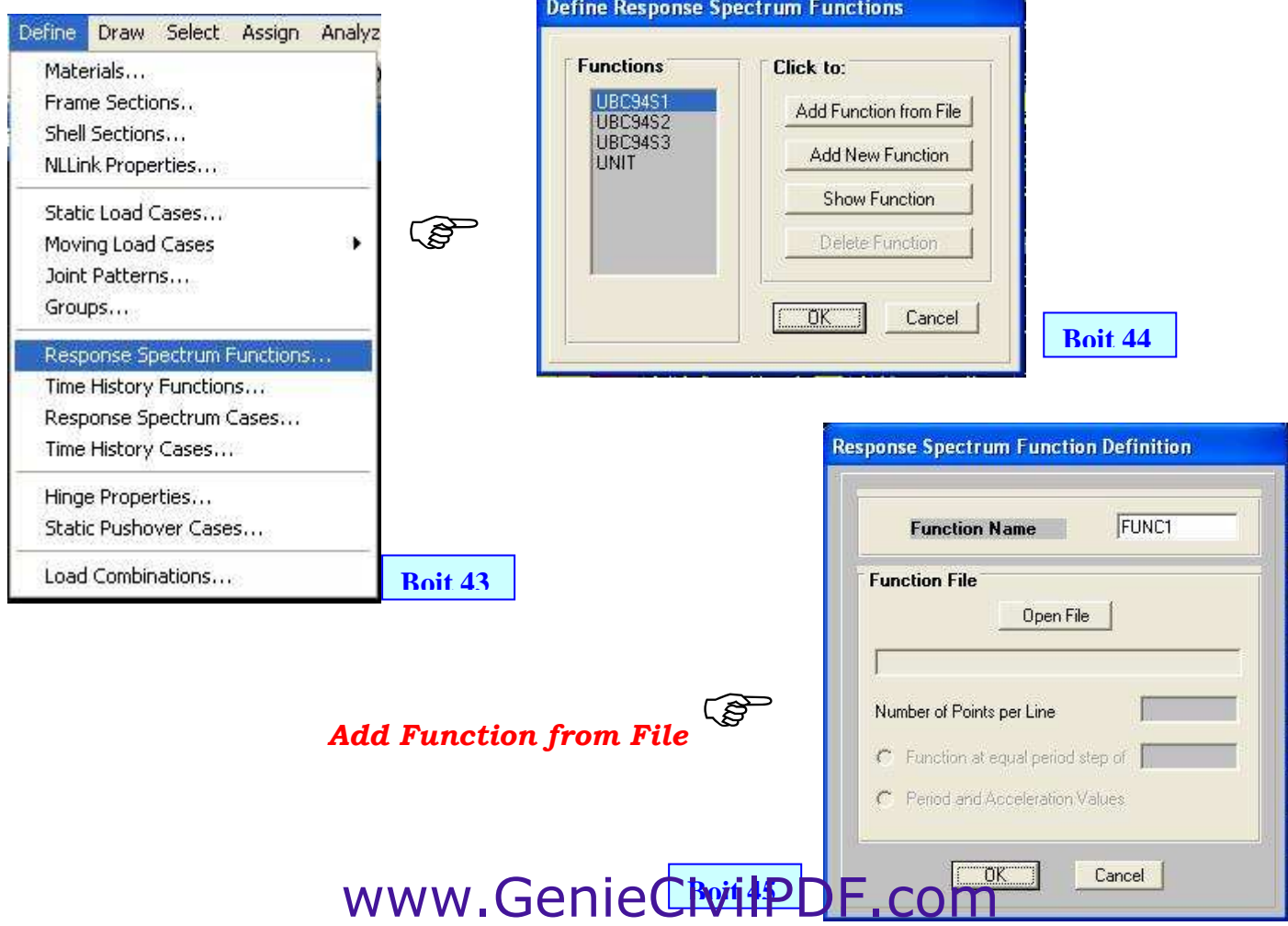

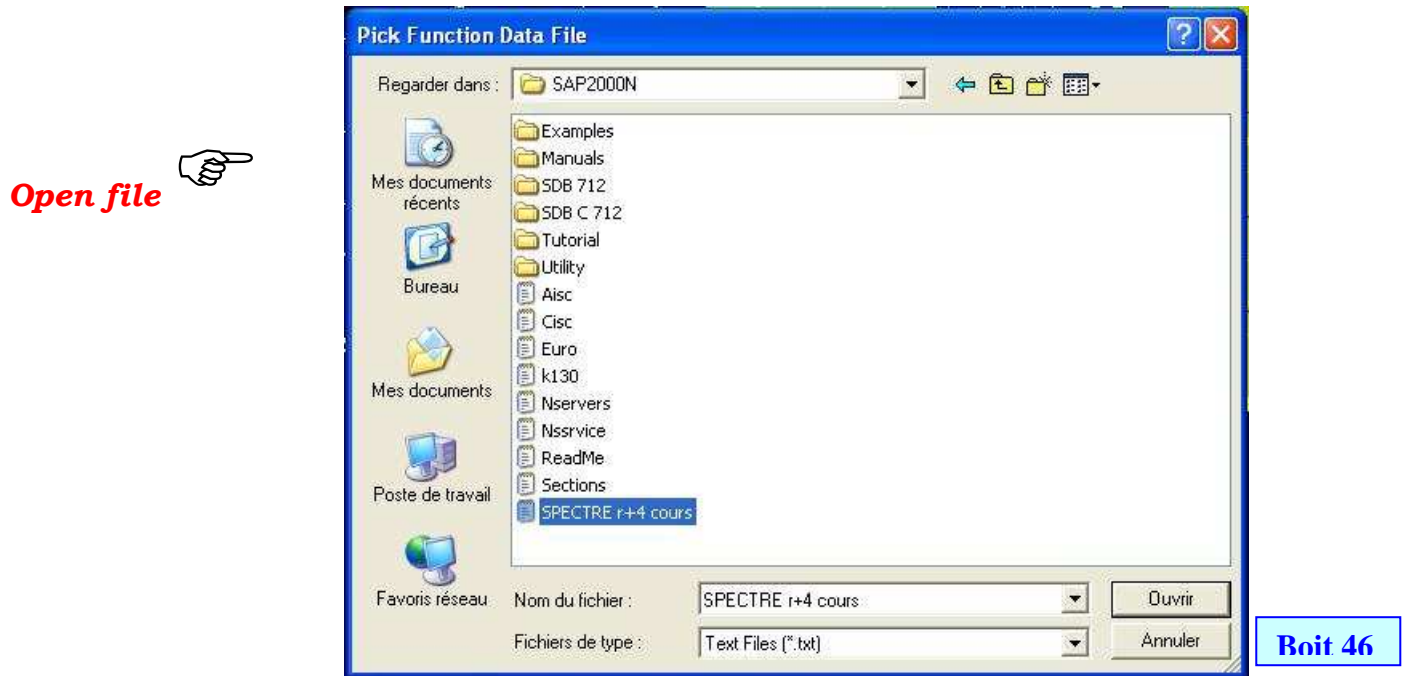

ä,

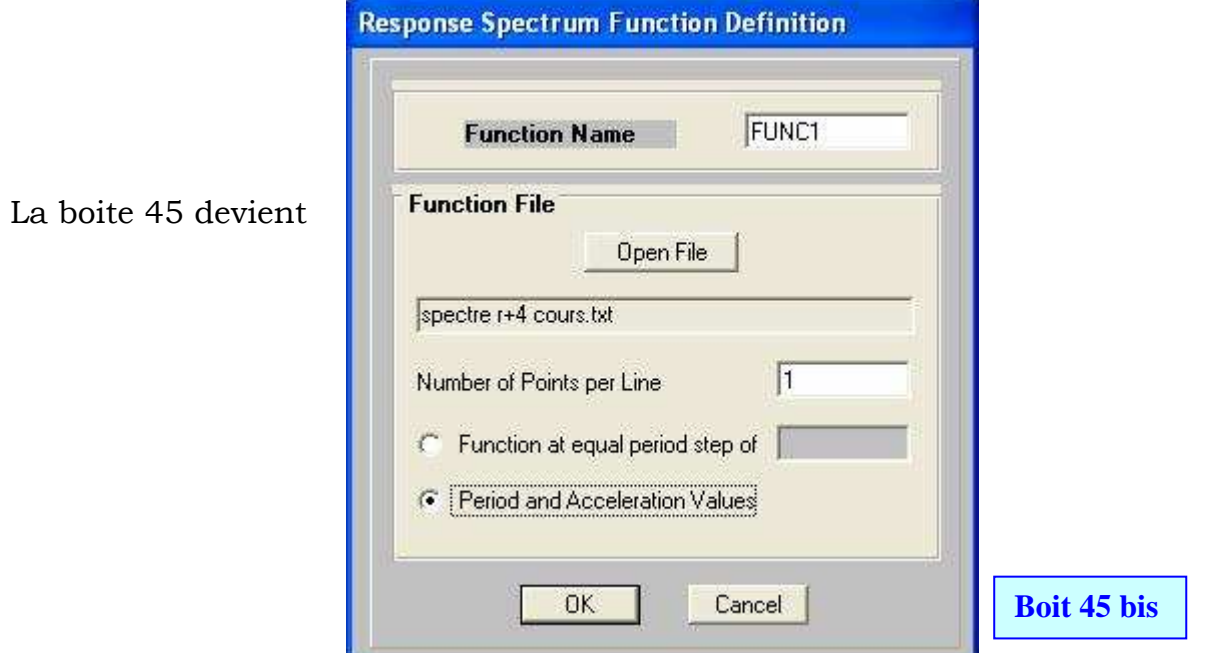

22) Définition de l'effort tranchant: *menu > define > Response Spectrum cases* 

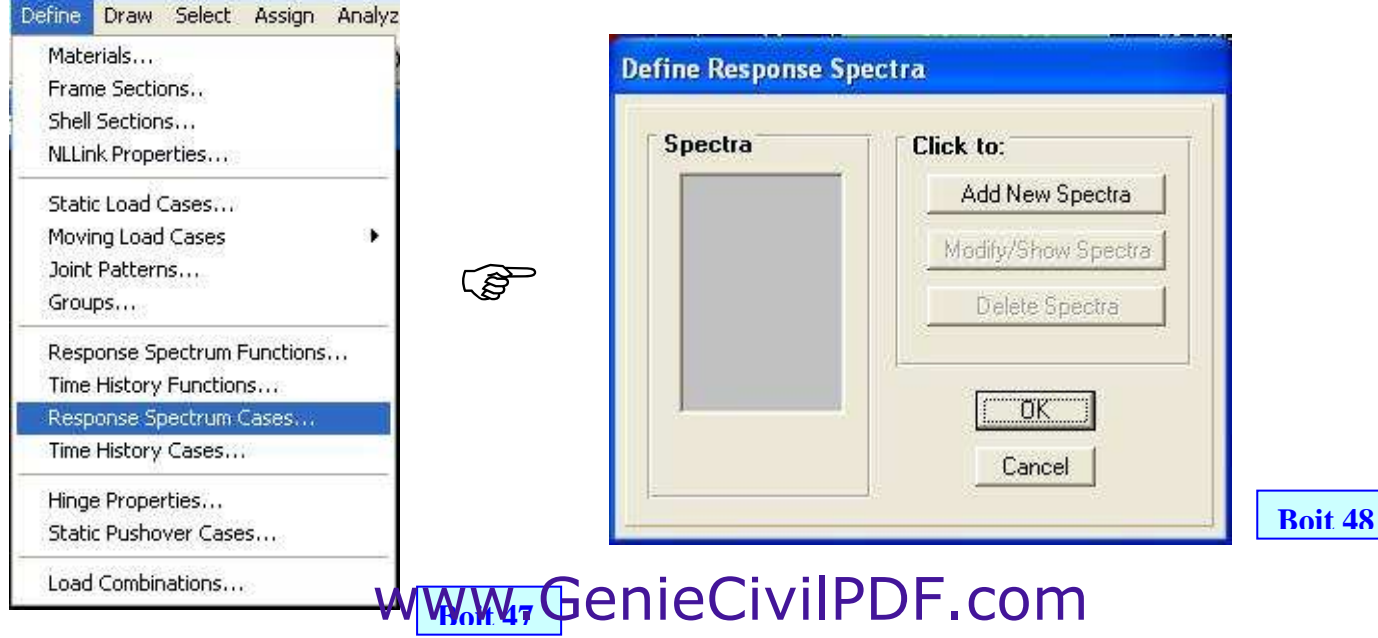

#### Add New Spectra **Add New Spectra** Add New Spectra

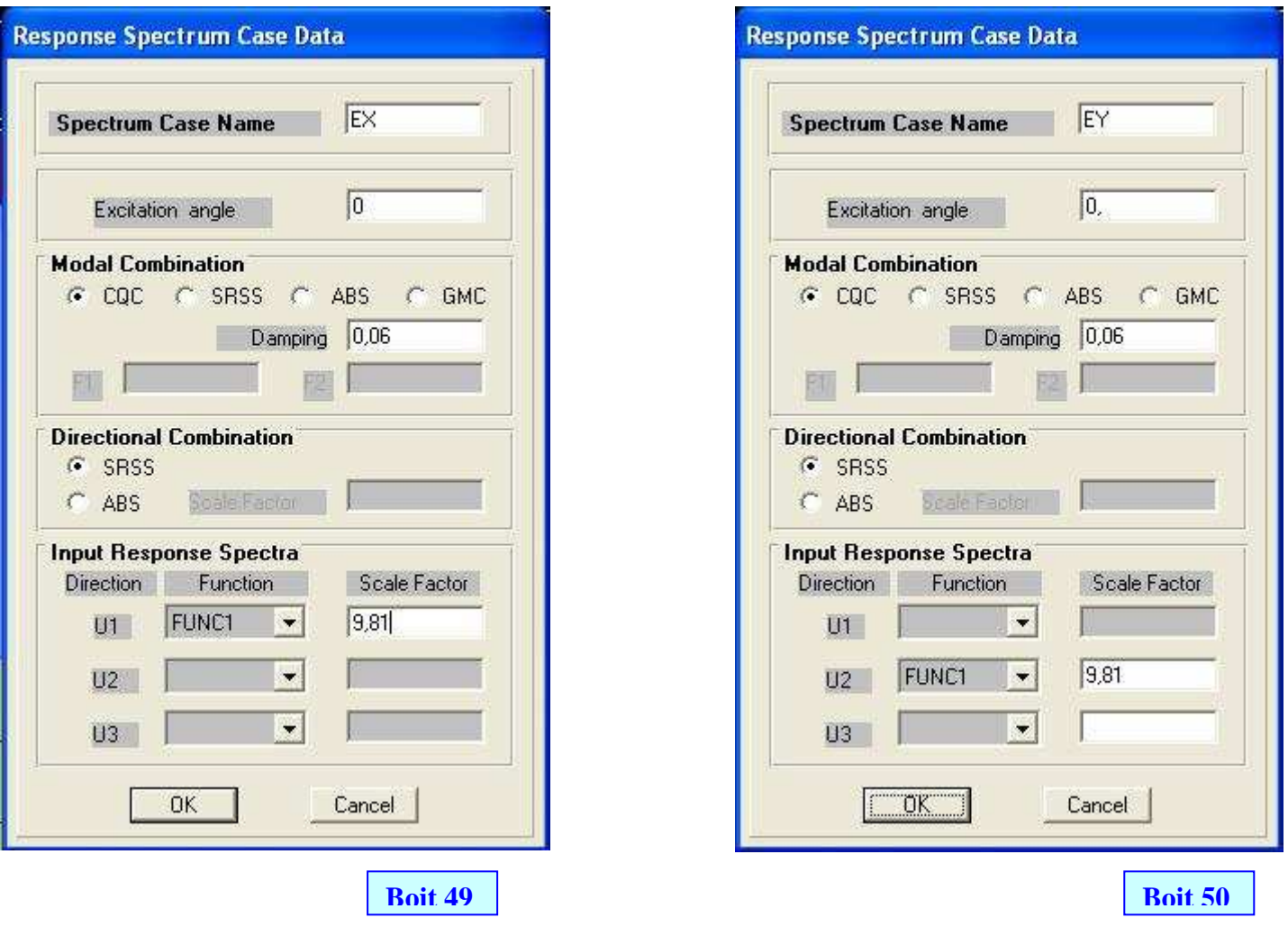

Et en fin nous avons deux efforts tranchants suivant X et Y

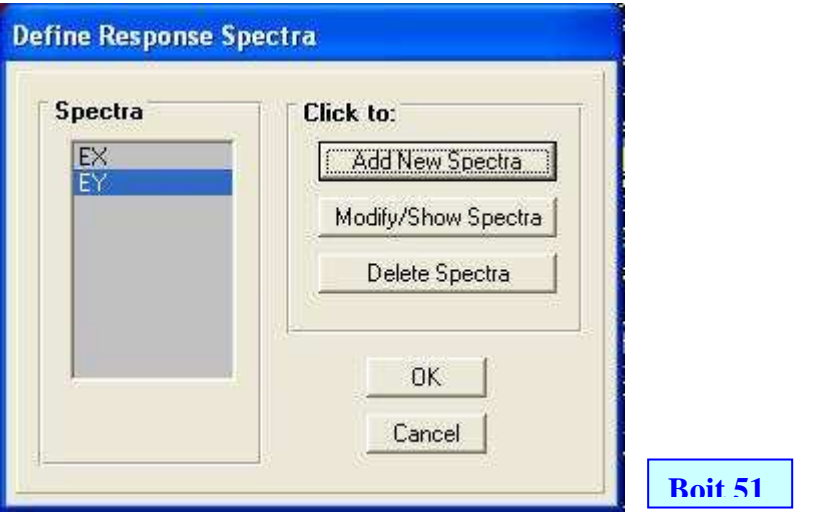

23) Définition des liaisons rigides (contraint) Sélectionner tous les joints d'un même plancher, *menu > Assign > joint> Constraint* 

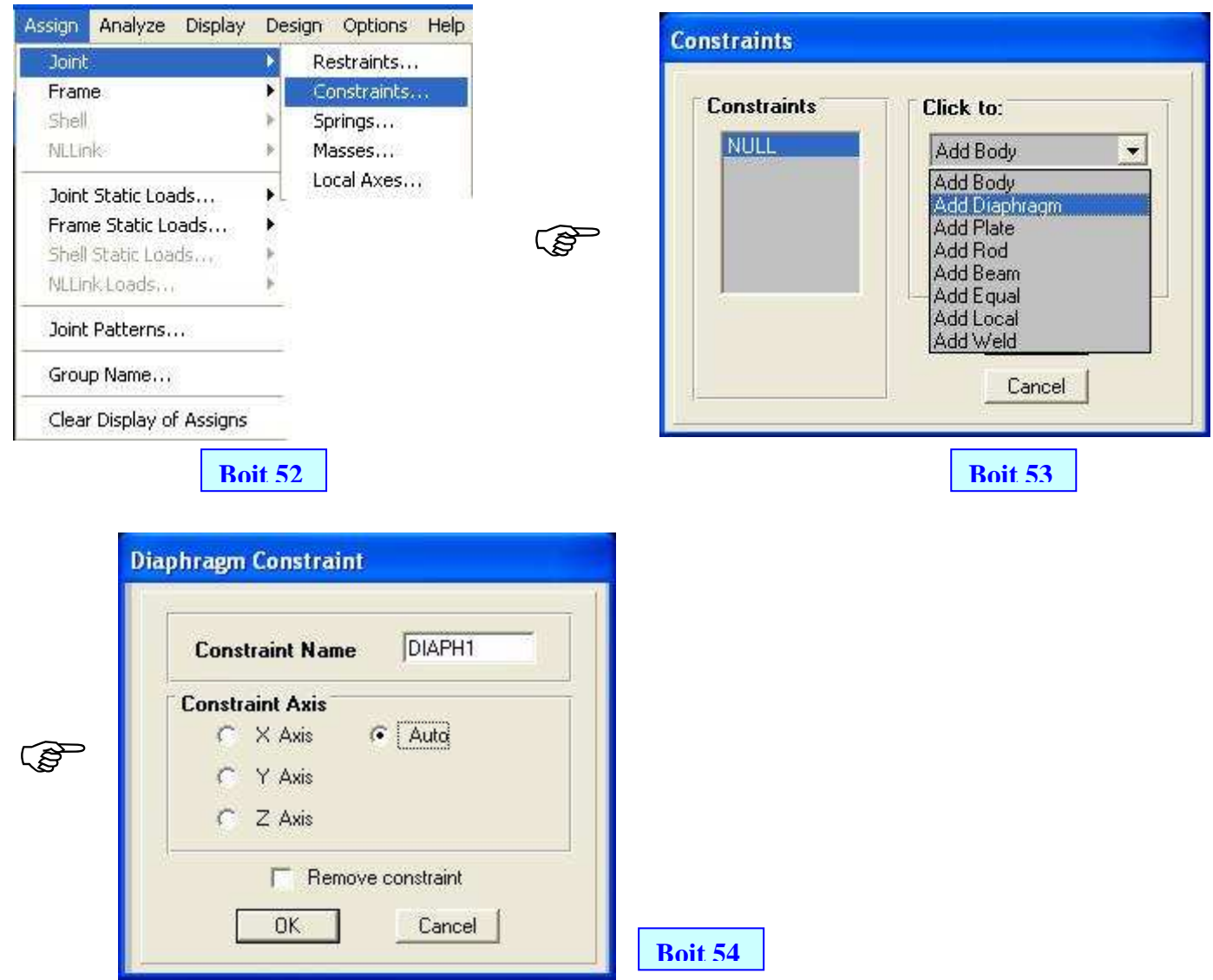

NB : on procède de la même manière pour tous niveaux 24) Définition des combinaisons : menu > Define > Load combinations

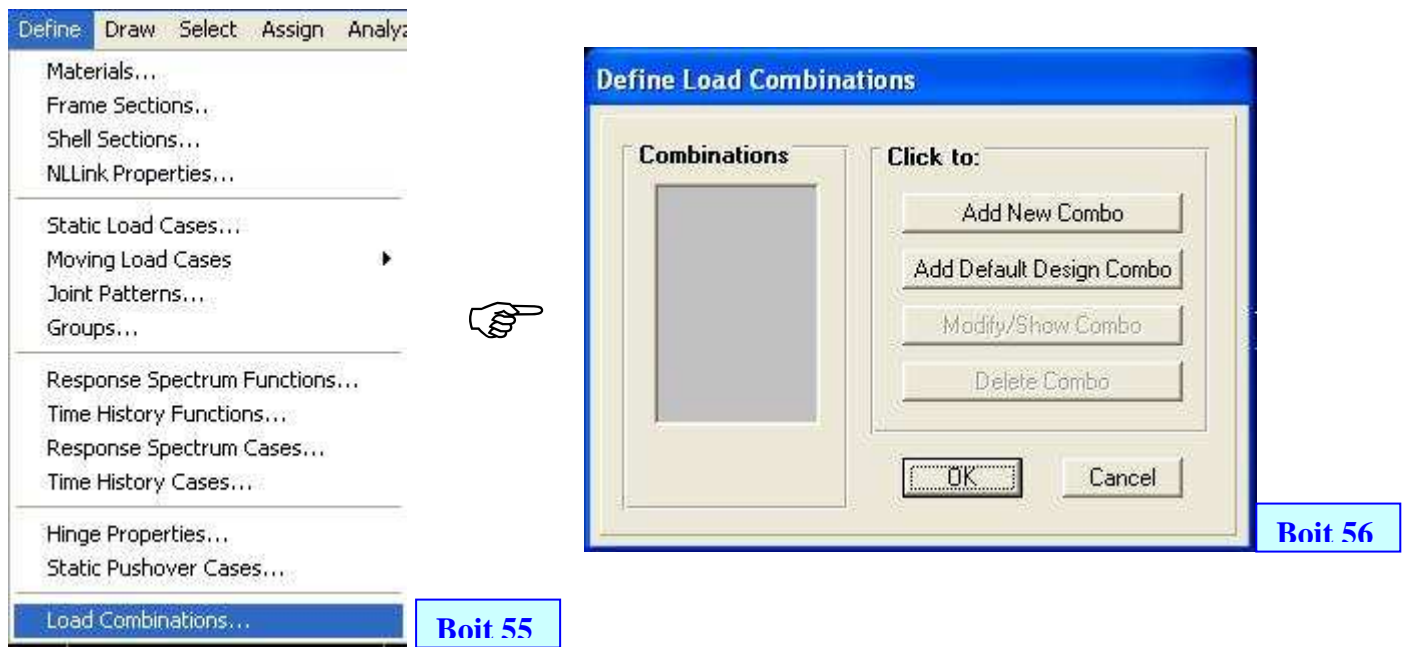

Exemple : 1.35G + 1.50Q avec le nom ELU  $G + Q + EX$  avec le nom GQEX  $1<sup>er</sup>$  combinaison : ELU :  $1.35G + 1.50Q$ 

#### Add New Combo

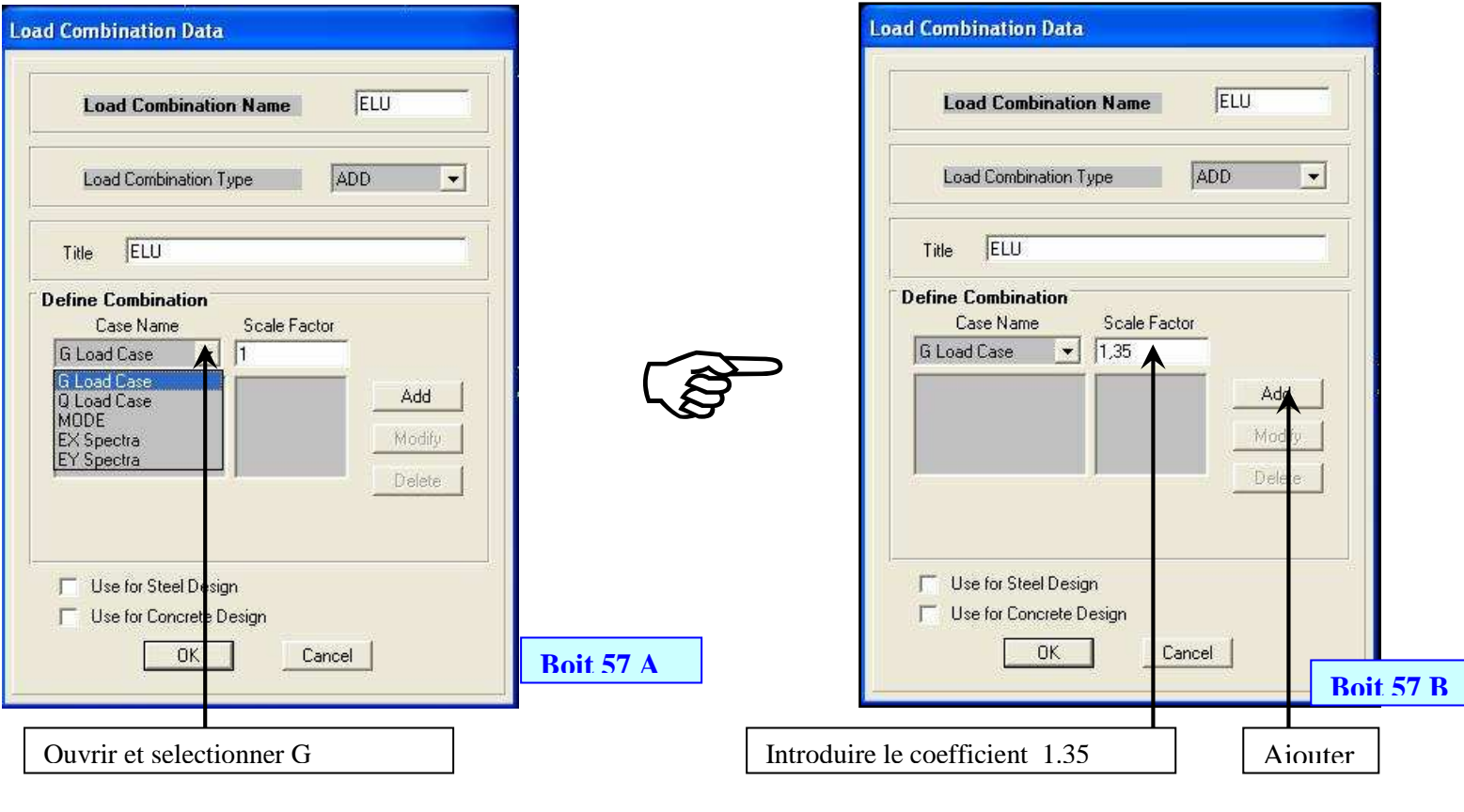

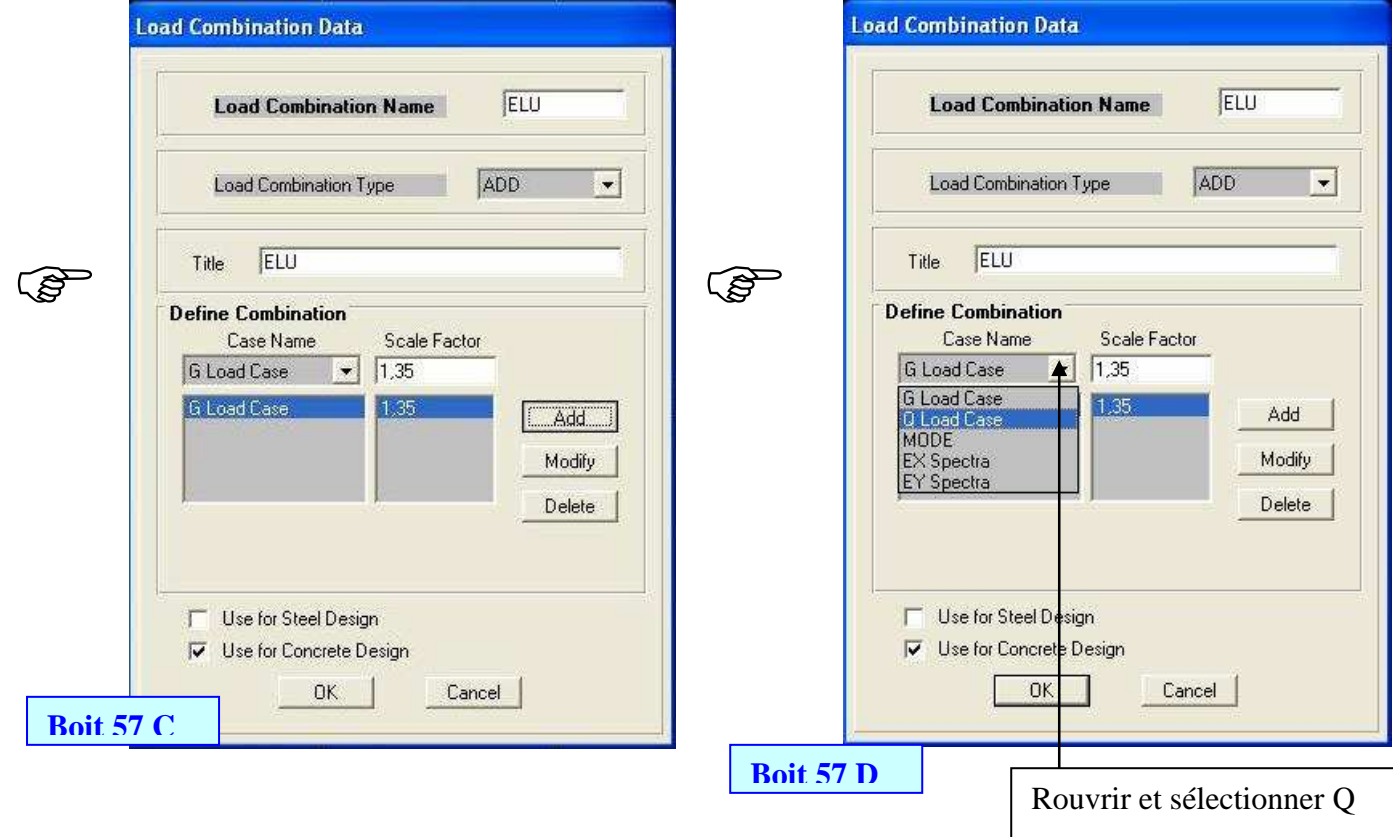

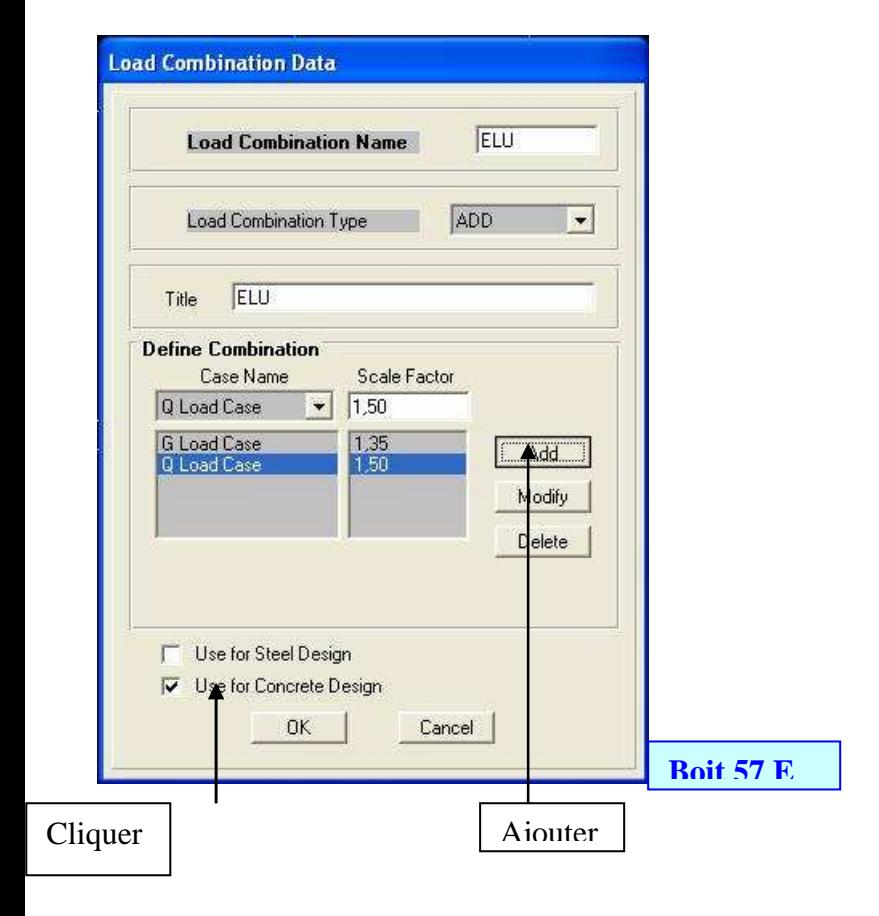

#### 2eme combinaison : GQEX : G + Q + EX

#### Add New Combo

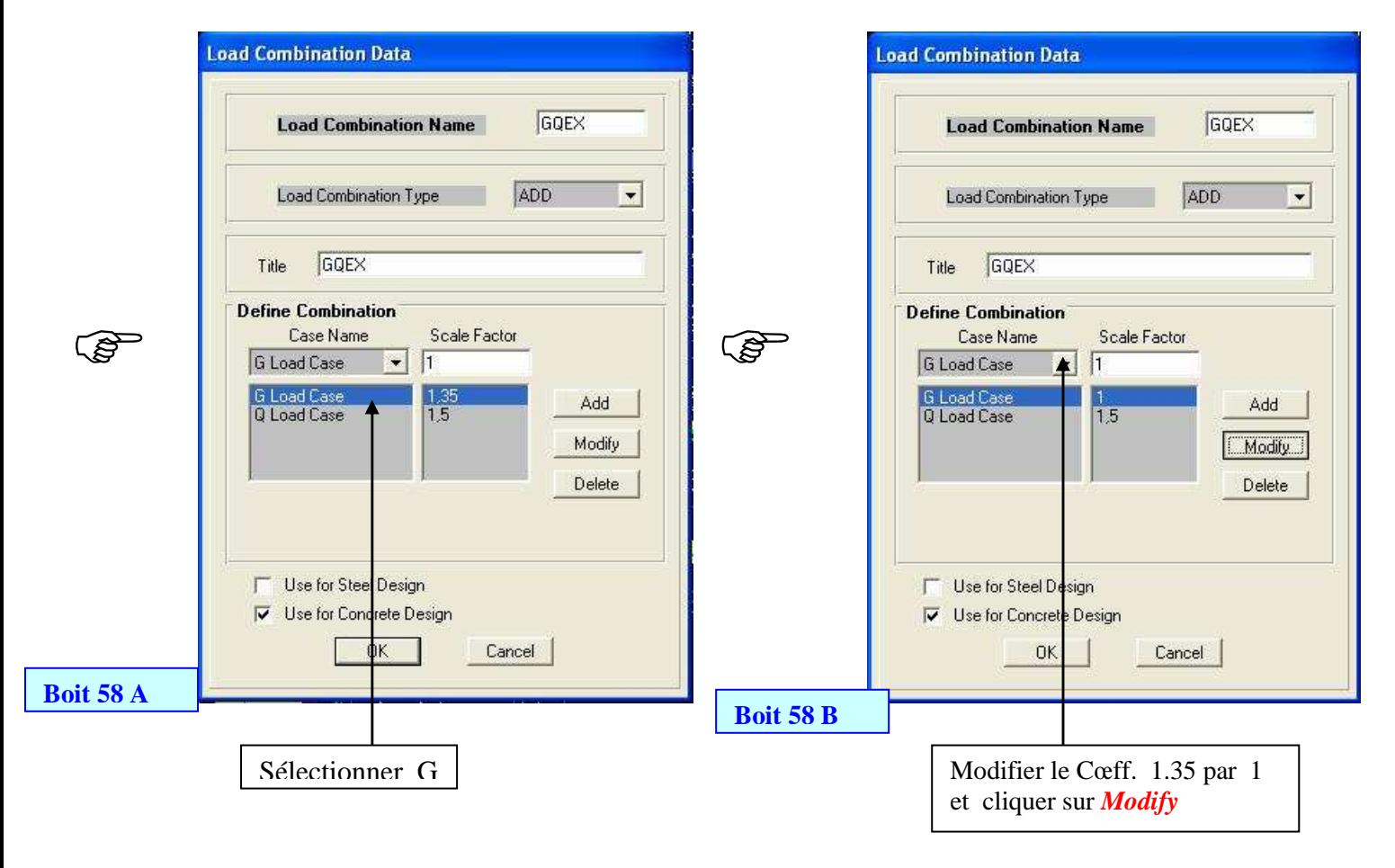

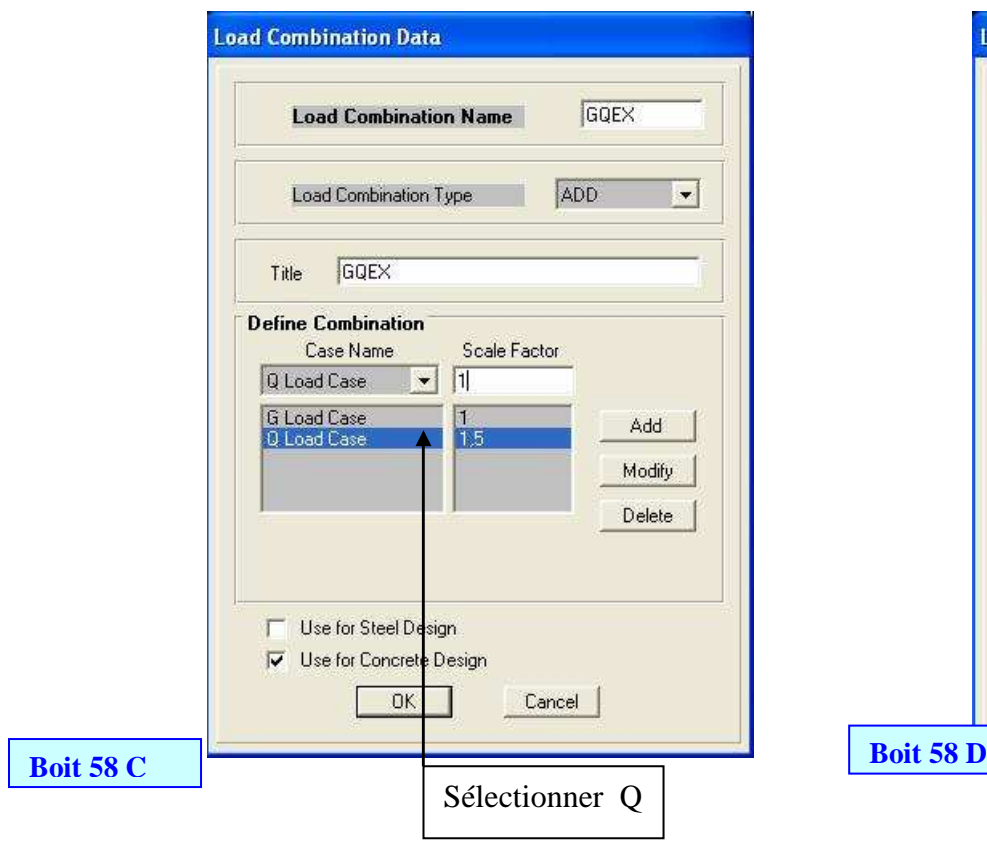

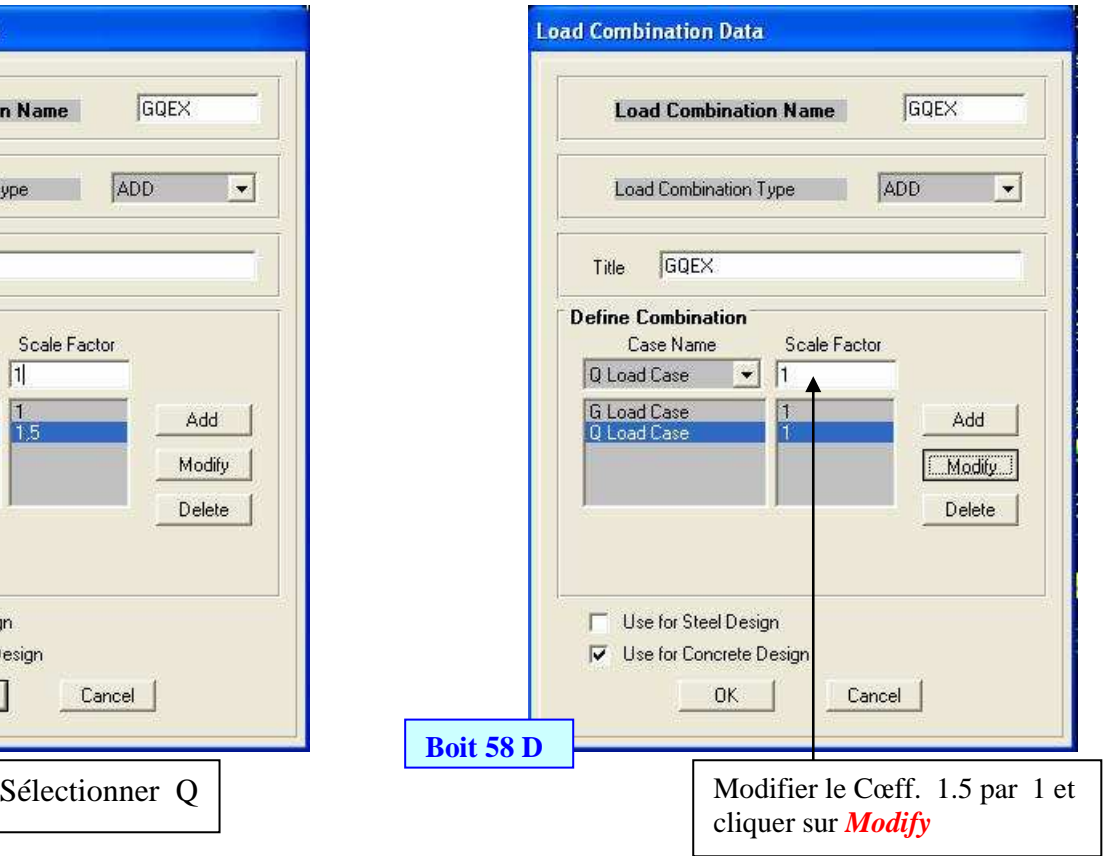

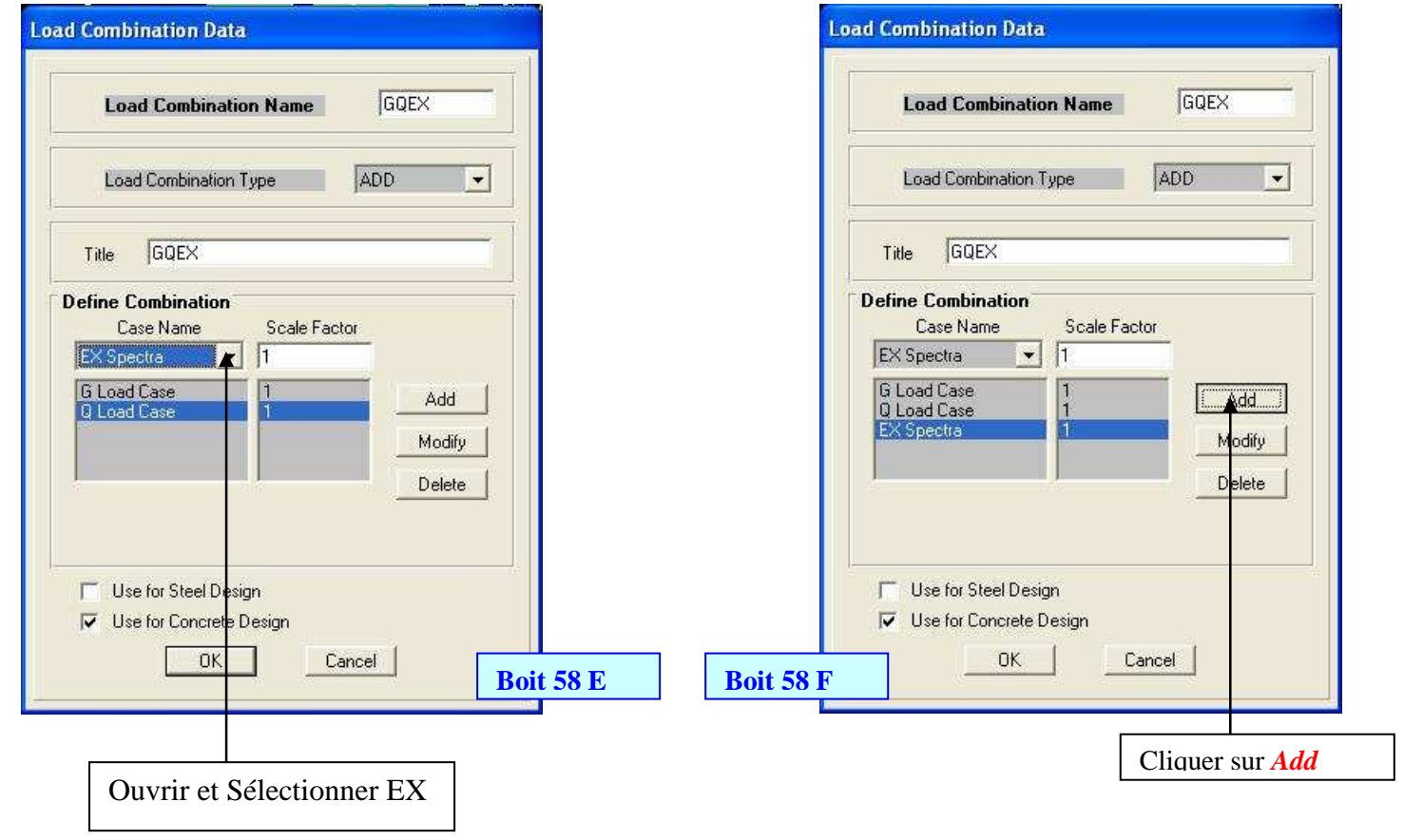

25) Analyse de la structure :

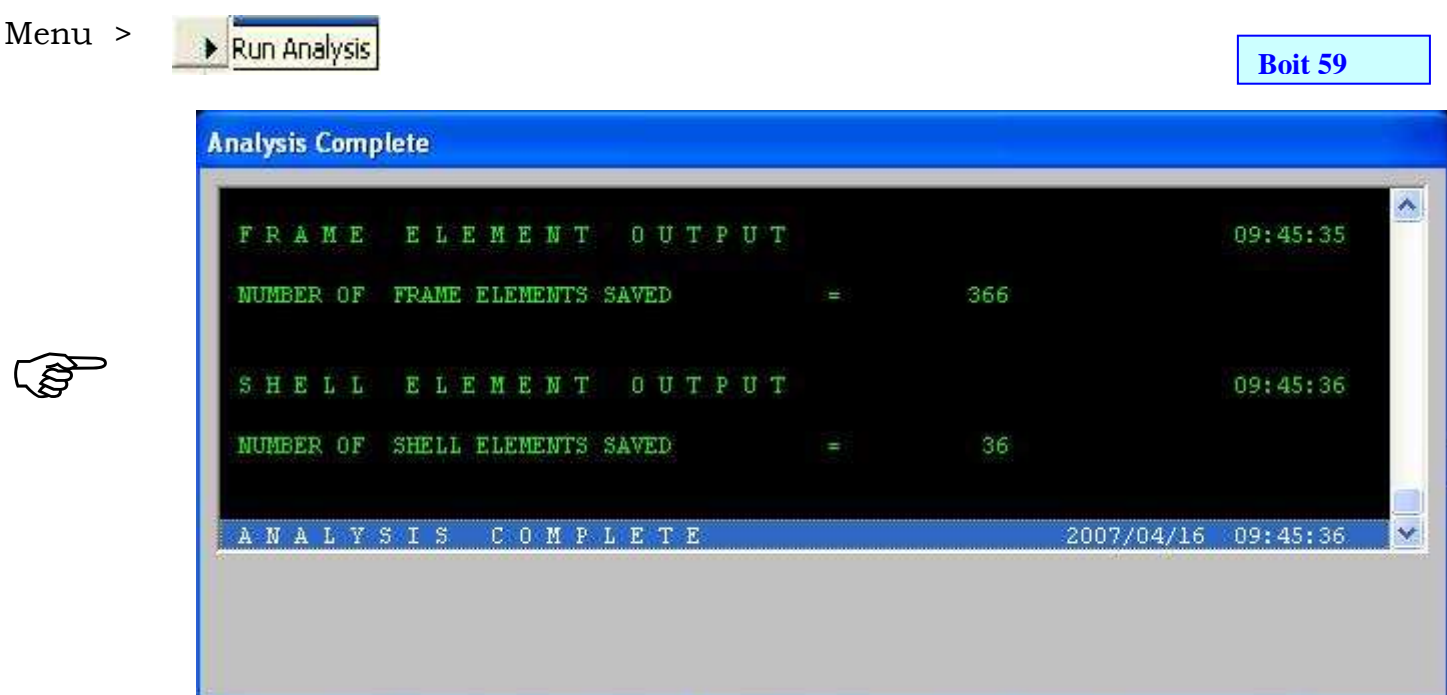

Une foie l'analyse terminée la barre d'outil suivante apparaîtra pour afficher à l'écran les différents résultats.

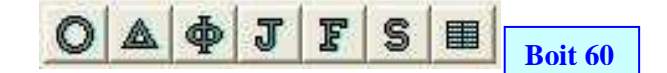

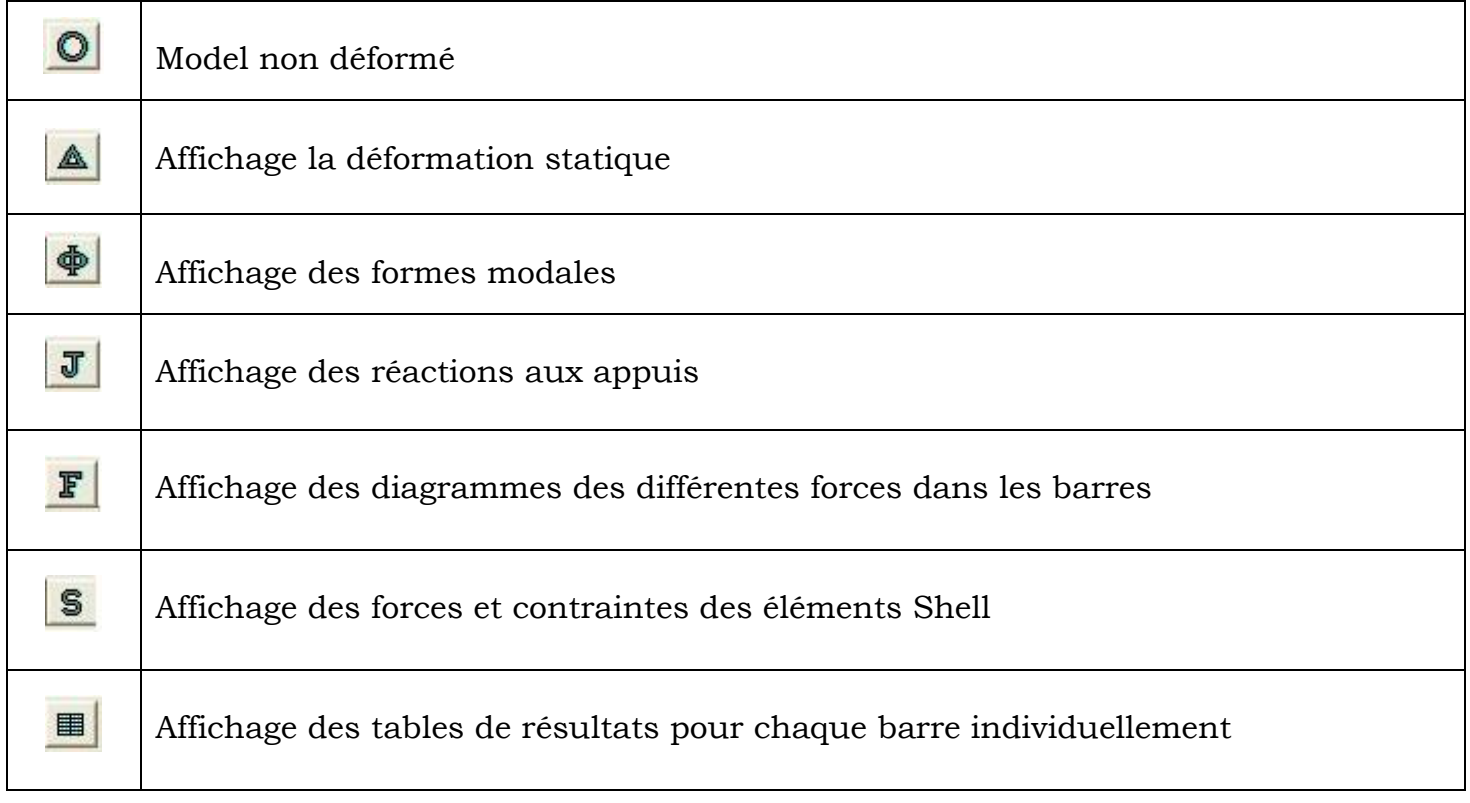

26) Le ferraillage des poutres :

#### a. Définition du code : **Option > Preference > Concrete**

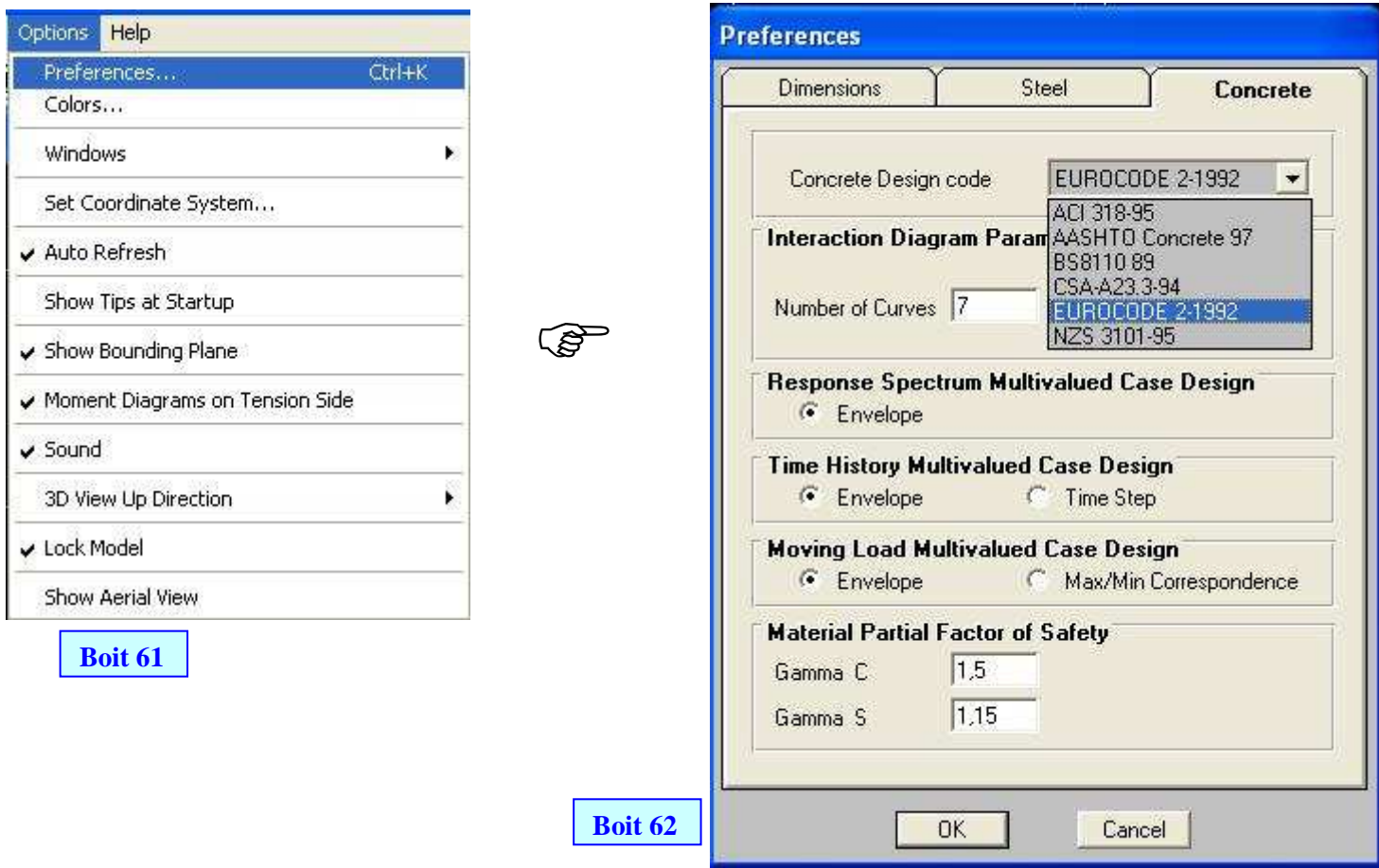

b. Sélection de la combinaison pour le ferraillage

#### Design > Select Design Combos

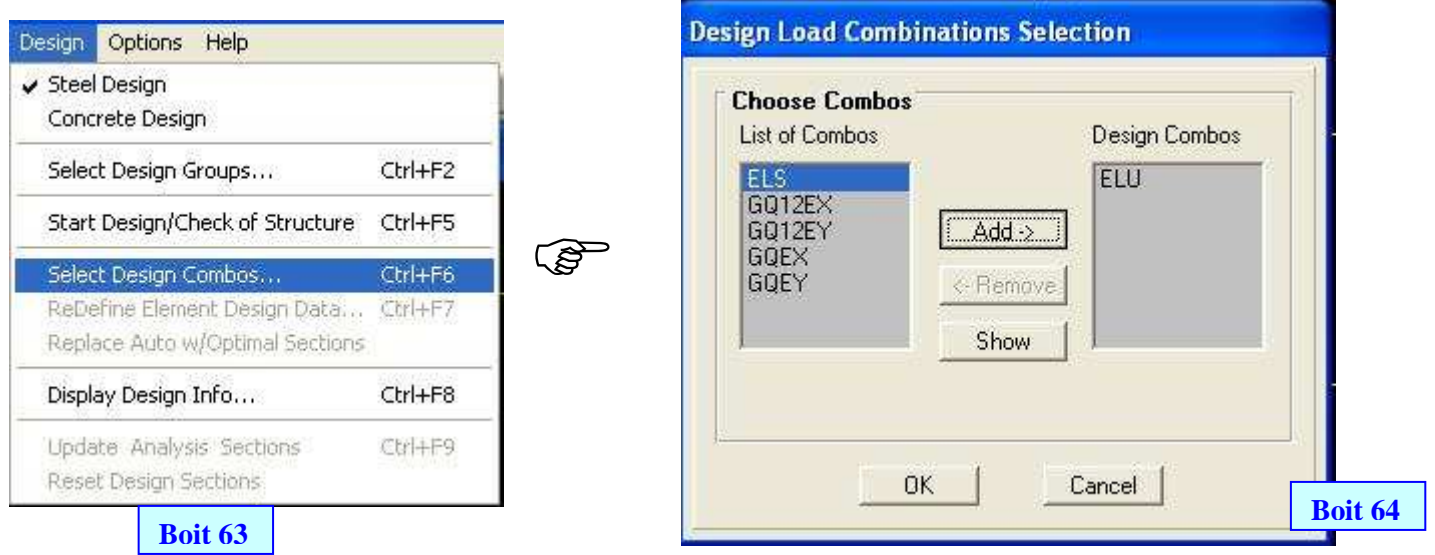

NB : Pour choisir la combinaison pour le ferraillage, cliquer sur *Add* pour ajouter dans Design Combos et Remove pour supprimer de Design Combos vers Liste of Combos

c Le ferraillage longitudinal des barres :

#### Design > Start Design/check of structure

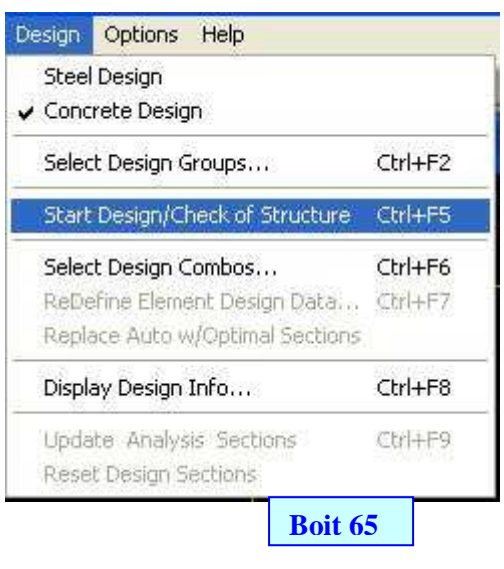

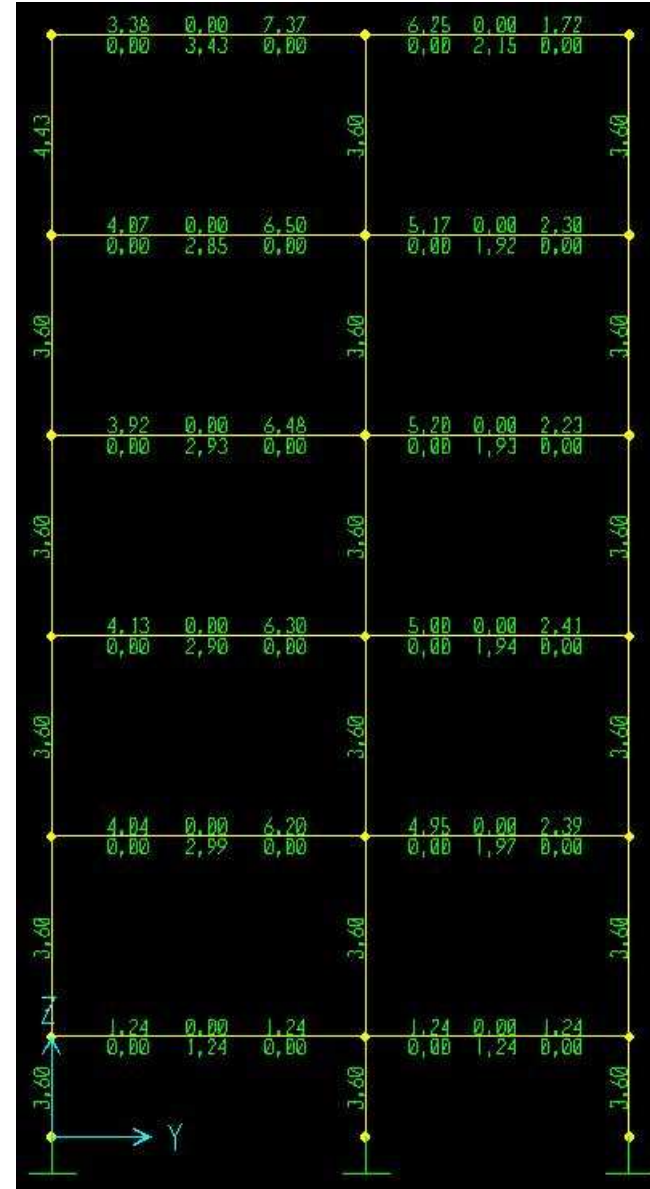

#### 27) Ferraillage des poteaux:

#### 1. Sélectionner les poteaux : Select > Select > Frame section

**Boit 66**

3

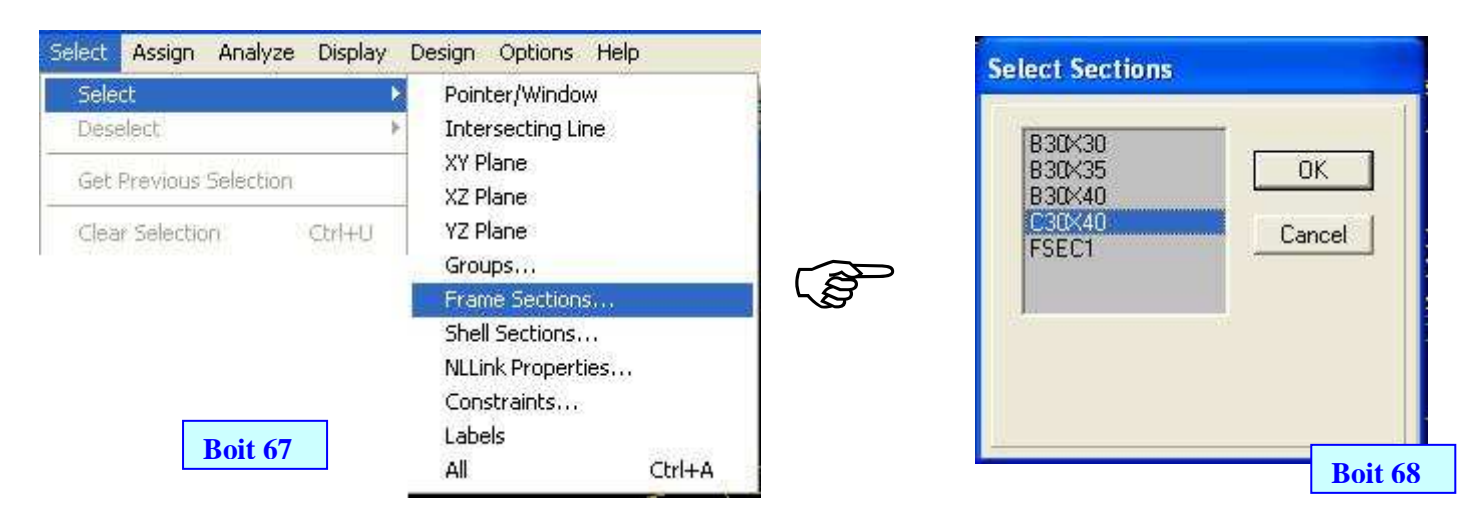

#### 2. Créer un fichier \*.Txt pour les efforts des poteaux sélectionnes :

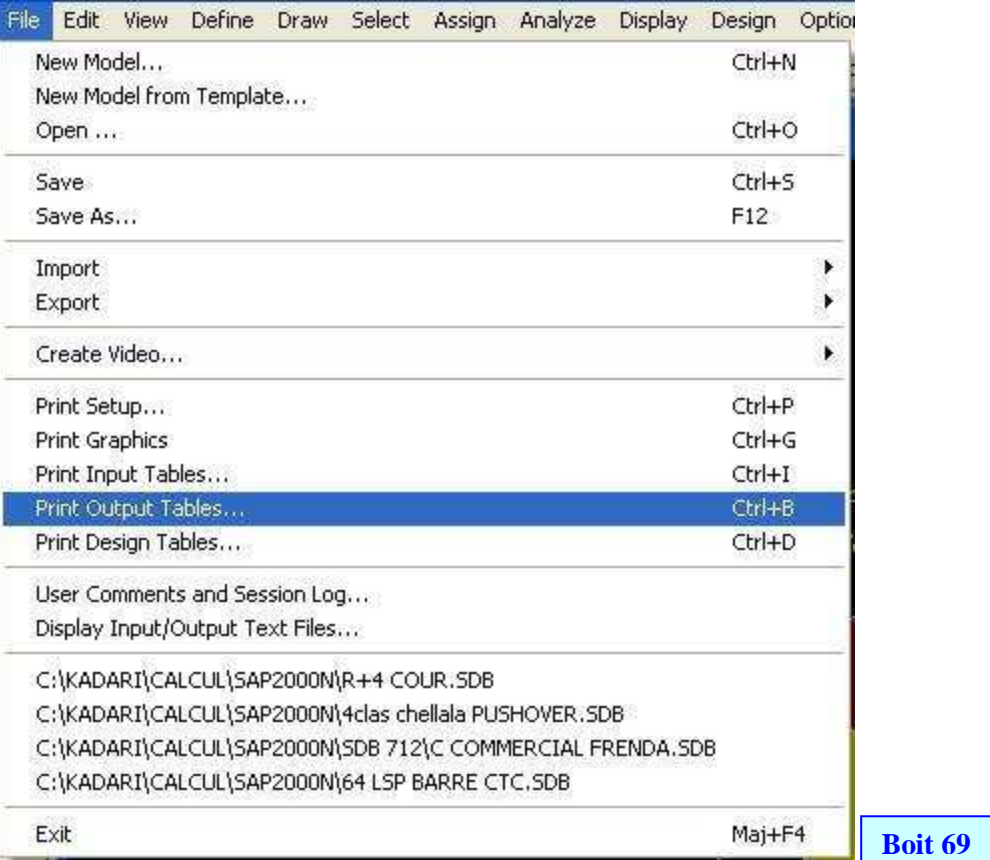

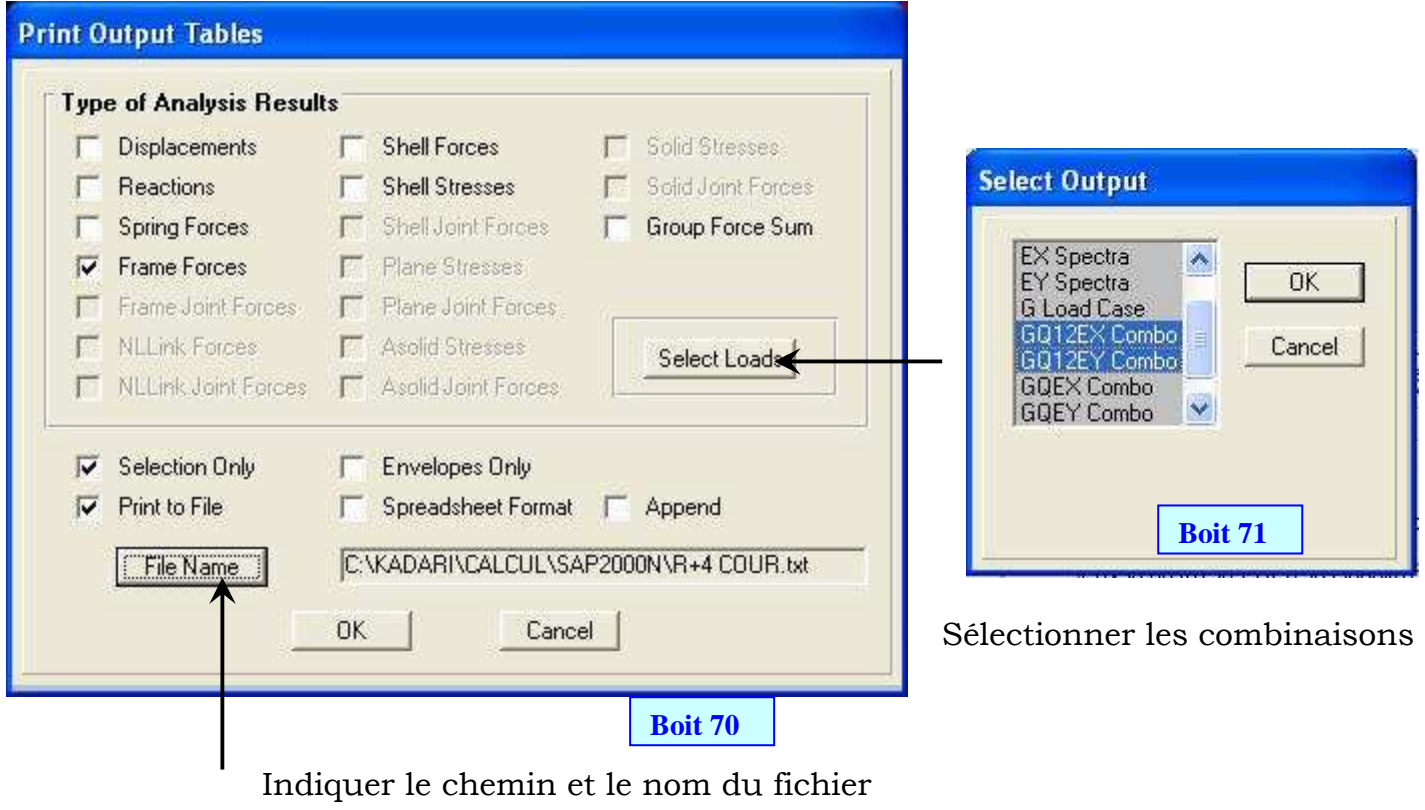

3. Ouvrir Excel : suivre la méthode indiquée de la boite 37 à 42

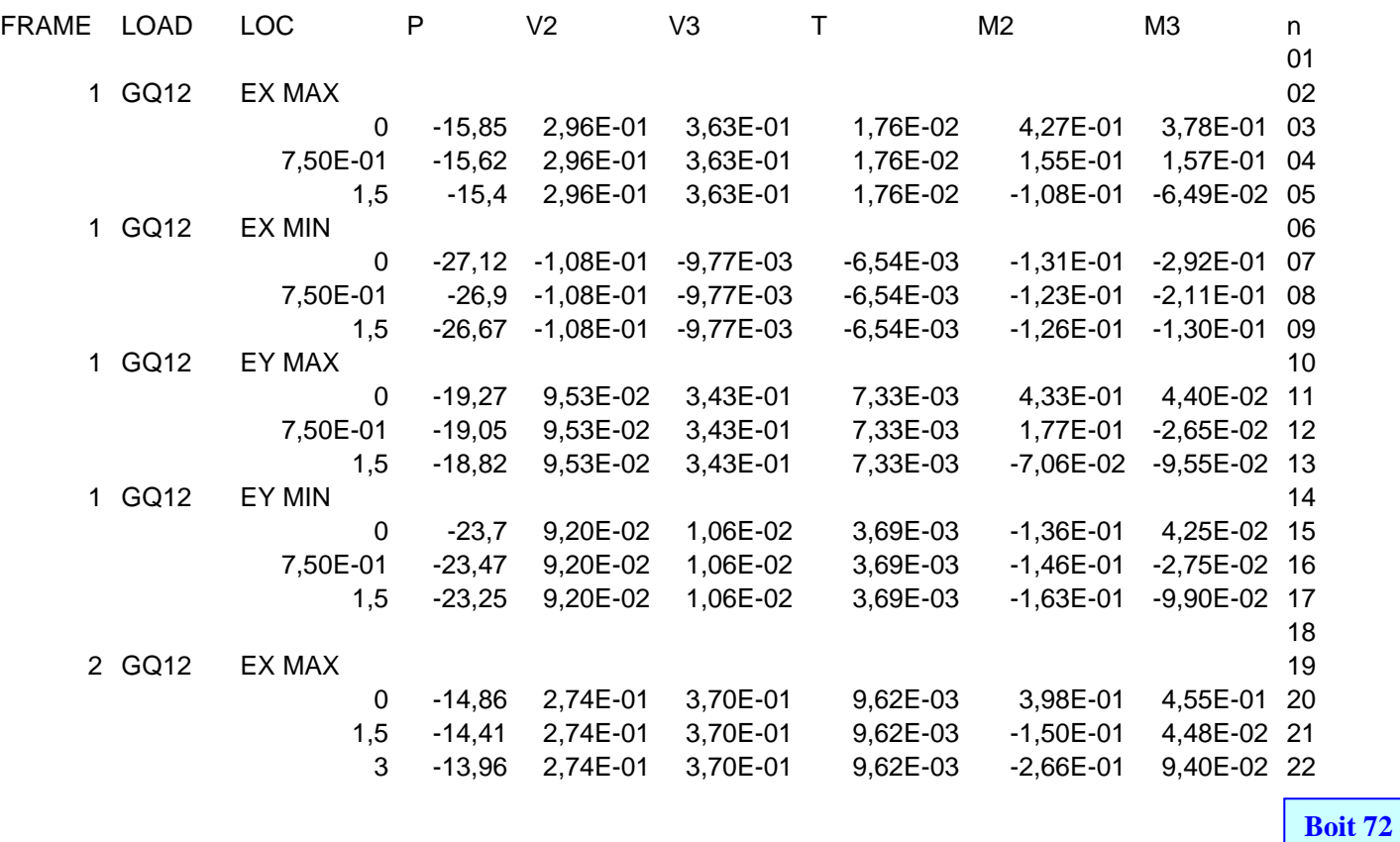

 Fichier texte avec une colonne ajoutée contenant le numéro de ligne afin de faciliter le tri par filtre automatique

- 4. Sélectionner les étiquettes des colonnes
- 5. Menu > Données > Filtrer > Filtre automatique

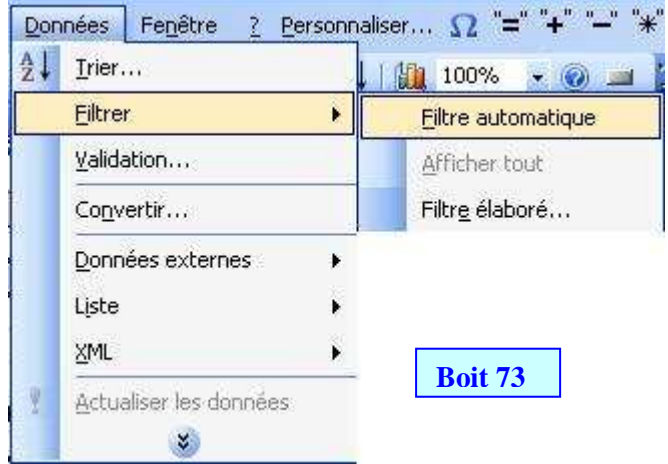

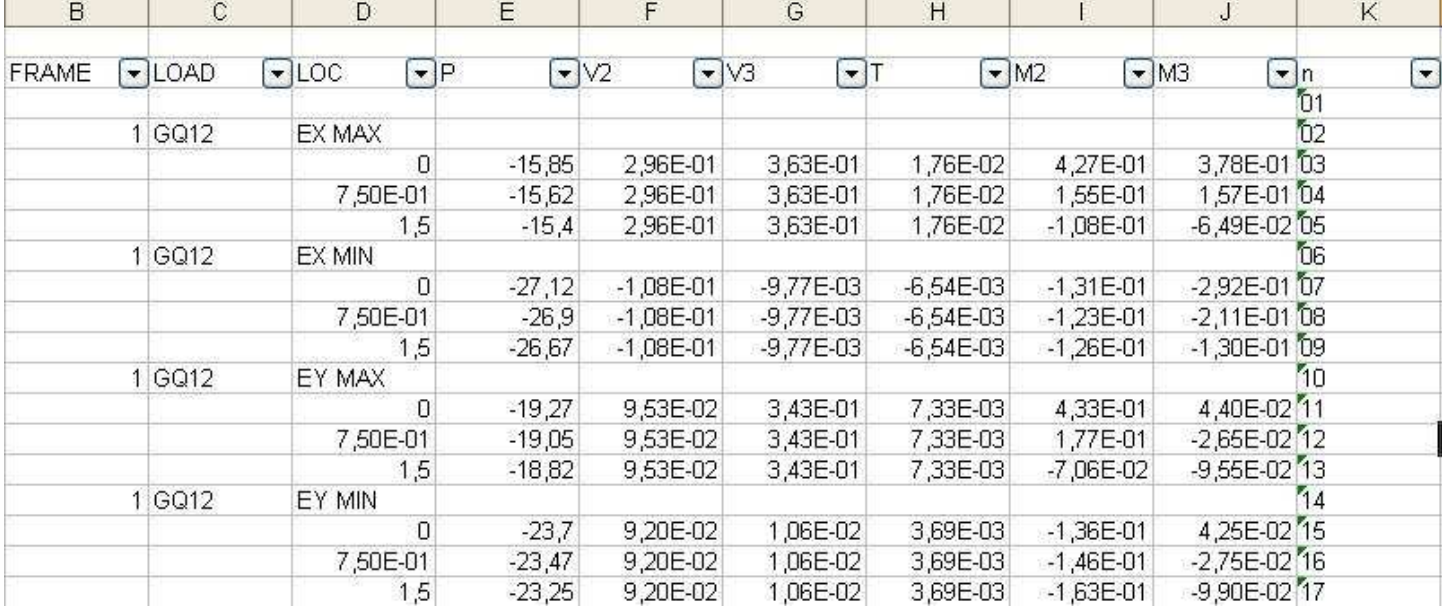

**Boit 74**

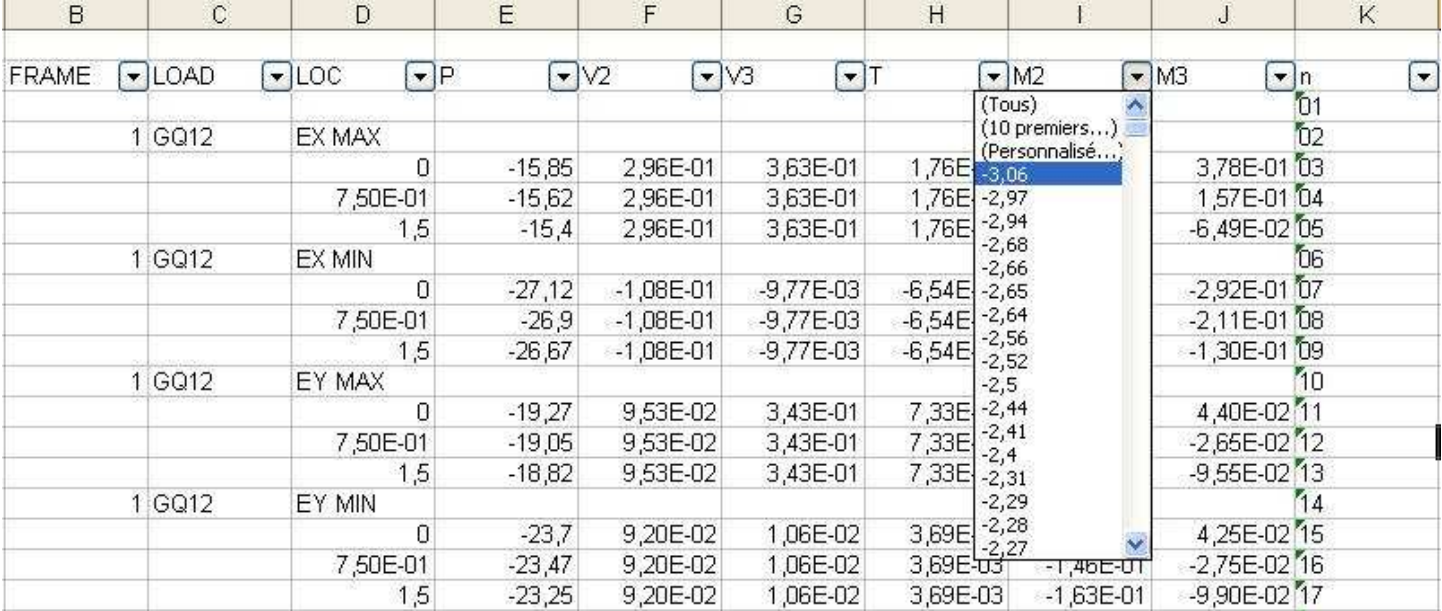

6. Ouvrir les petites flèches de chaque colonne les données se classent automatiquement dans l'ordre croissant.

#### **Boit 75**

7. Déduire les moments et leurs efforts normaux et calculer le ferraillage des poteaux en flexion composée

#### 28) Ferraillage des voiles :

1. Sélectionner un voile du R.D.C + 2 nœuds

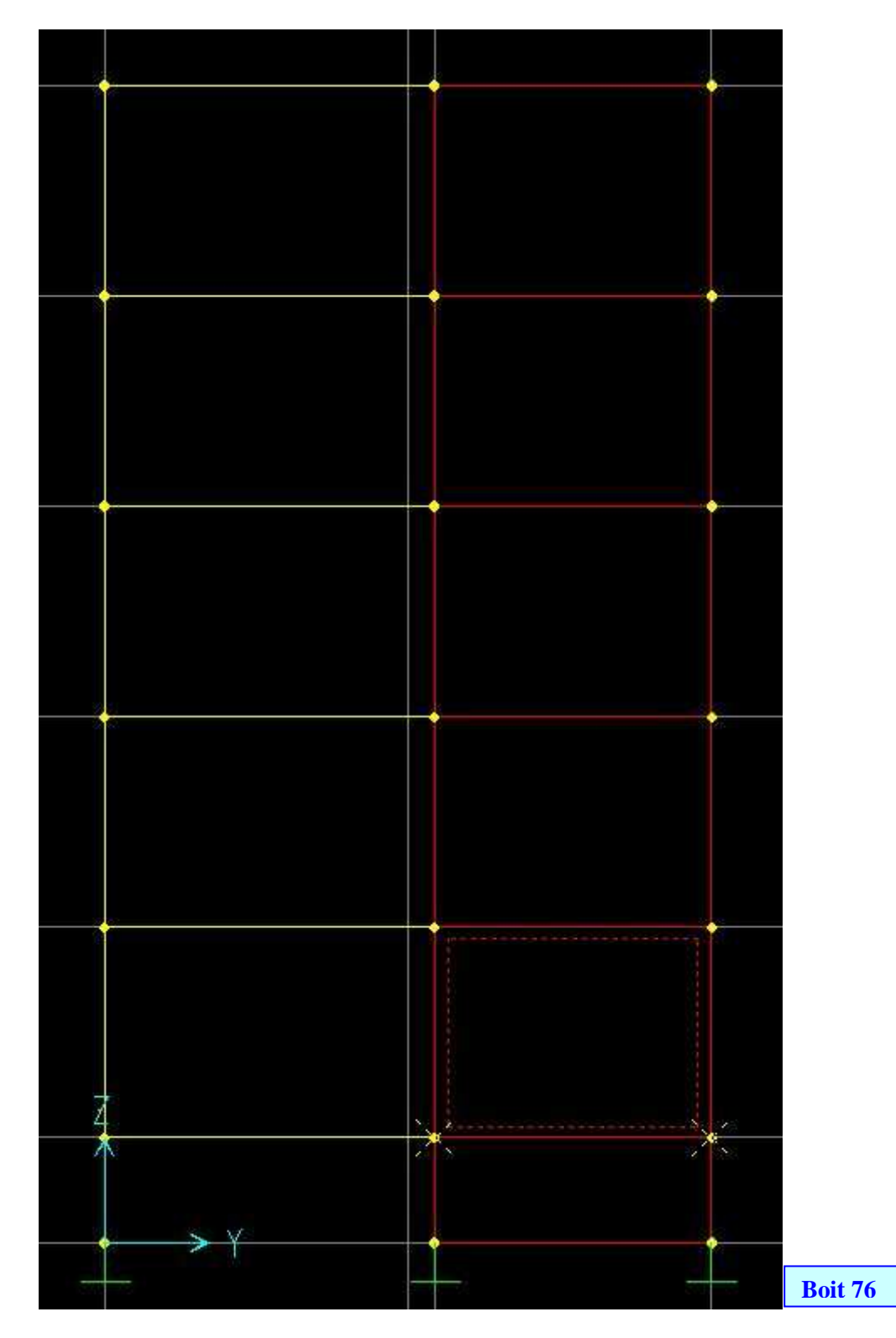

#### 2. Assign > Group name

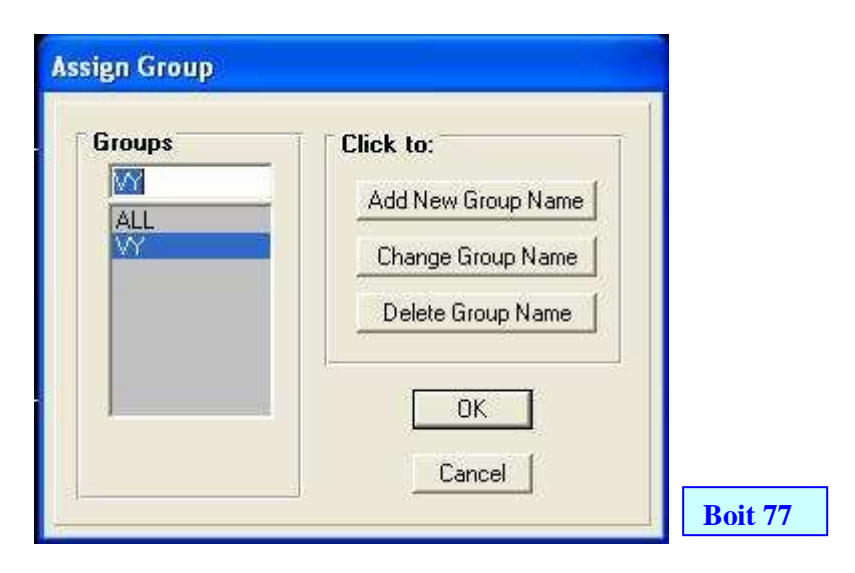

#### 3. Display > Set Output Table Mode

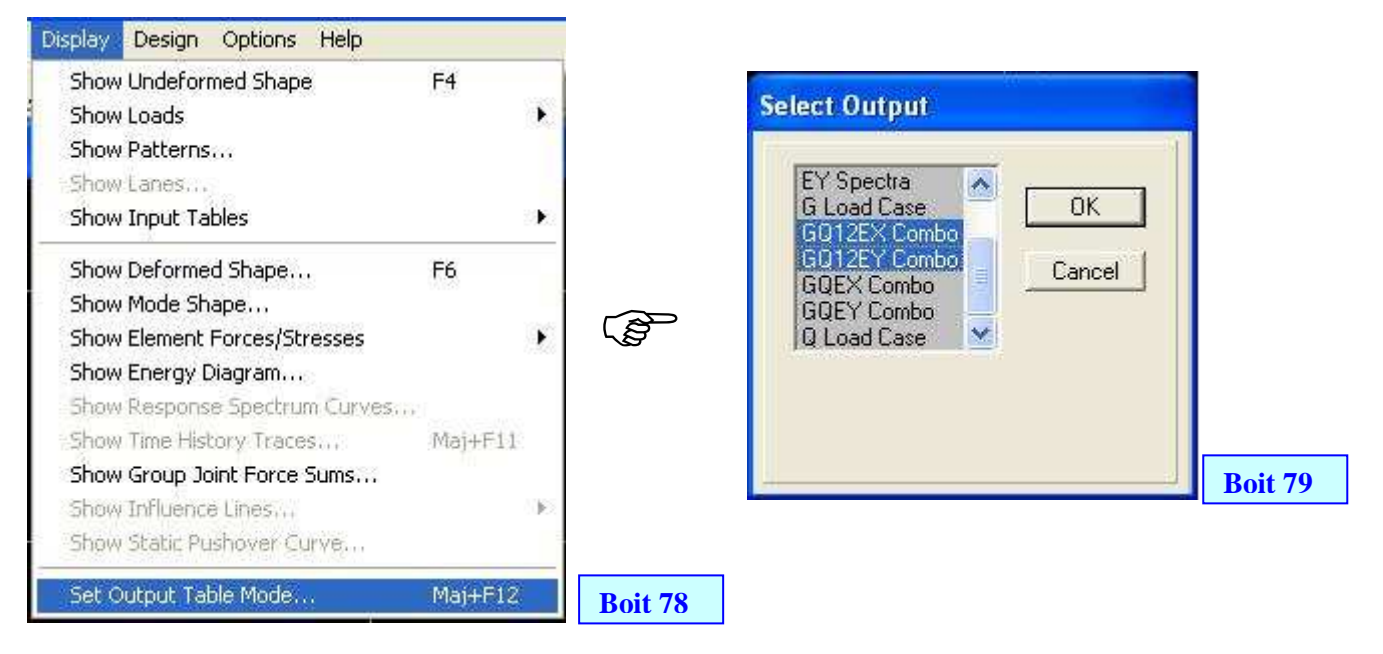

#### 4. Display > Show Group Joint Force Sums …

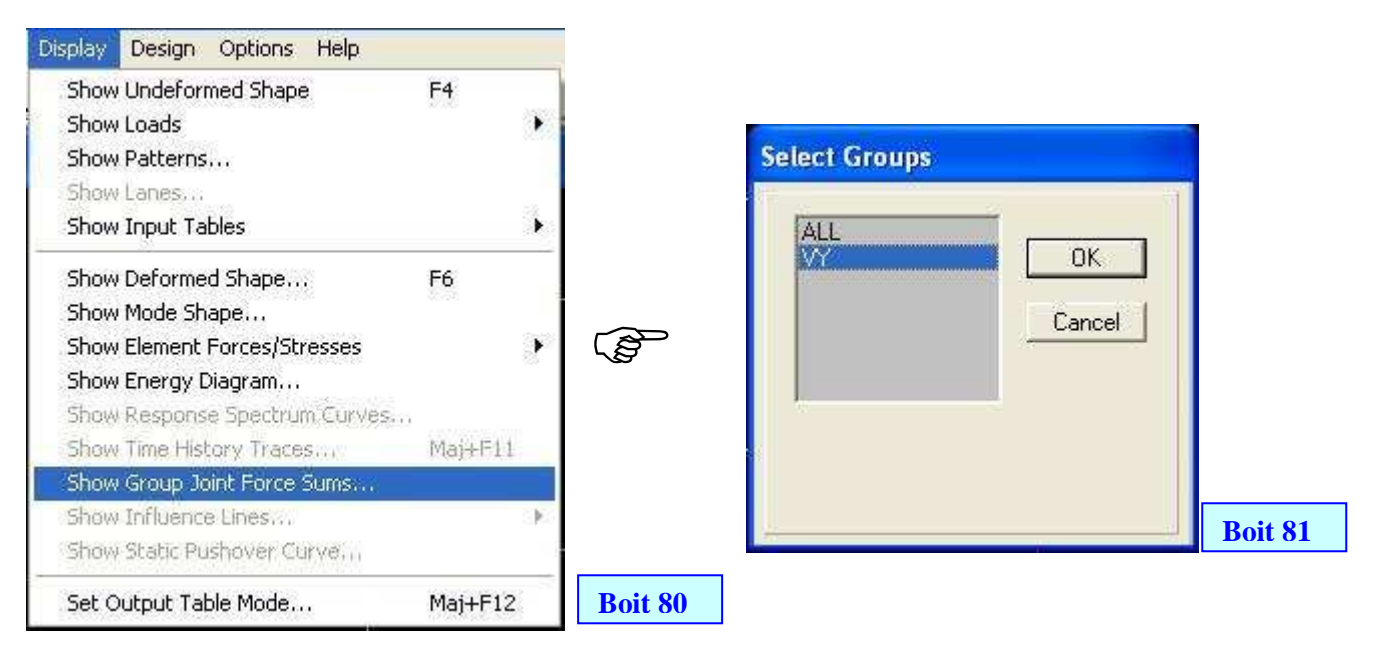

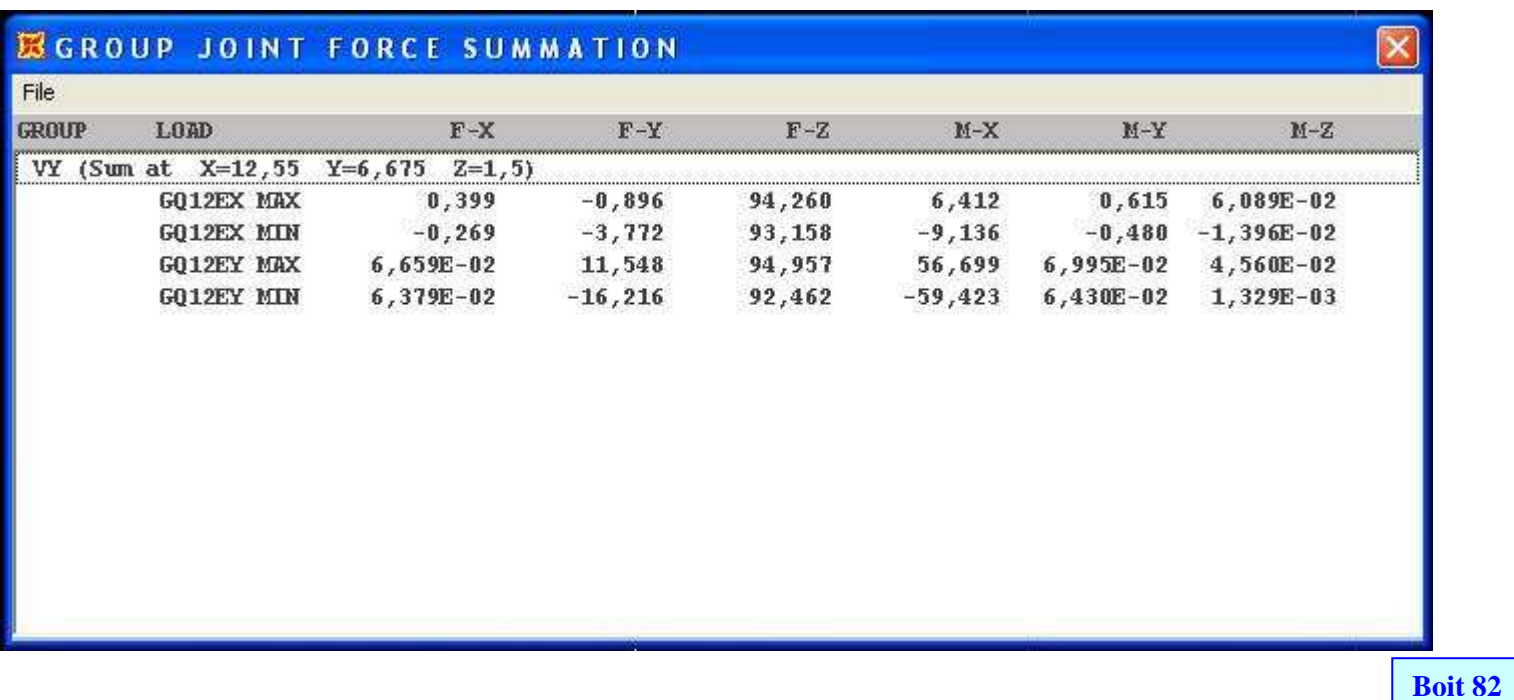

- F-X / F-Y : efforts tranchants (suivant le sens du voile)
- F-Z : effort normal.
- $M-X / M-Y$ : moments  $P/R$  à  $X/Y$

D'où le calcul du ferraillage se fait pour une section B x H avec B est l'épaisseur du voile avec les données suivant (M et N)

 $N = (F-Z)$ 

$$
\bullet \qquad M = (M-X) + [(F-Y) \times Z]
$$

#### FIN DE L'EXEMPLE

29) Assignation des pressions aux voiles:

1. Vérifier l'orientation des axes locaux des voiles

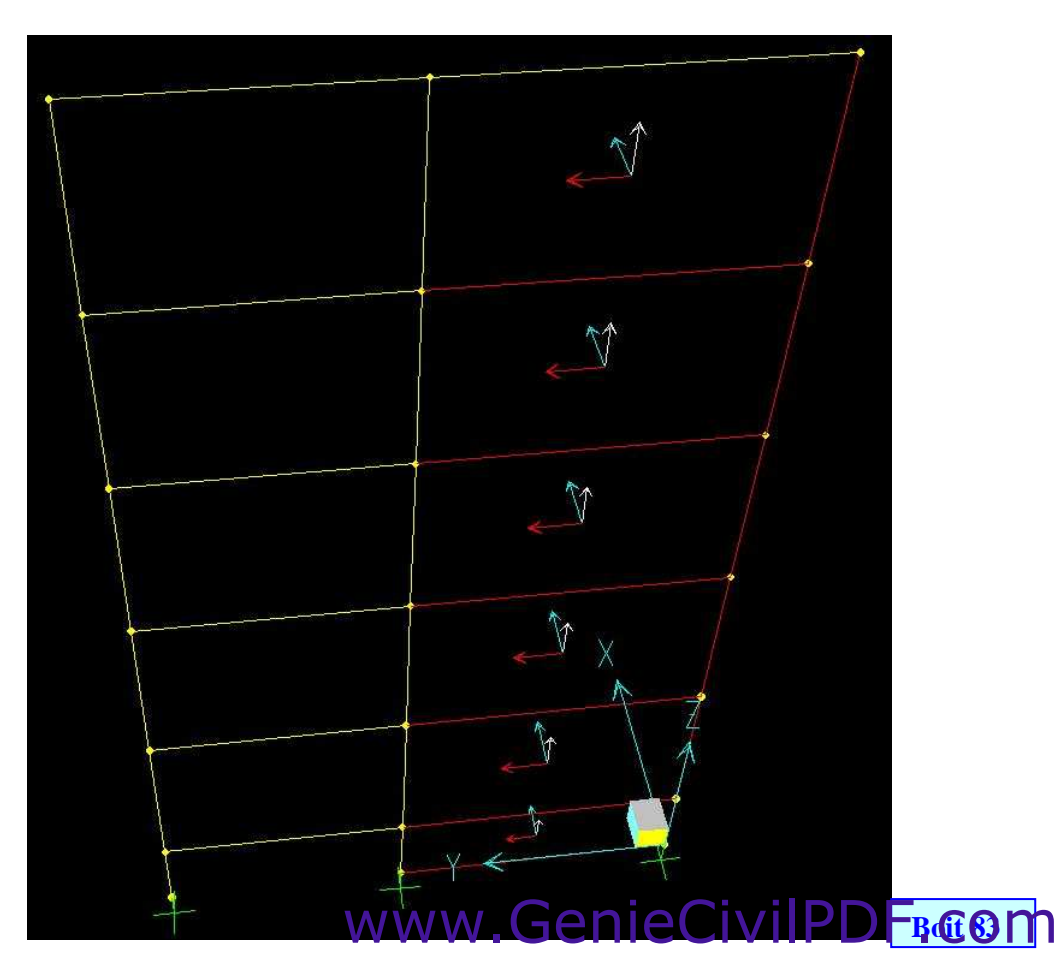

Remarque : l'axe local bleu (axe 2) est dans le sens + des pressions.

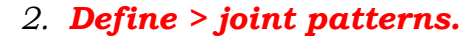

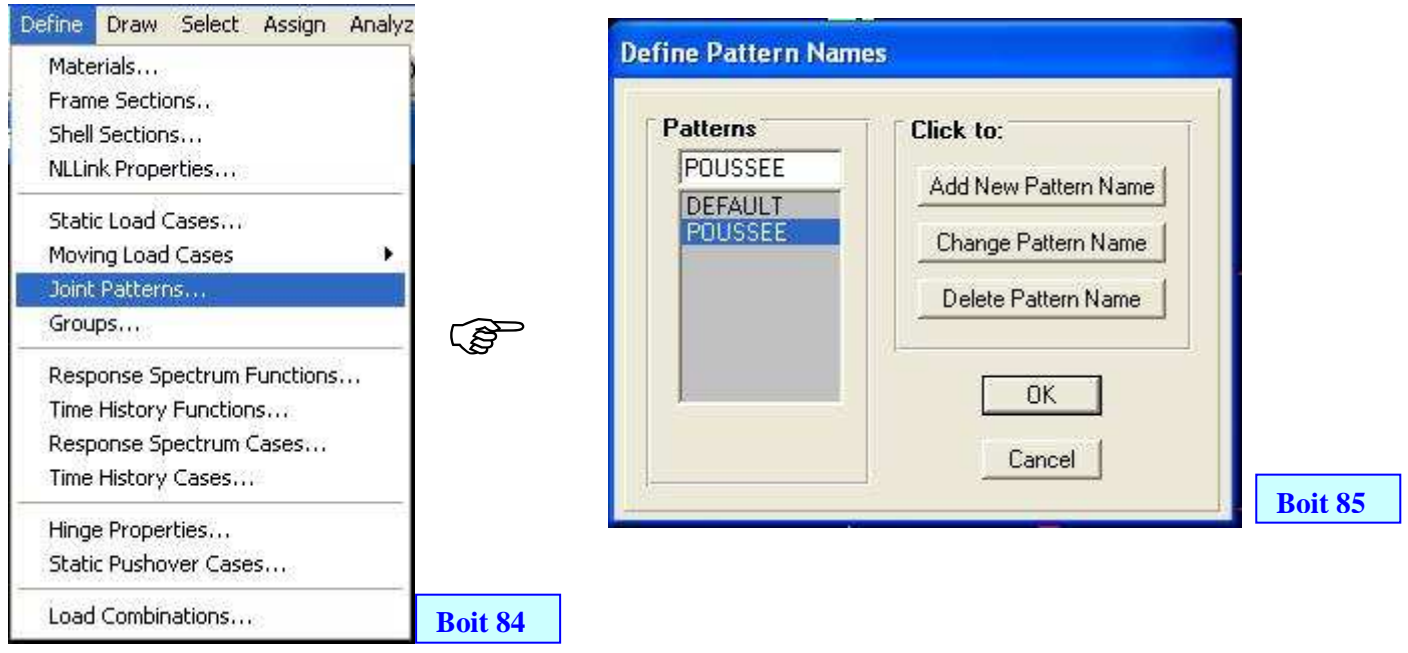

Remarque : le nom « POUSSEE » indique la poussée des terres (charges + surcharges) qui est trapézoïdal de petite base 2tn et de grande base 3tn.

> 3. On prend l'exemple du voile du R-D-C : et on sélectionne les deux nœuds du bas. **Assign > joint Patterns**

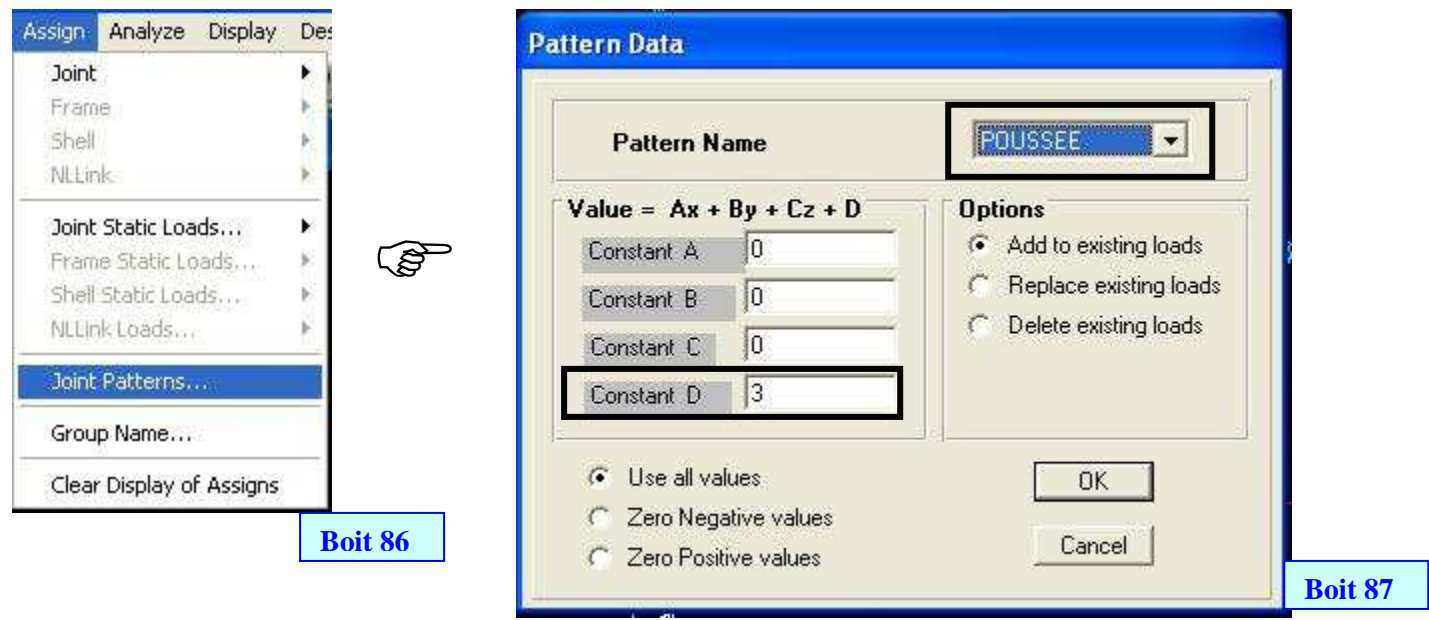

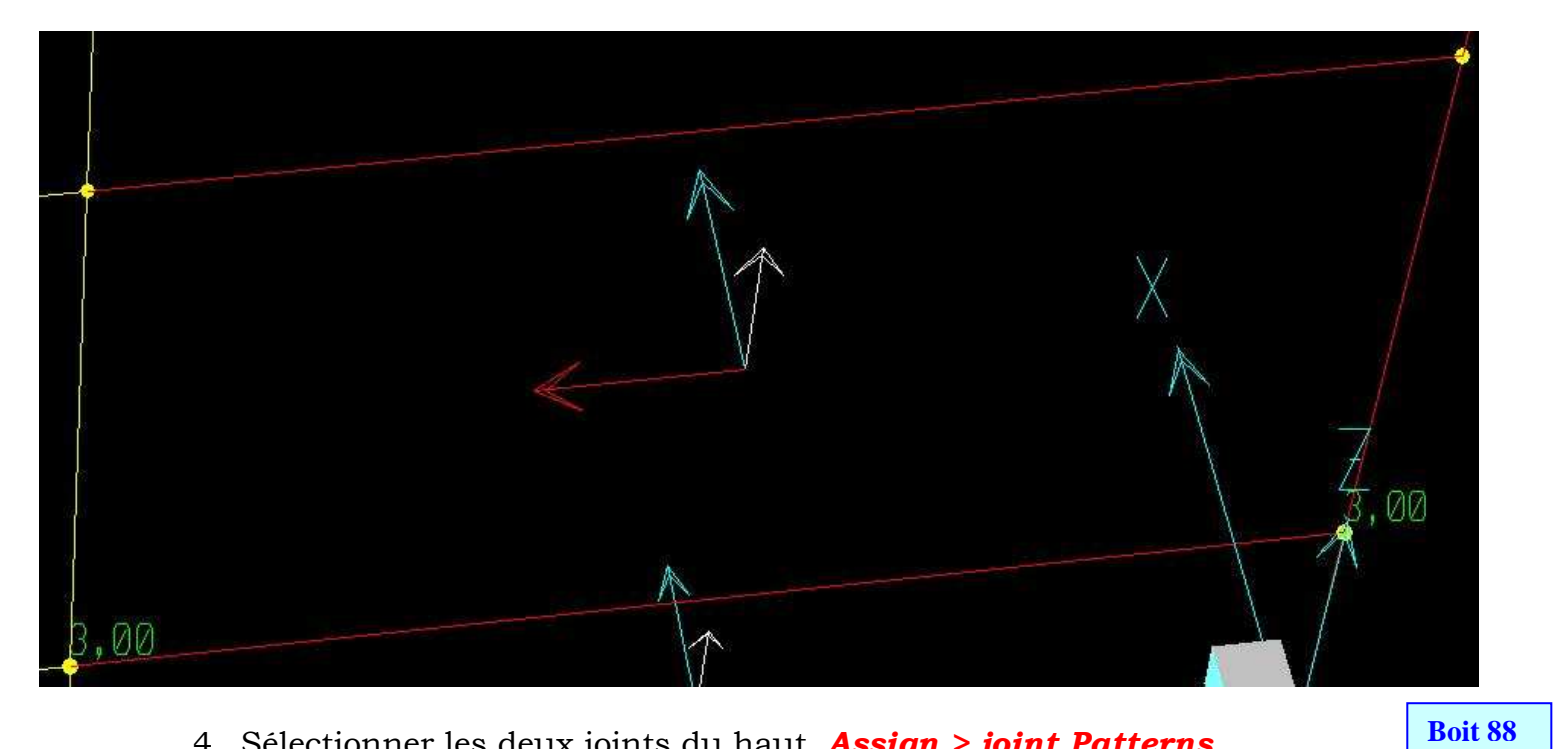

#### 4. Sélectionner les deux joints du haut. Assign > joint Patterns

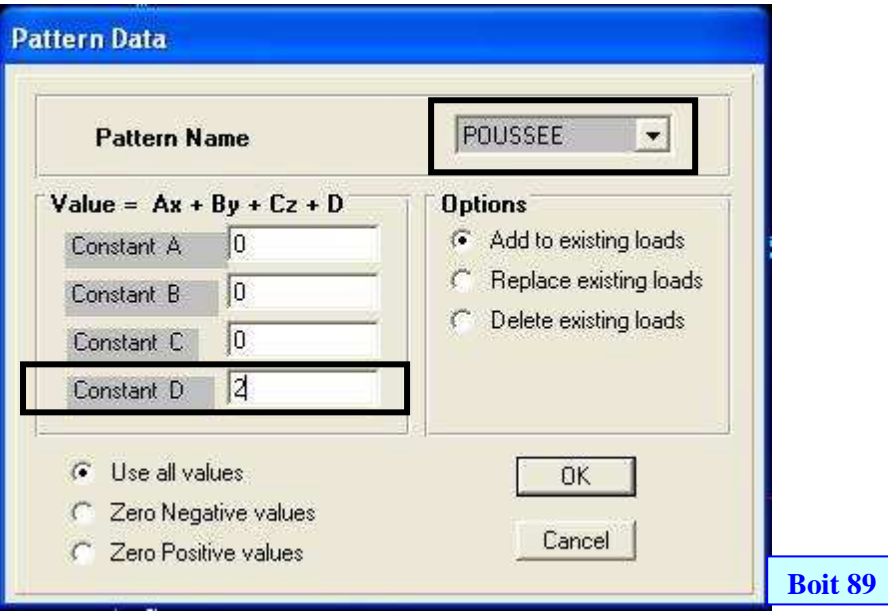

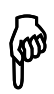

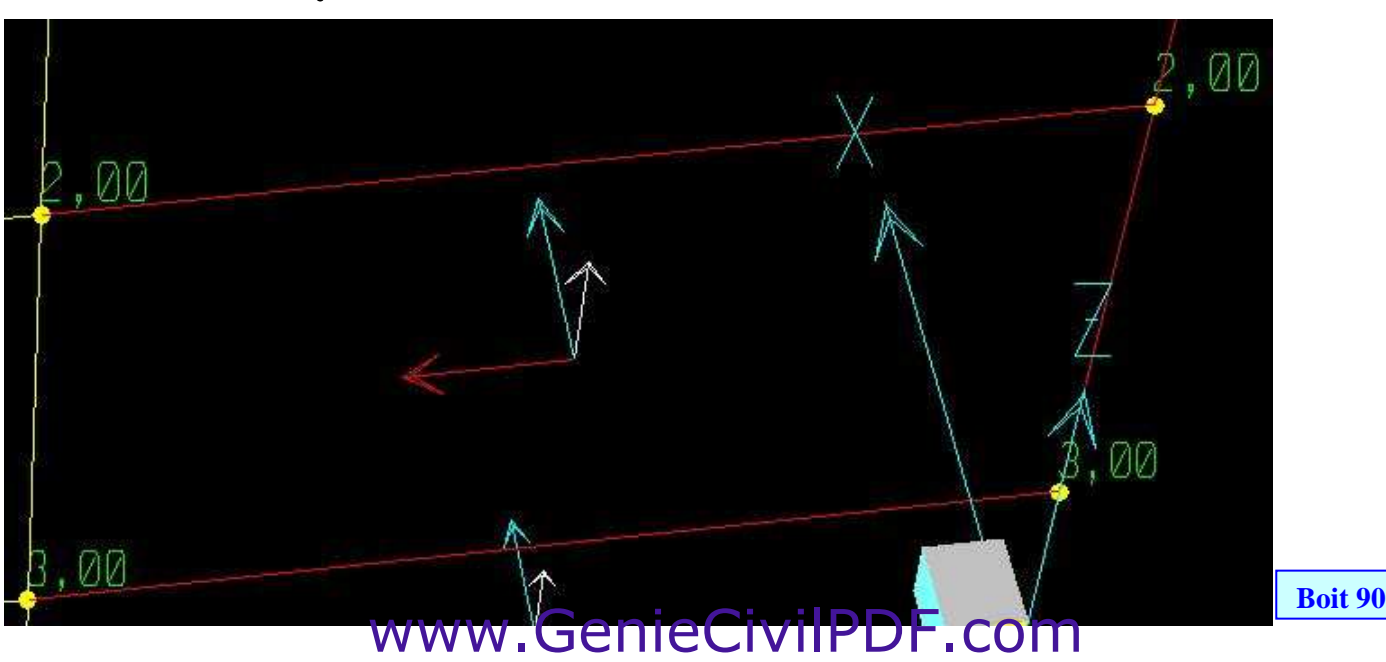

#### 5. Sélectionner le voile. Assign > Shell Static Load > Pressure

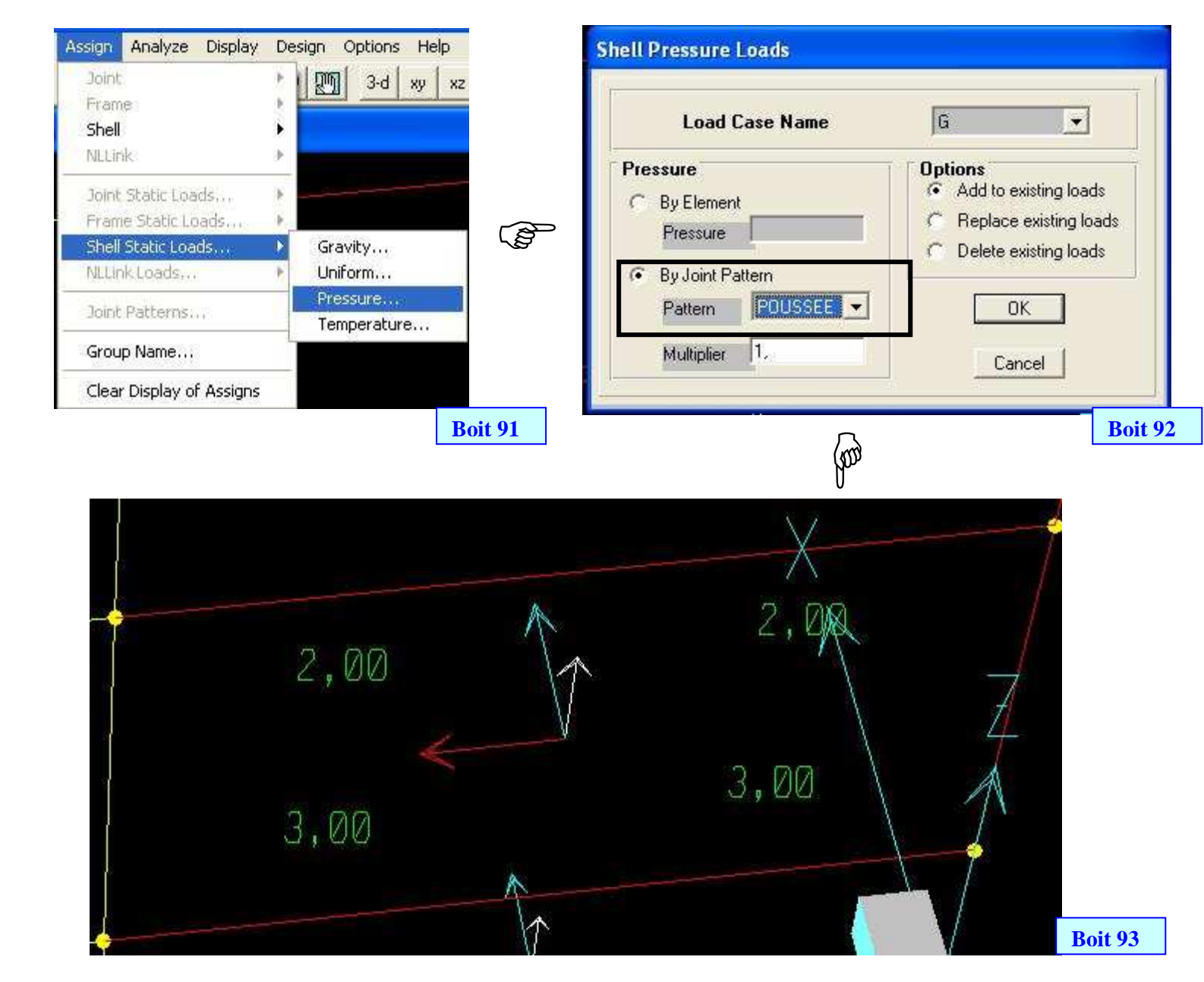

#### 30) Les autres cas de charges :

1. Charge repartie trapézoïdale :

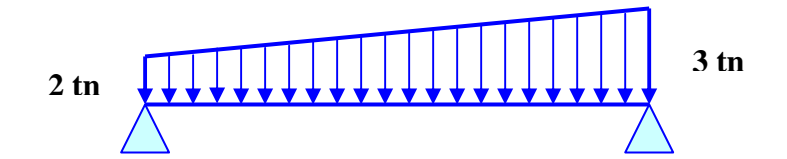

 Afficher les axes locaux des barres ou bien les numéros de nœuds de façons à savoir respectivement le nœud (I) et le nœud (J)

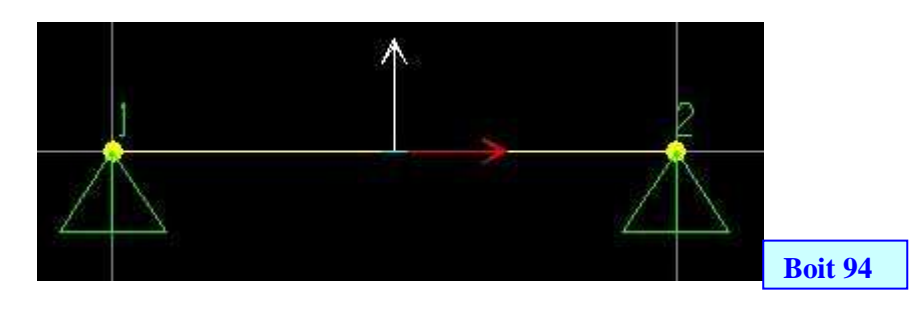

#### Sélectionner la barre; Assign frame static loads > Trapezoidal

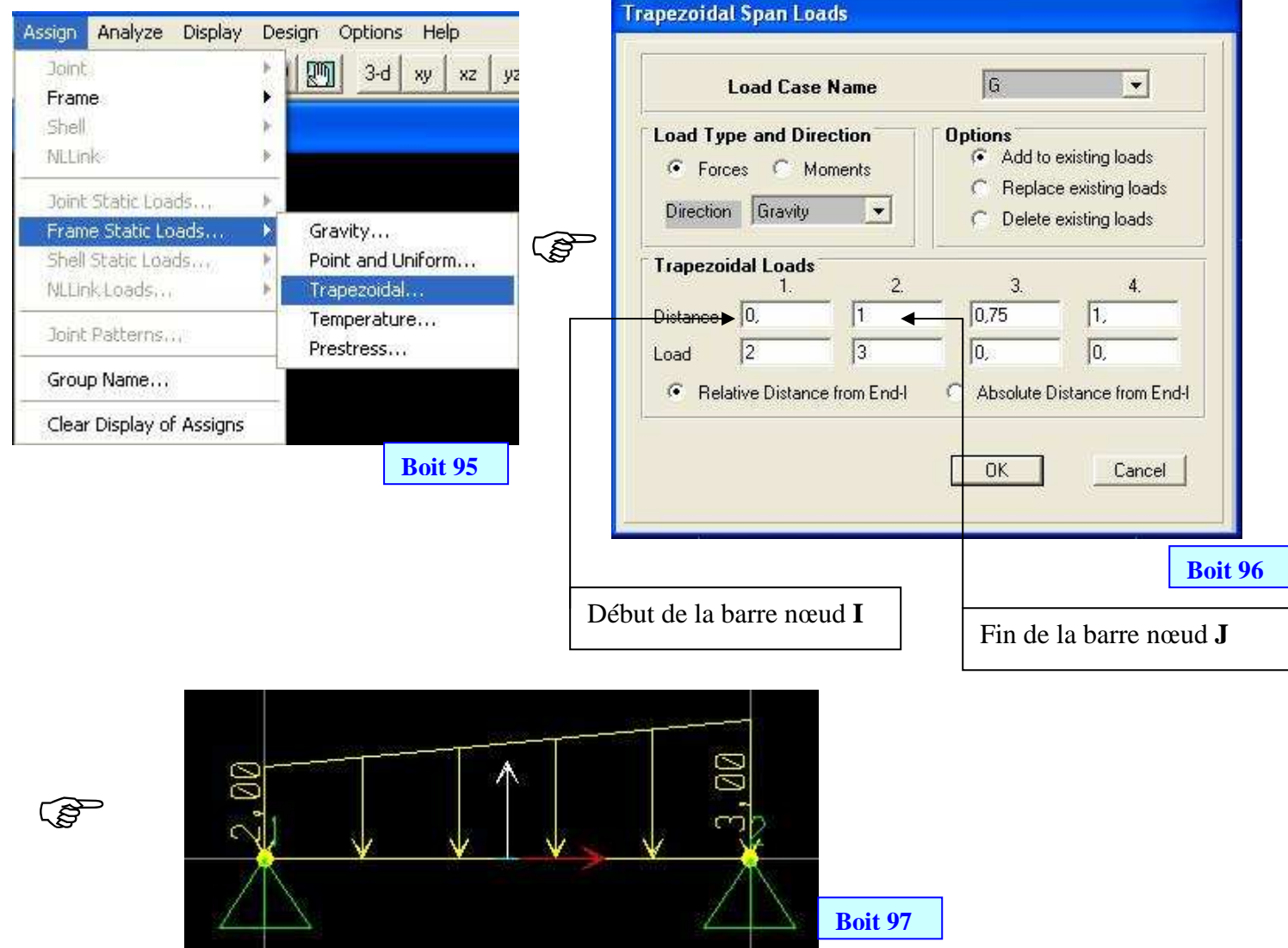

2. Charge repartie triangulaire :

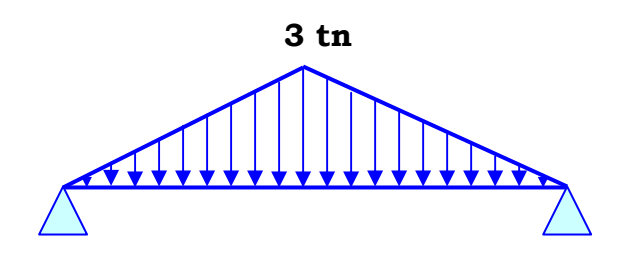

- Afficher les axes locaux des barres ou bien les numéros de nœuds de façons à savoir respectivement le nœud (I) et le nœud (J)
- Sélectionner la barre ; Assign frame static loads > Trapezoidal

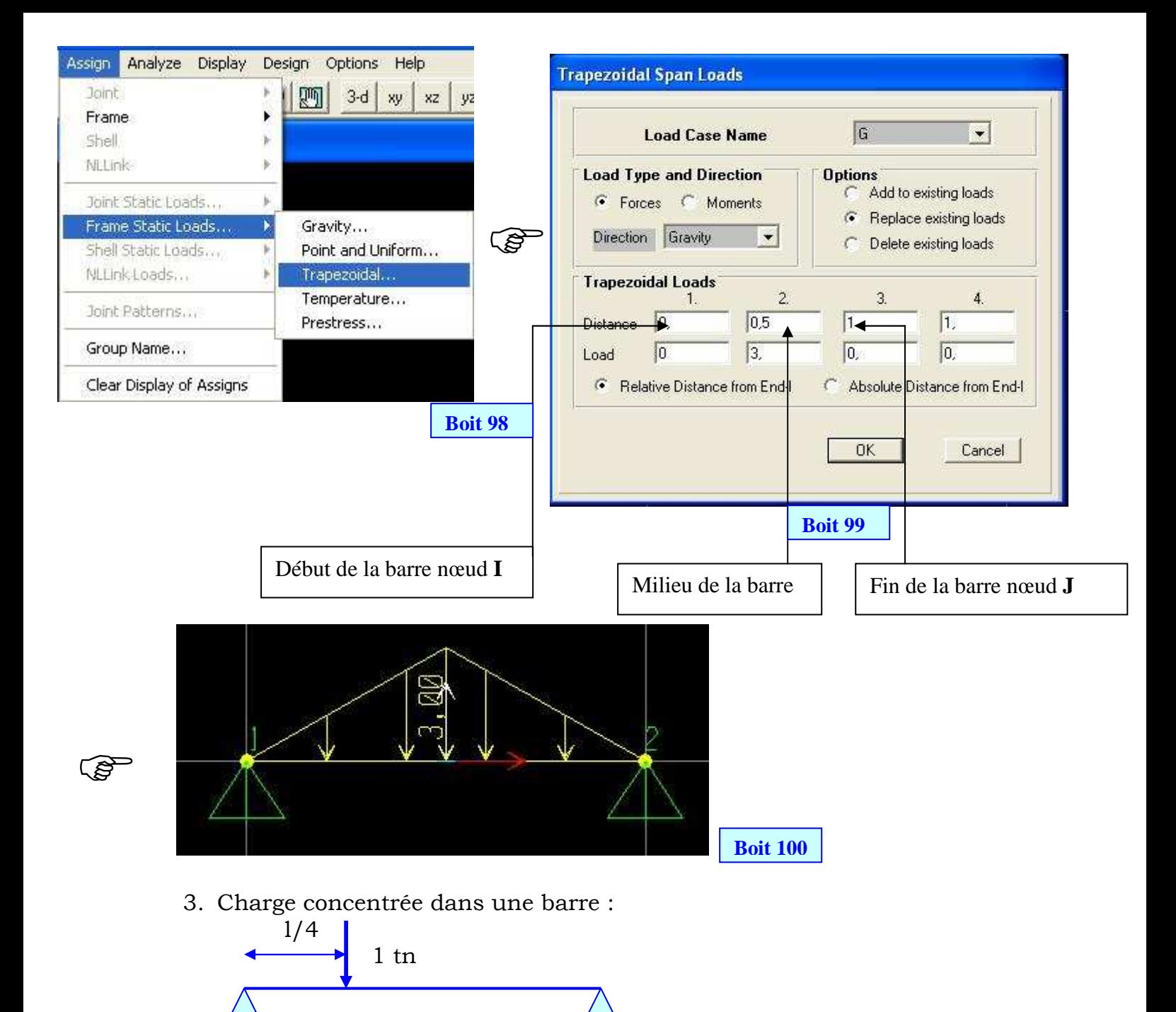

Sélectionner la barre ; Assign frame static loads > Point and uniform...

l

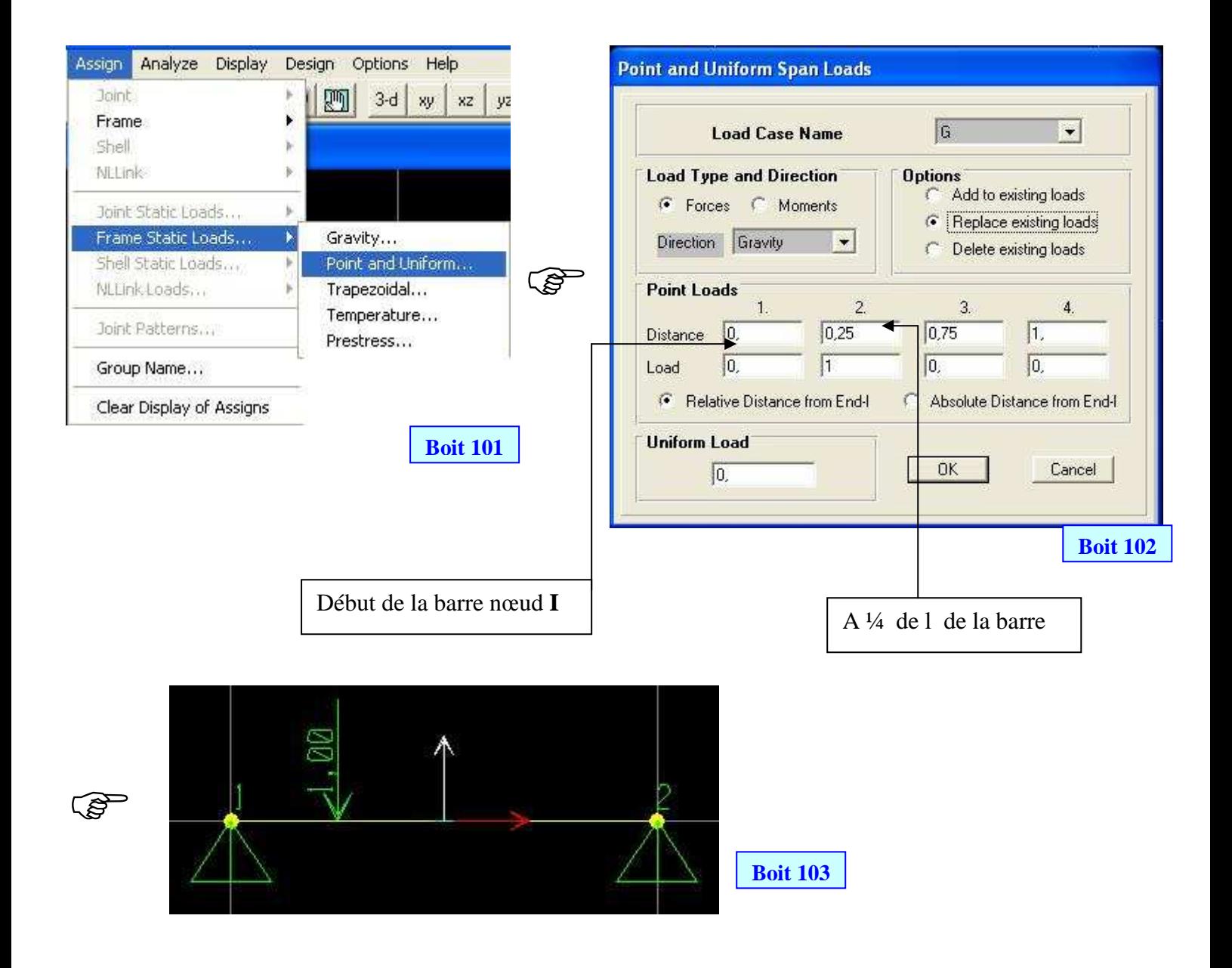

4. Charge concentrée dans un nœud (exemple sens X)

As:

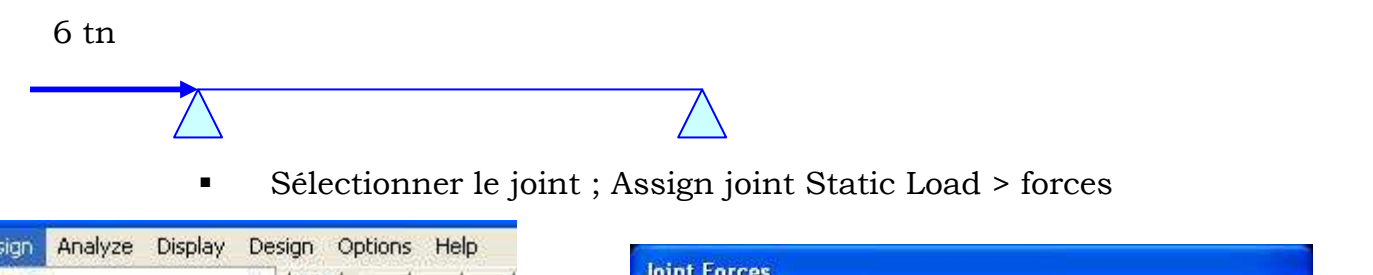

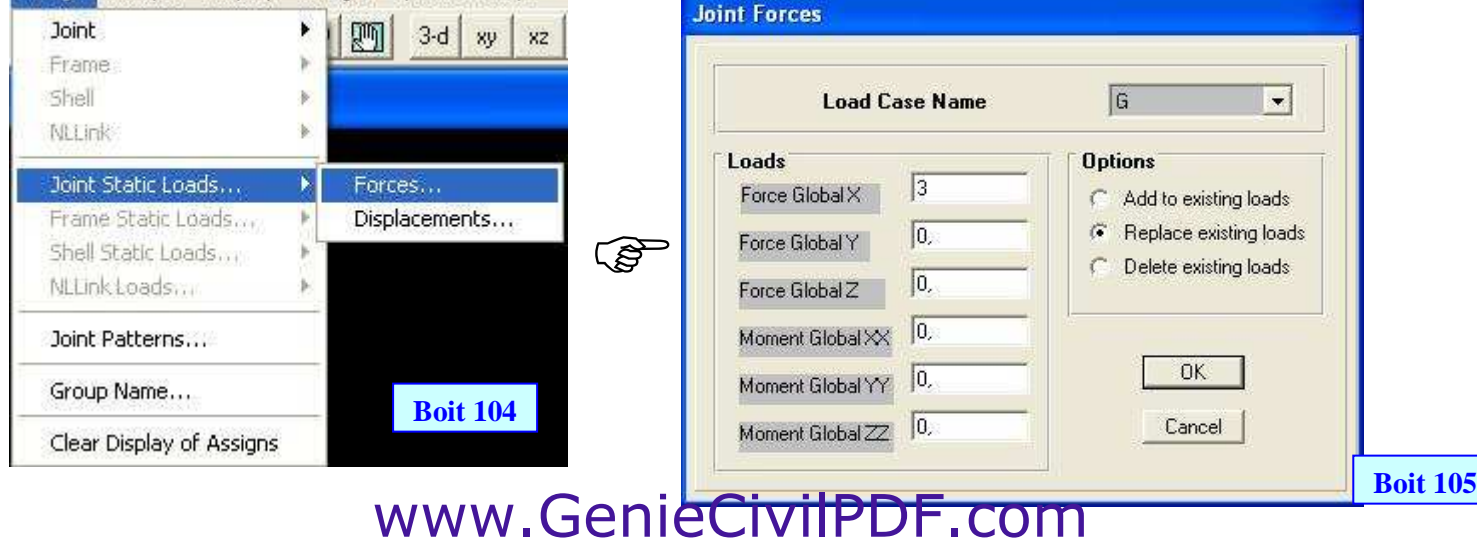

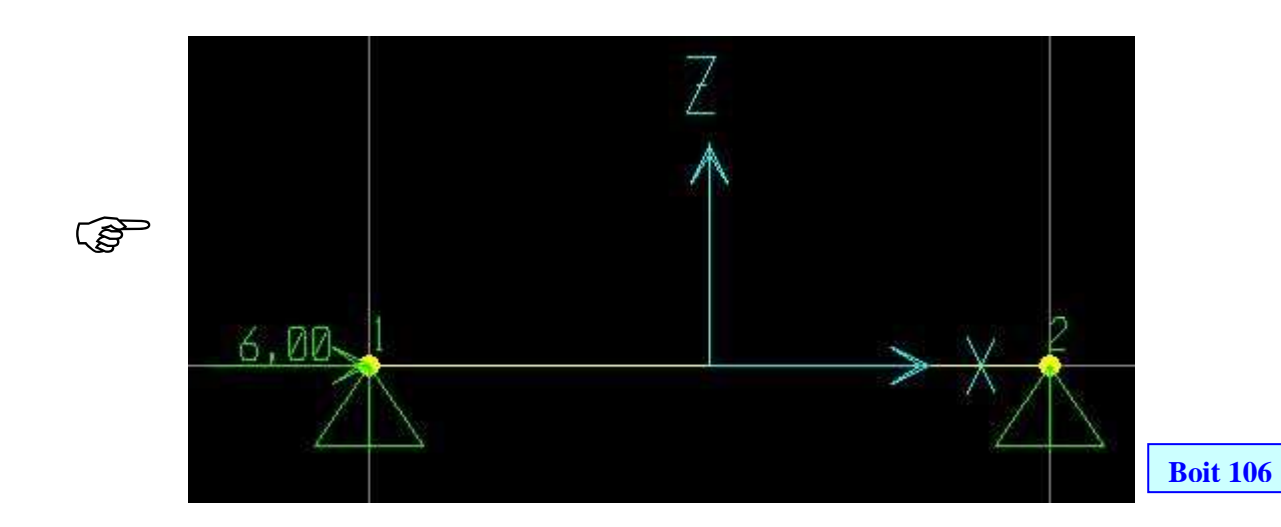